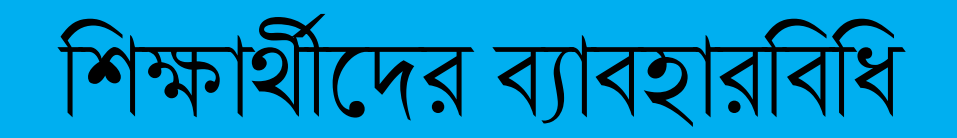

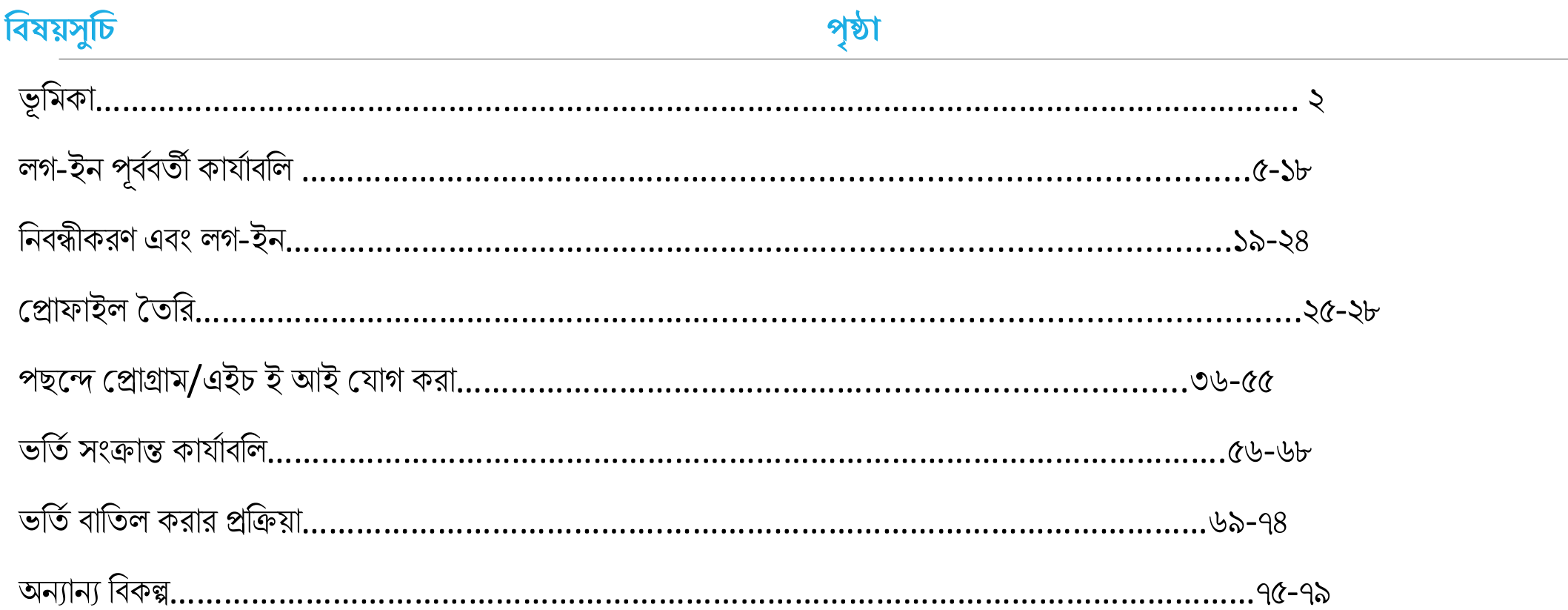

#### **ভূবিকা:**

<mark>পশ্চিমবঙ্গের মাননীয়া মুখ্যমন্ত্রী মমতা বন্দ্যপাধ্যায়ের দূরদর্শী নেতৃত্বে, সারা রাজ্যে স্নাতকস্তরে ভর্তি প্রক্রিয়ায় অভিন্নতা ও স্বচ্ছতা আনার প্রয়োজনে</mark> এবং স্নাতকস্তরে ভর্তি হতে ইচ্ছুক শিক্ষার্থীদের একটি মাত্র পোর্টালের মাধ্যমে রাজ্যের ১৬টি বিশ্ববিদ্যালইয় ও ৪৬১ টি সরকারি ও সরকার পোষিত<mark></mark> <mark>কলেজ/উচ্চ শিক্ষা প্রতিষ্ঠানে তাদের পছন্দের কোর্স খুঁজে নিতে ও তাদের যোগ্যতা অনুসারে ভর্তি হবার সুযোগ করে দিতে পশ্চিমবঙ্গ উচ্চশিক্ষা</mark> ।বিভাগ , পশ্চিমবঙ্গ রাজ্য উচ্চ শক্ষা সংসদের মাধ্যমে ২০২৪-২০২৫ শিক্ষাবর্ষ থেকে চালু করেছে সেন্ট্রালাইজ্ড অ্যাডমিশন পোর্টাল l

<mark>যে সকল শিক্ষার্থী এই পোর্টালের মাধ্যমে বিভিন্ন উচ্চশিক্ষা প্রতিষ্ঠানে স্নাতকস্তরের কোর্সে আবেদন করবেন, তাদের জন্য এই ব্যাবহার বিধিটি</mark> ।আবেদনের প্রতিটি ধাপের নির্দেশিকা**।** 

The Department of Higher Education, Government of West Bengal welcomes all students and wishes them a hassle-free admission journey to the path of higher education in Bengal.

উচ্চশিক্ষা বিভাগ পশ্চিমবঙ্গ সরকার এর পক্ষ থেকে সমস্ত শিক্ষার্থীদের স্বাগত। জটিলতাহীন, নির্ব্যঞ্জাট ভর্তির মধ্য দিয়ে বাংলার উচ্চশিক্ষার গৌরবময় <mark>ভূমিতে আপনাদের উজ্জ্বল ভবিষ্যৎ কামনা করি**।**</mark>

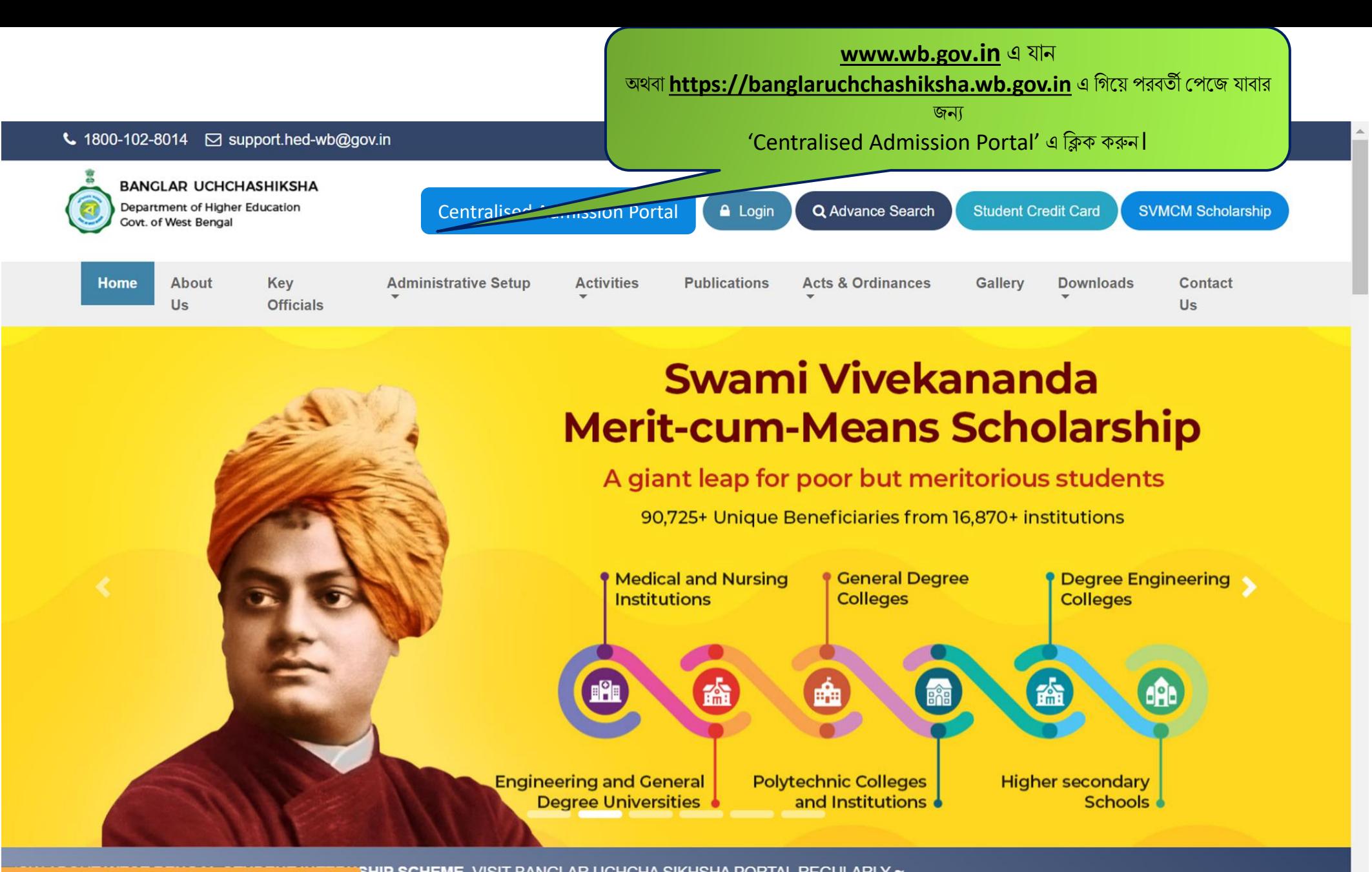

SHIP SCHEME, VISIT BANGLAR UCHCHA SIKHSHA PORTAL REGULARLY ~ https://banglaruchchashiksha.wb.gov.in/#carouselTopSlider

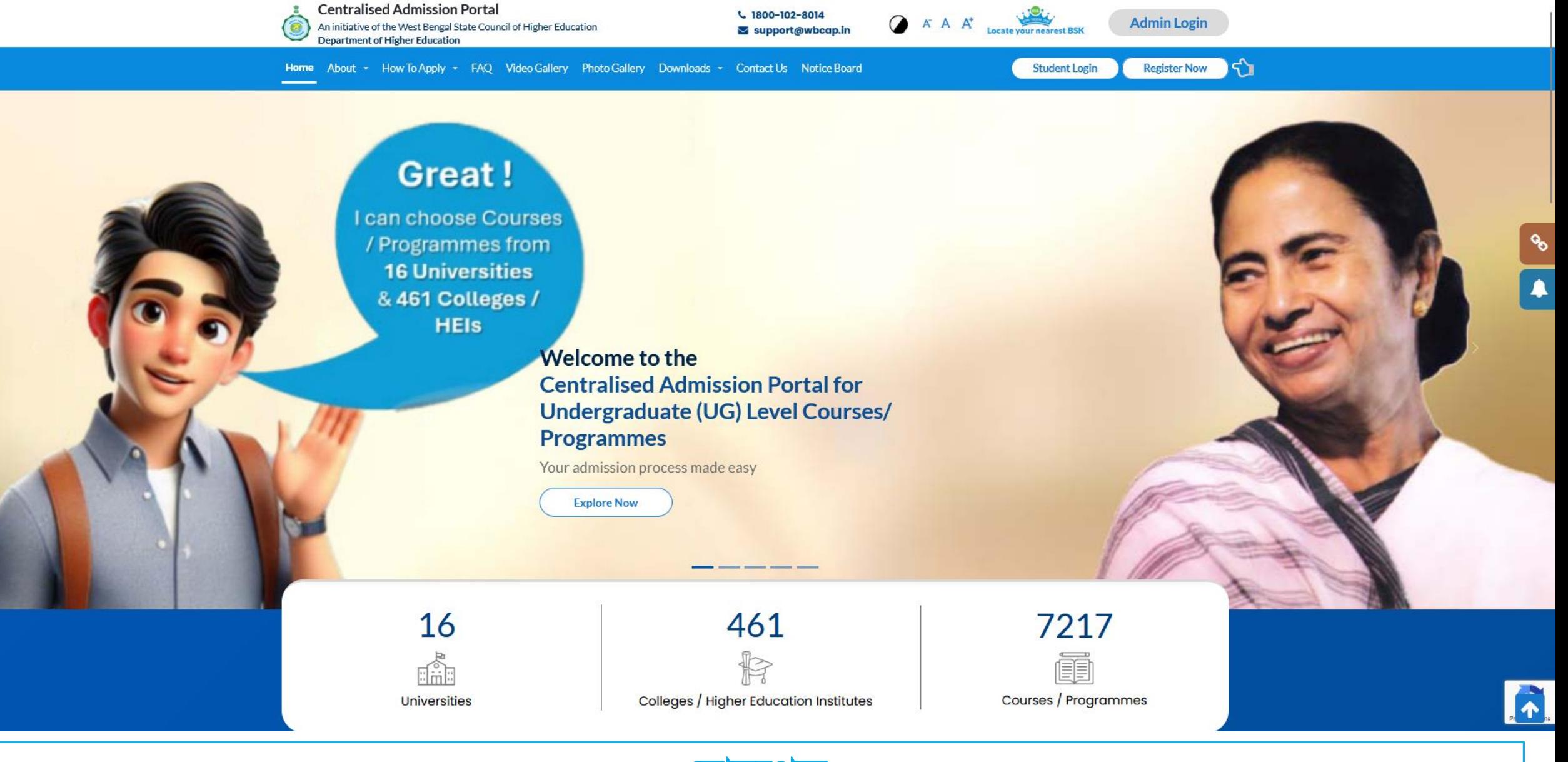

**হ ািপপজ**

লগ-ইন পুব্বব্র্তী শব্কল্প সমূহ দেখার জন্য হোমপেজে স্ক্রল ডাউন করুন।

E

*HAMMMY* 

# **লগ-ইন পূিবির্তী কার্বািবল**

**লগ-ইন করার আপগই, লগ-ইন পুিবির্তী বিকল্পসিূ বিপয় আপবন হর্ সকল র্তথ্য হপপর্ত পাপরন**

#### **লগ-ইন পুিবির্তী বিকল্পসিূ লগ ইন করার আপগ ভবর্তবএিং ভবর্তবসংক্রান্ত অনযানয র্তথ্য জানার জনয**

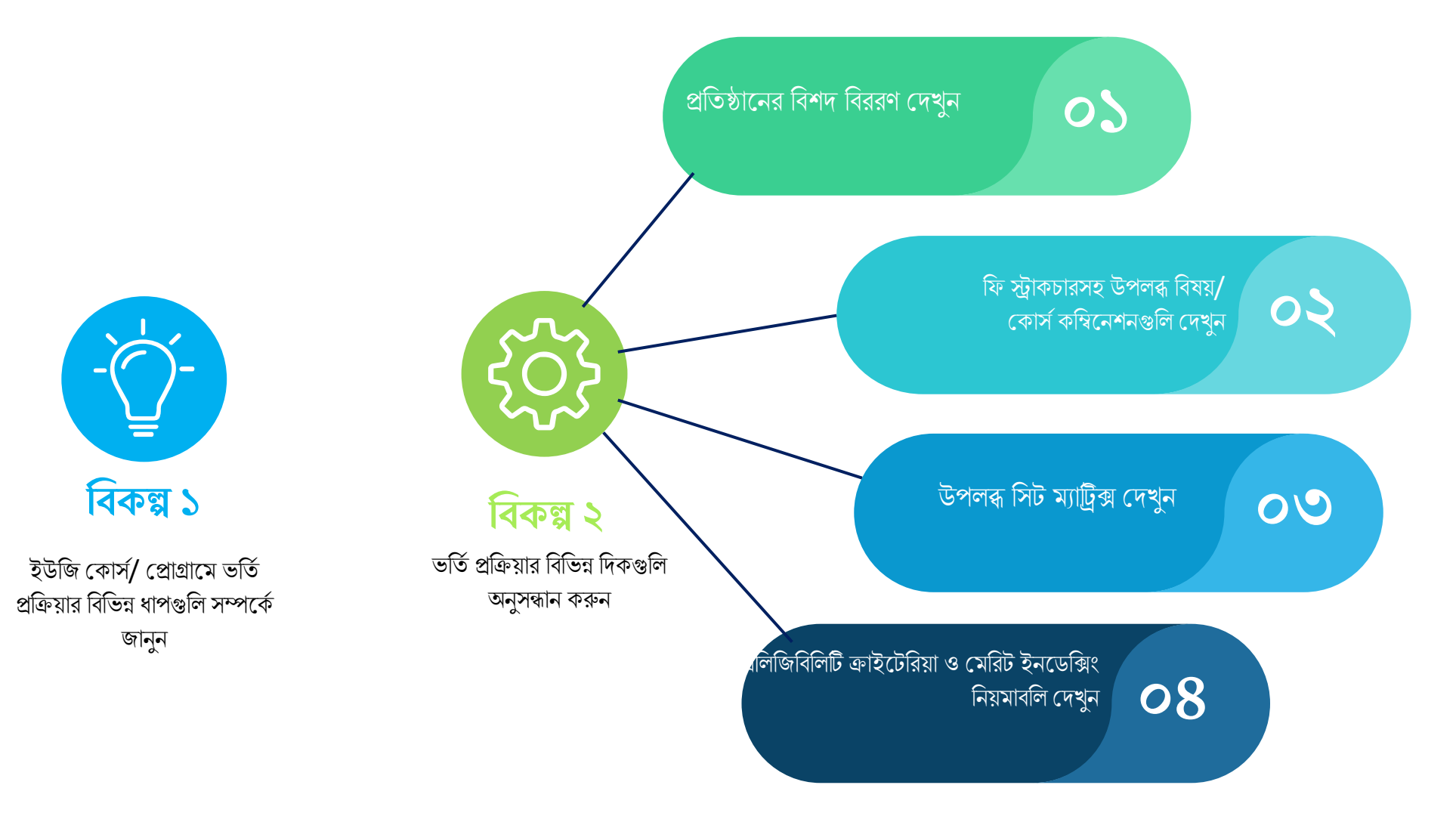

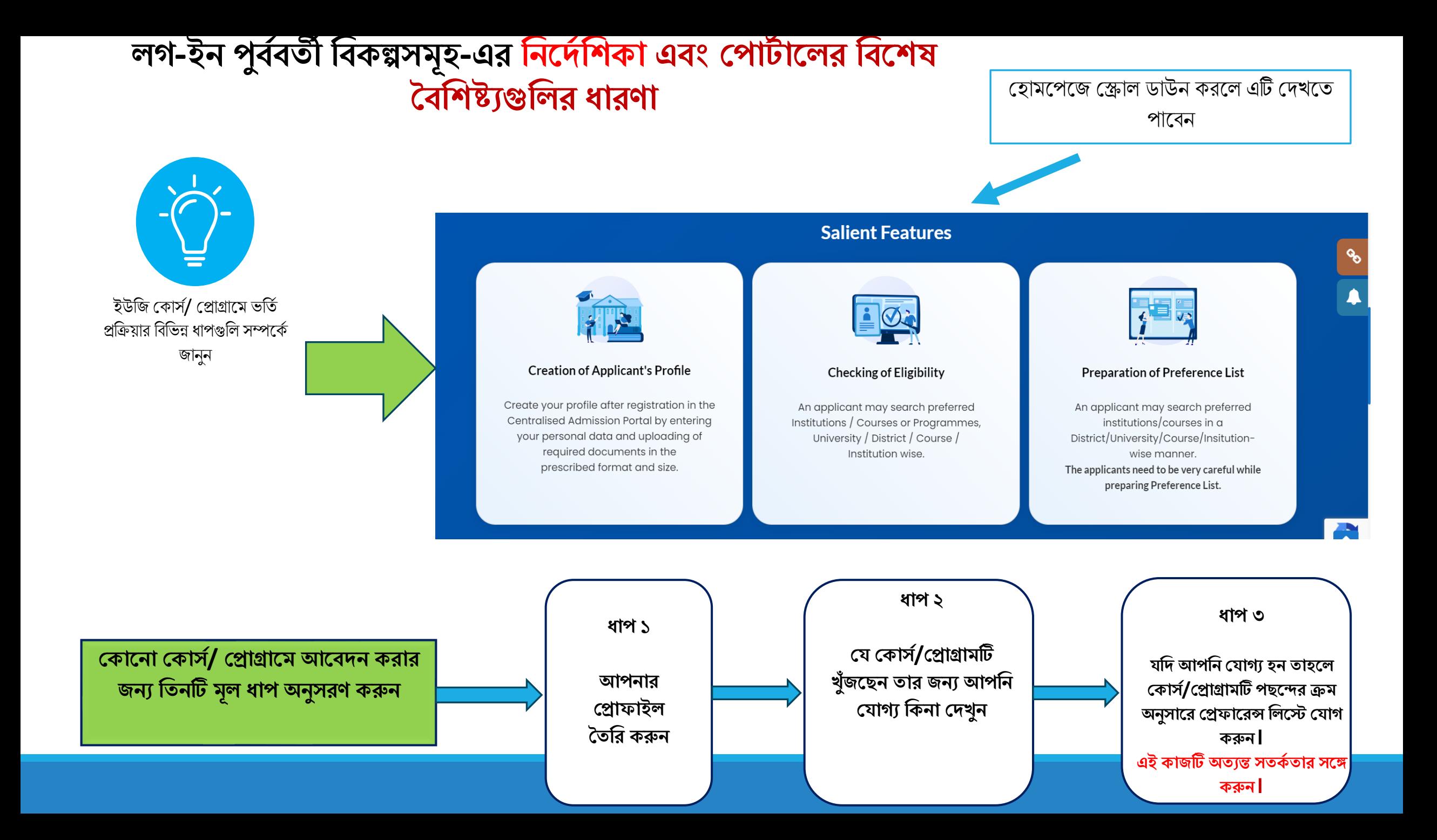

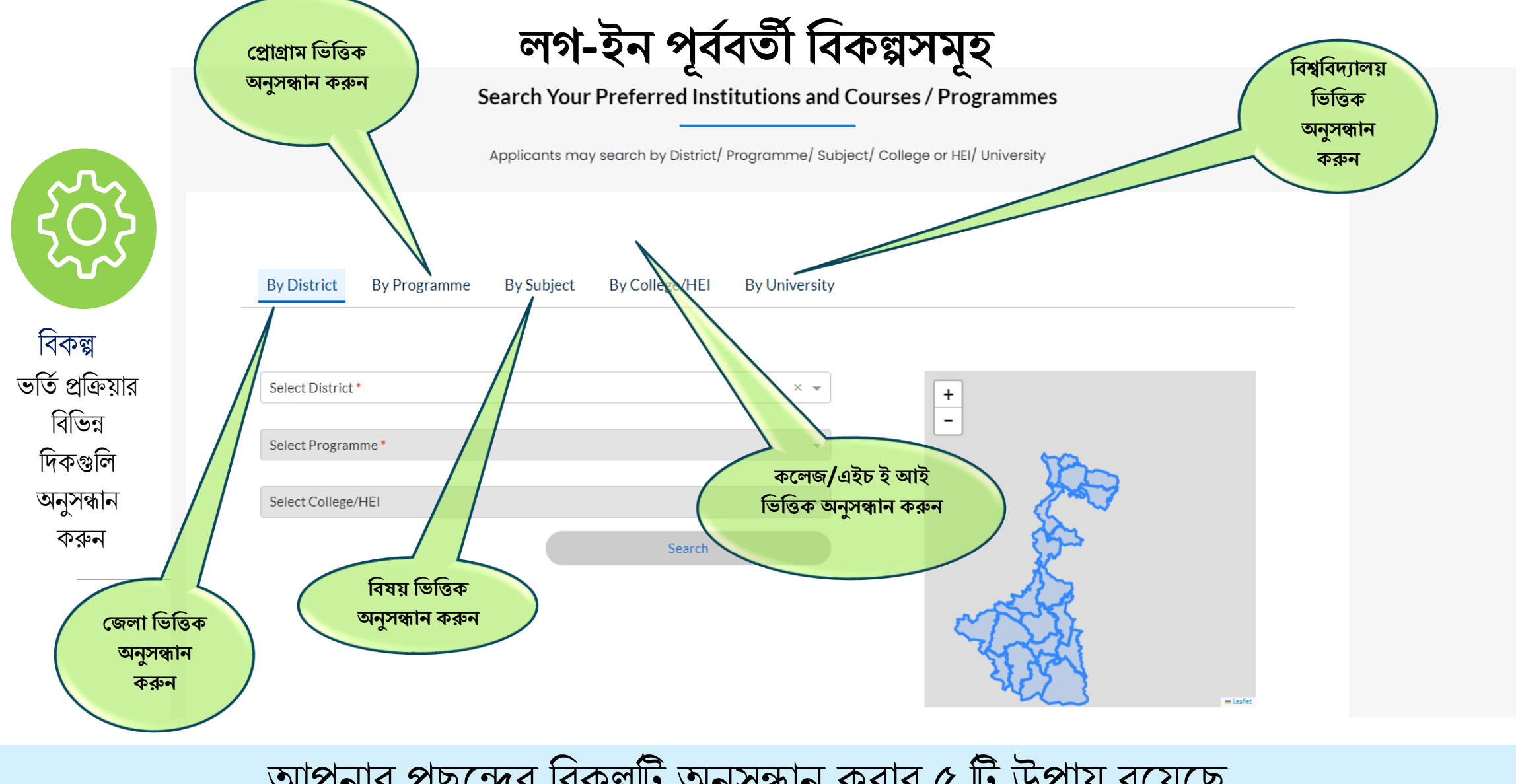

আপনার পছদের শব্কল্পটি অনুসন্ধান করার ৫ টি উপায় রদয়দছ

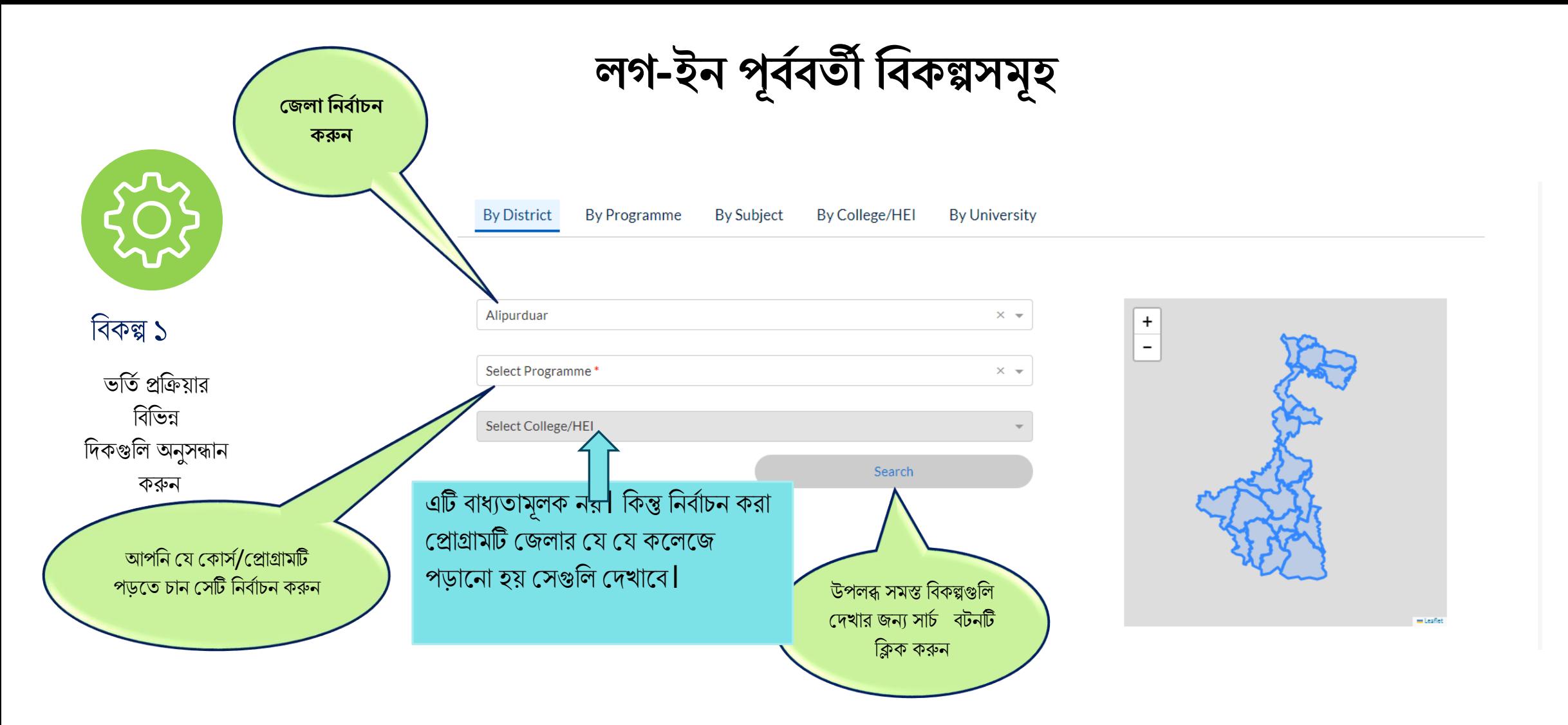

## Example: How to Search by District

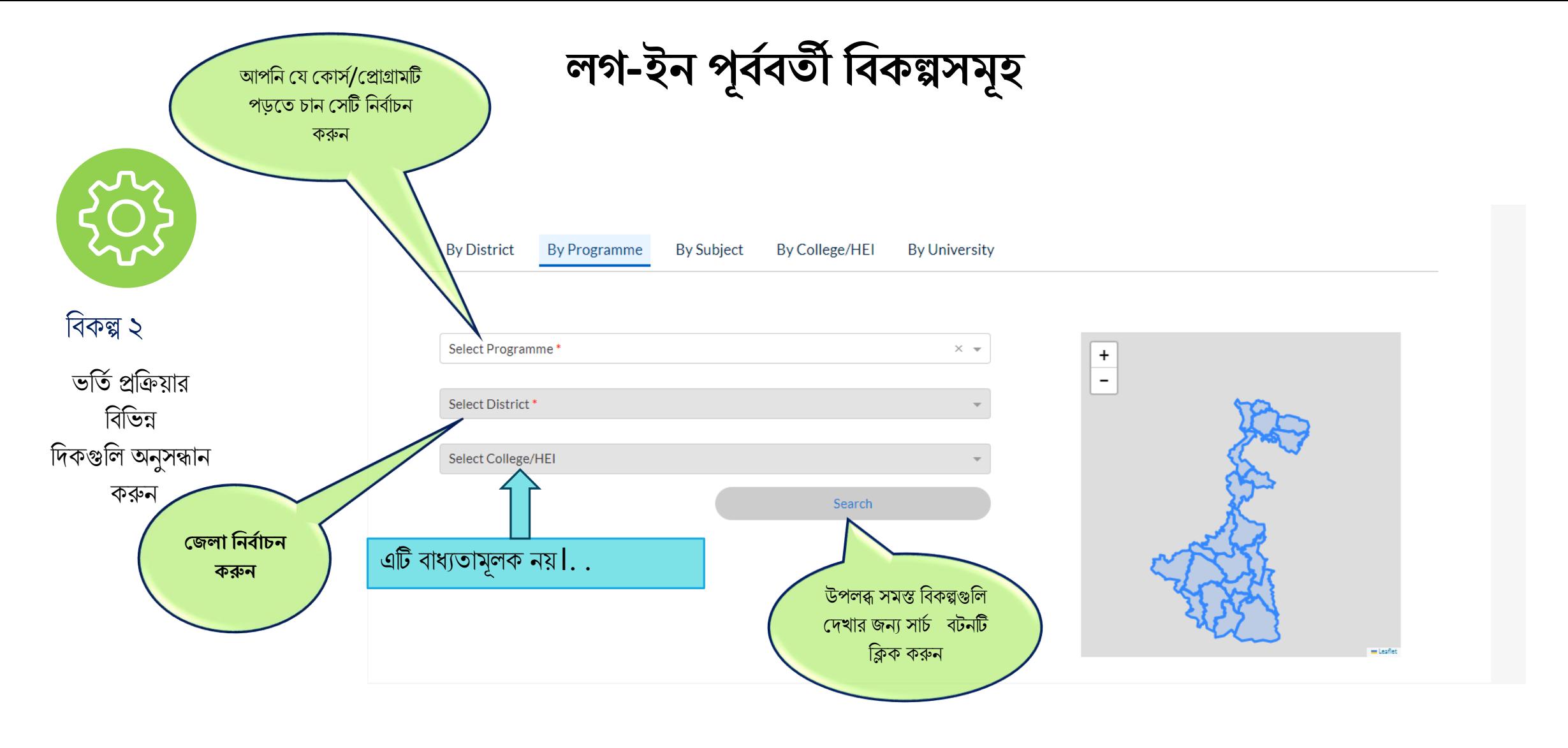

উদাহরণ: প্রোগ্রাম ভিত্তিক অনুসন্ধান পদ্ধতি

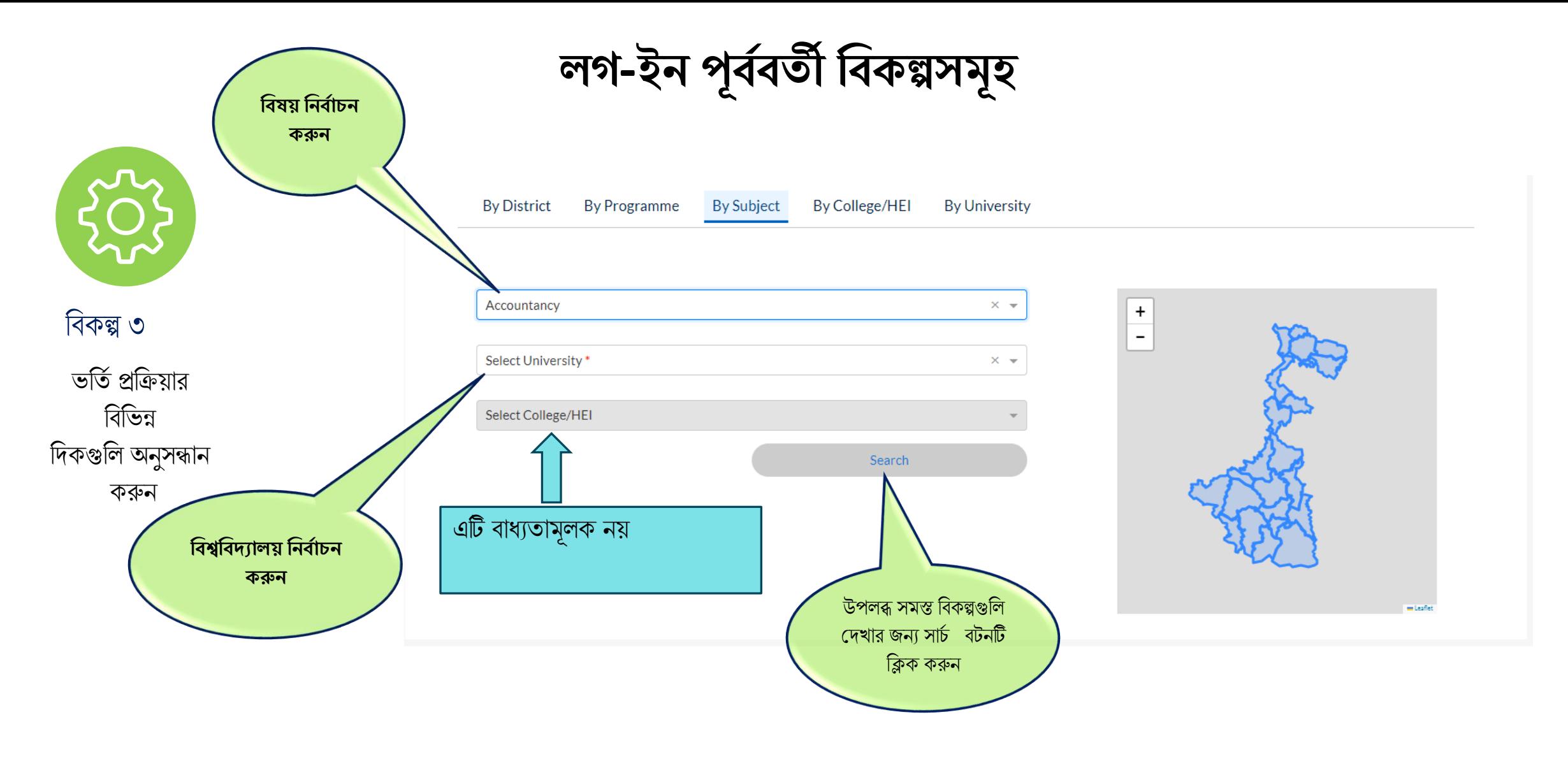

উদাহরণ: বিষয় ভিত্তিক অনুসন্ধান পদ্ধতি

# উদাহরণ: কলেজ/ উচ্চশিক্ষা প্রতিষ্ঠান (এইচ ই আই) ভিত্তিক অনুসন্ধান পদ্ধতি

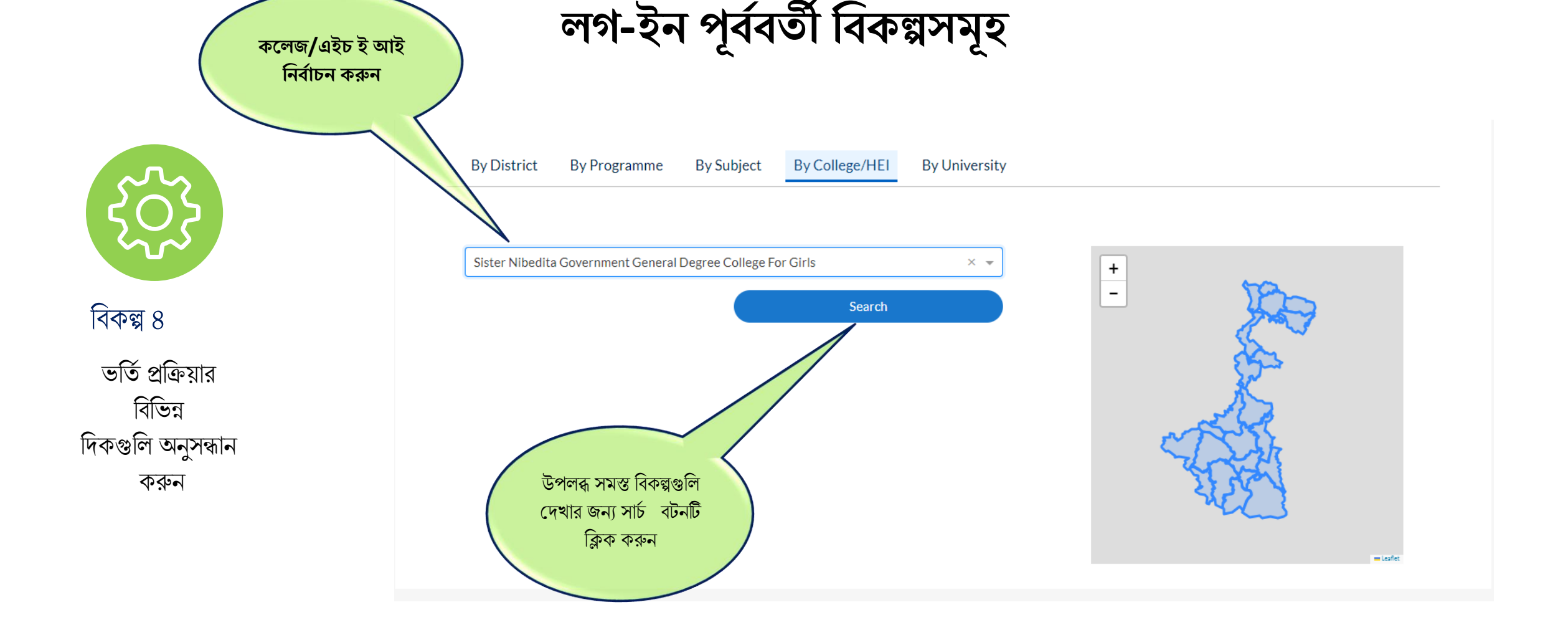

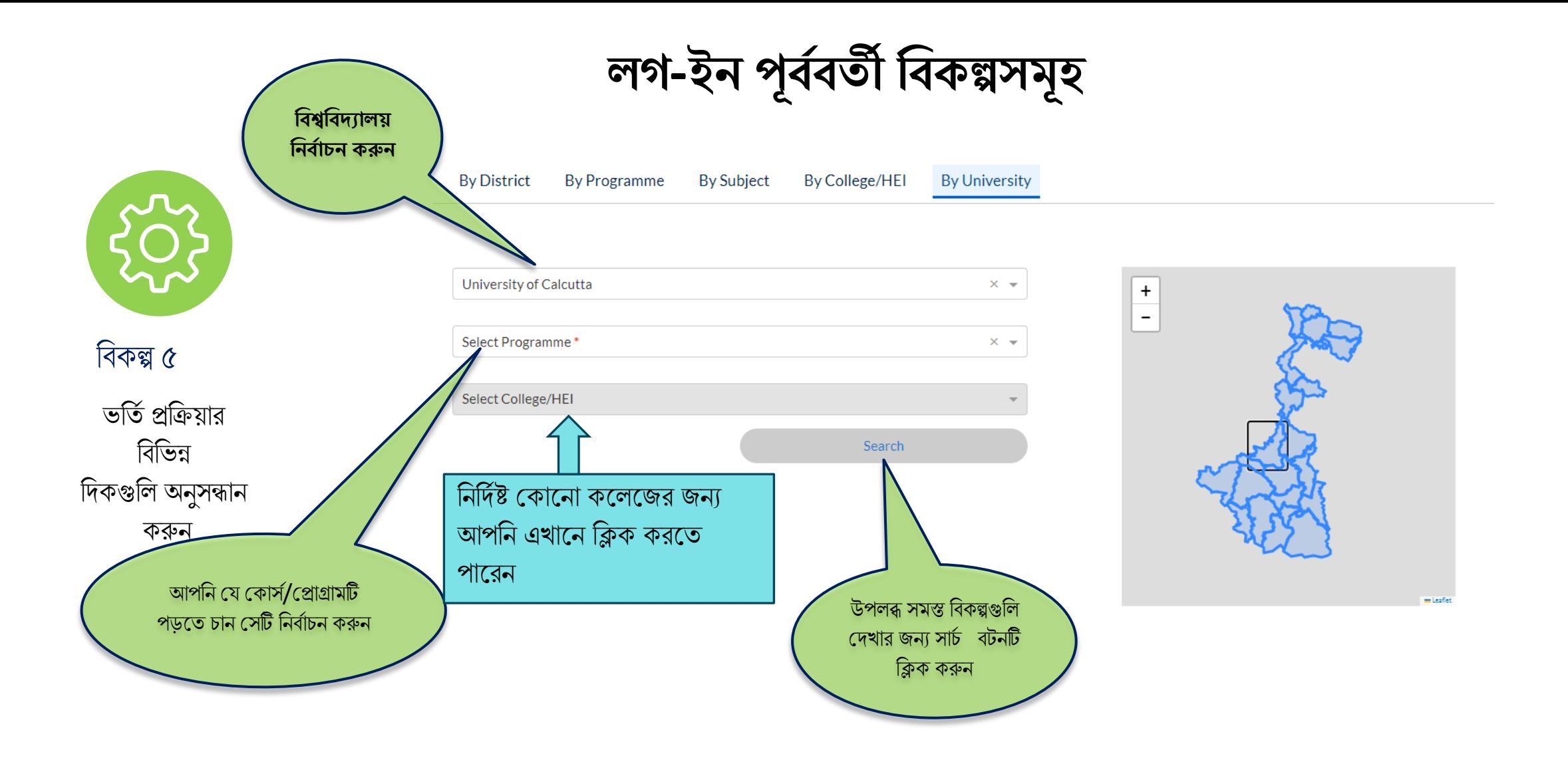

# উদাহরণ: বিশ্ববিদ্যালয় ভিত্তিক অনুসন্ধান পদ্ধতি

**লগ-ইন পূিবির্তী বিকল্পসিূ** 

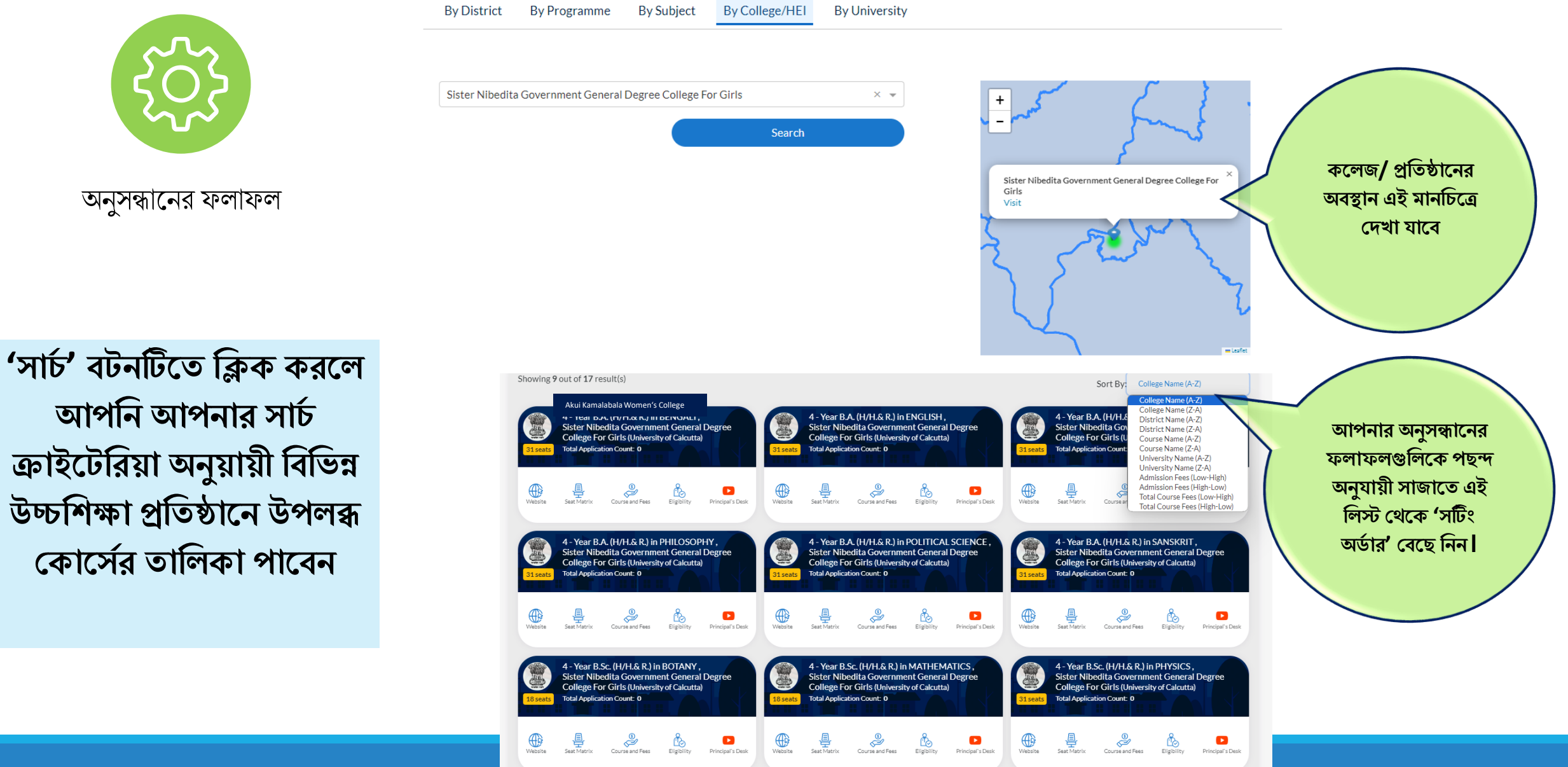

**লগ-ইন পূিবির্তী বিকল্পসিূ** 

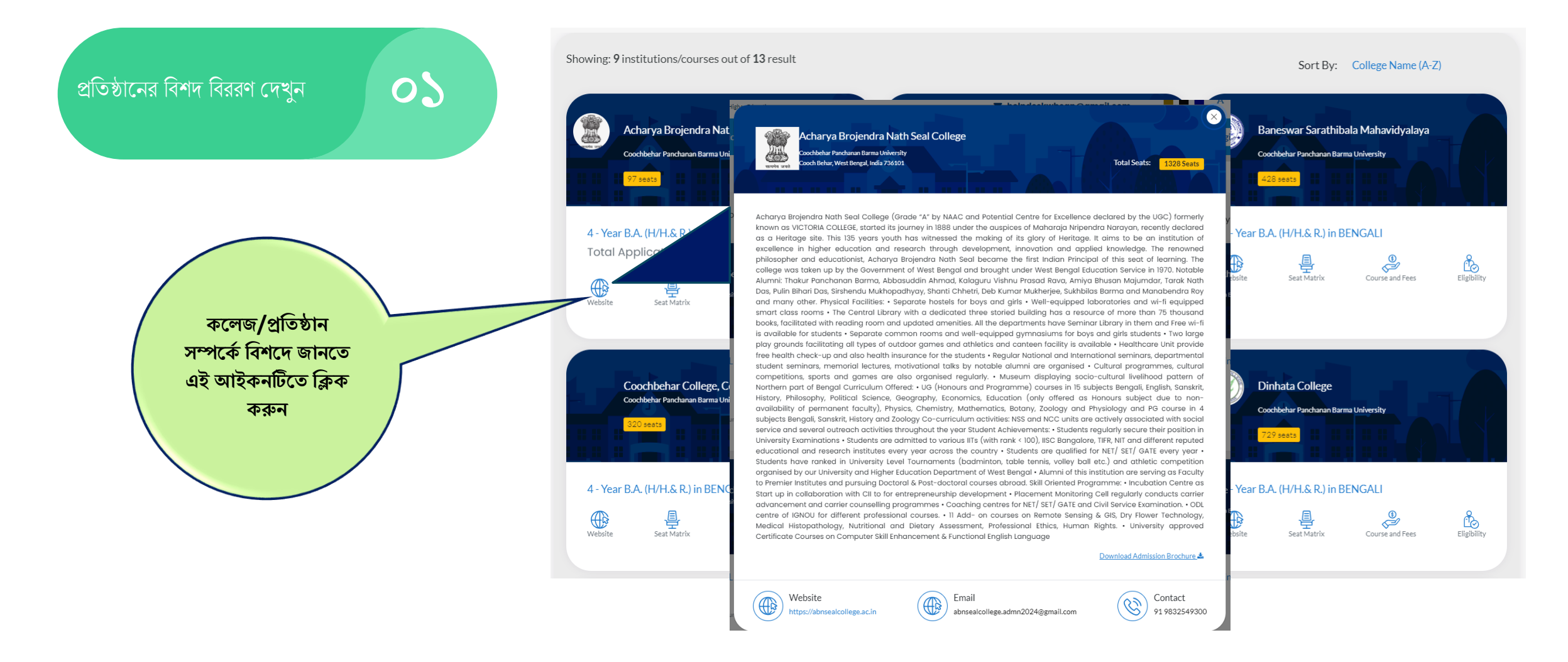

**লগ-ইন পূিবির্তী বিকল্পসিূ** 

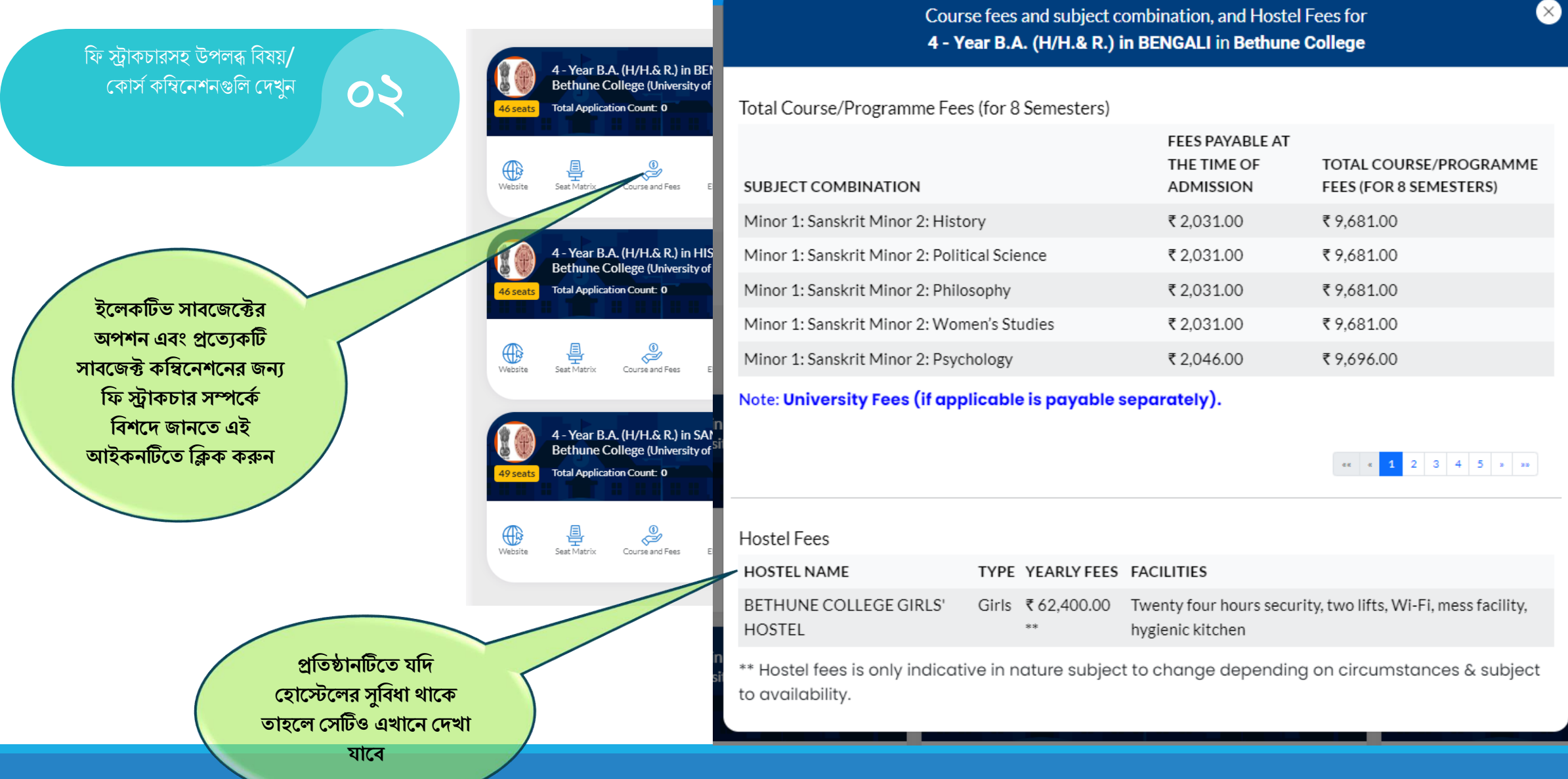

**লগ-ইন পূিবির্তী বিকল্পসিূ** 

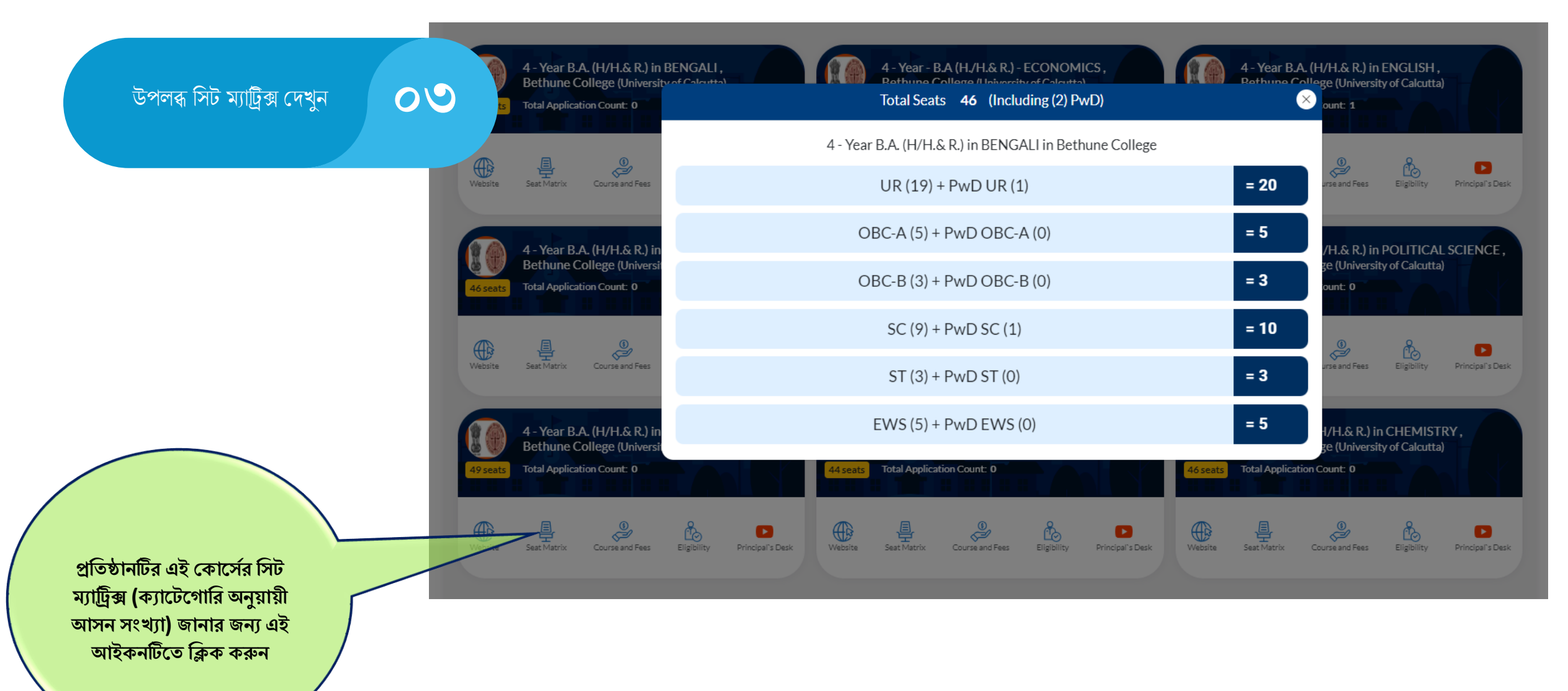

# **লগ-ইন পূিবির্তী বিকল্পসিূ**

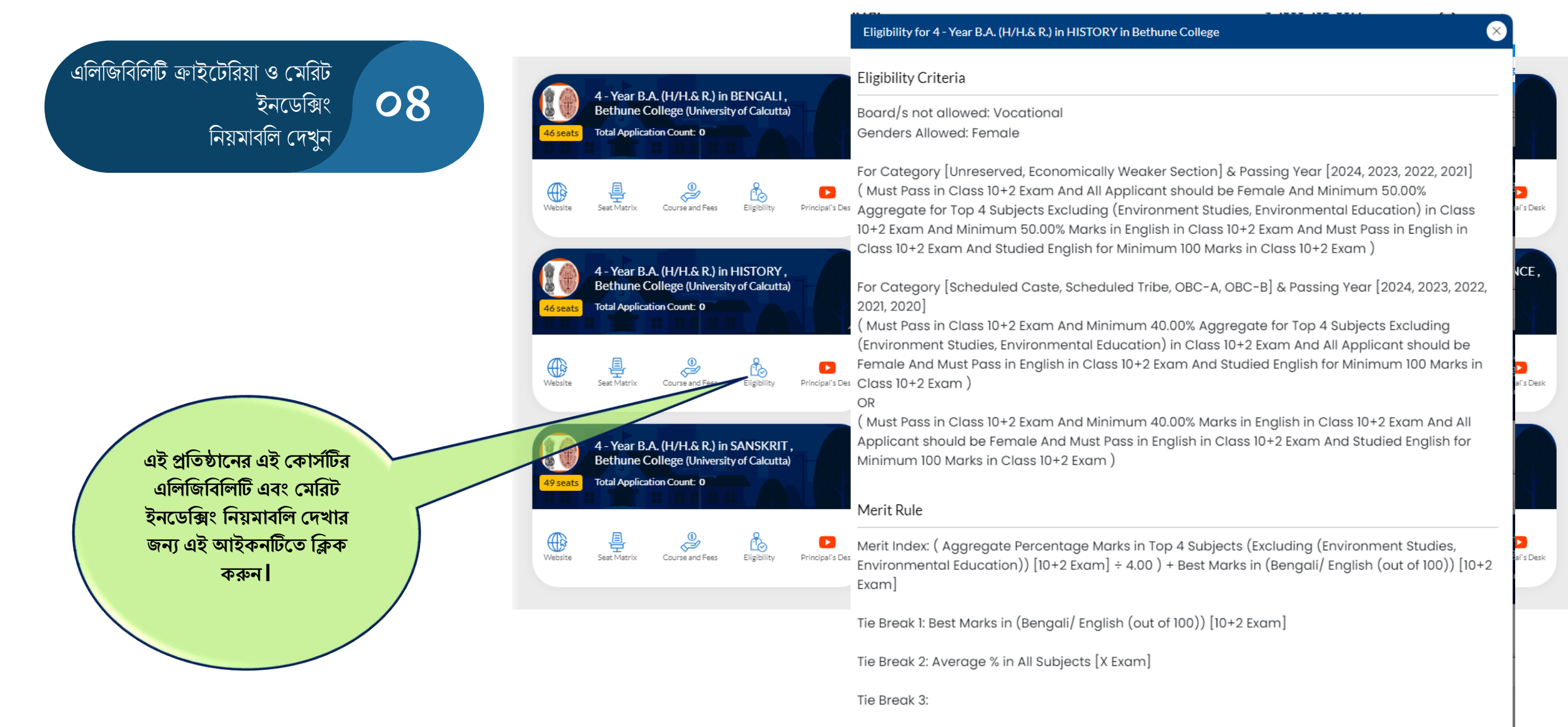

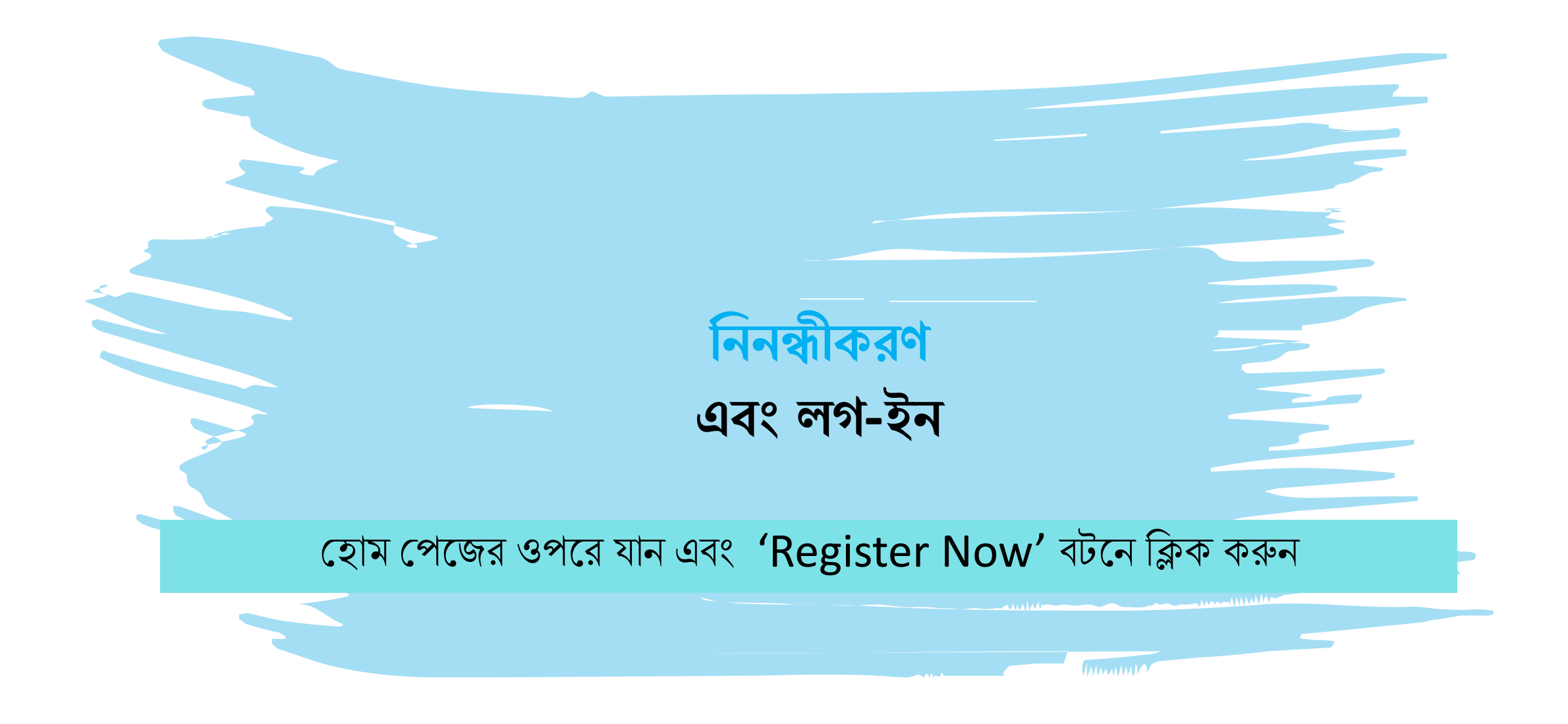

## ✓**ই-হিইল**: [support@wbcap.in](mailto:support@wbcap.in)

#### ✓**হর্টাল বি নির : ১৮০০-১০২-৮০১৪**

**হর্ হকাপনা রশ্ন ও স ায়র্তার জনয হর্াগাপর্াগ করুন:** ১১. ব্যাদঙ্কর প্চক/ পাস ব্ই এর রর্থি পার্তা/একাউন্ট প্ের্দিদন্টর রর্থি পার্তা (JPG/JPEG/PNG ফরিযাদর্, সদব্বাচ্চ ২ MB)

৭. বয়সের প্রমাণপত্র (দশম শ্রেণির অ্যাডমিট কার্ড/ দশম শ্রেণির রেজিস্ট্রেশন সাটিফিকেট) (Pdf ফরম্যাটে, সর্বোচ্চ ২ MB)

- ১০. আদব্েনকারী/অশভভাব্দকর ব্যাঙ্ক একাউন্ট নির ও ব্যাদঙ্কর IFSC code.
- ৯. আবেদনকারীর স্বাক্ষর ( JPG/JPEG/PNG ফরম্যাটে, সর্বোচ্চ ১ MB)
- $\mathbf{b}$ . আবেদনকারীর রঙীন ছবি (JPG/JPEG/PNG ফরম্যাটে, সর্বোচ্চ ২ MB)
- ৬. ব্াংলার শিক্ষা আইশড *,*র্শে র্থাদক.
- ৫. বৈধ পরিচয়পত্র (আধার, ড্রাইভিং লাইসেন্স, পাসপোর্ট ইত্যাদি) (Pdf ফরম্যাটে, সর্বোচ্চ ২ MB)
- ৪. PWD শংসাপত্র (প্রযোজ্য হলে) (Pdf ফরম্যাটে, সর্বোচ্চ ২ MB)
- ২. দশম শ্রেণির মার্কশিট. (Pdf ফরম্যাটে, সর্বোচ্চ ২ MB) ৩.  $SC/ST/OBC-A/OBC-B/EWS$  ইত্যাদির শংসাপত্র (প্রযোজ্য হলে) (Pdf ফরম্যাটে, সর্বোচ্চ ২ MB)
- **আপিিন করার জনয রপয়াজনীয় র্তথ্য/নবথ্:**

১. ে দশম শ্রেণির মার্কশিট. (Pdf ফরম্যাটে, সর্বোচ্চ ২ MB)

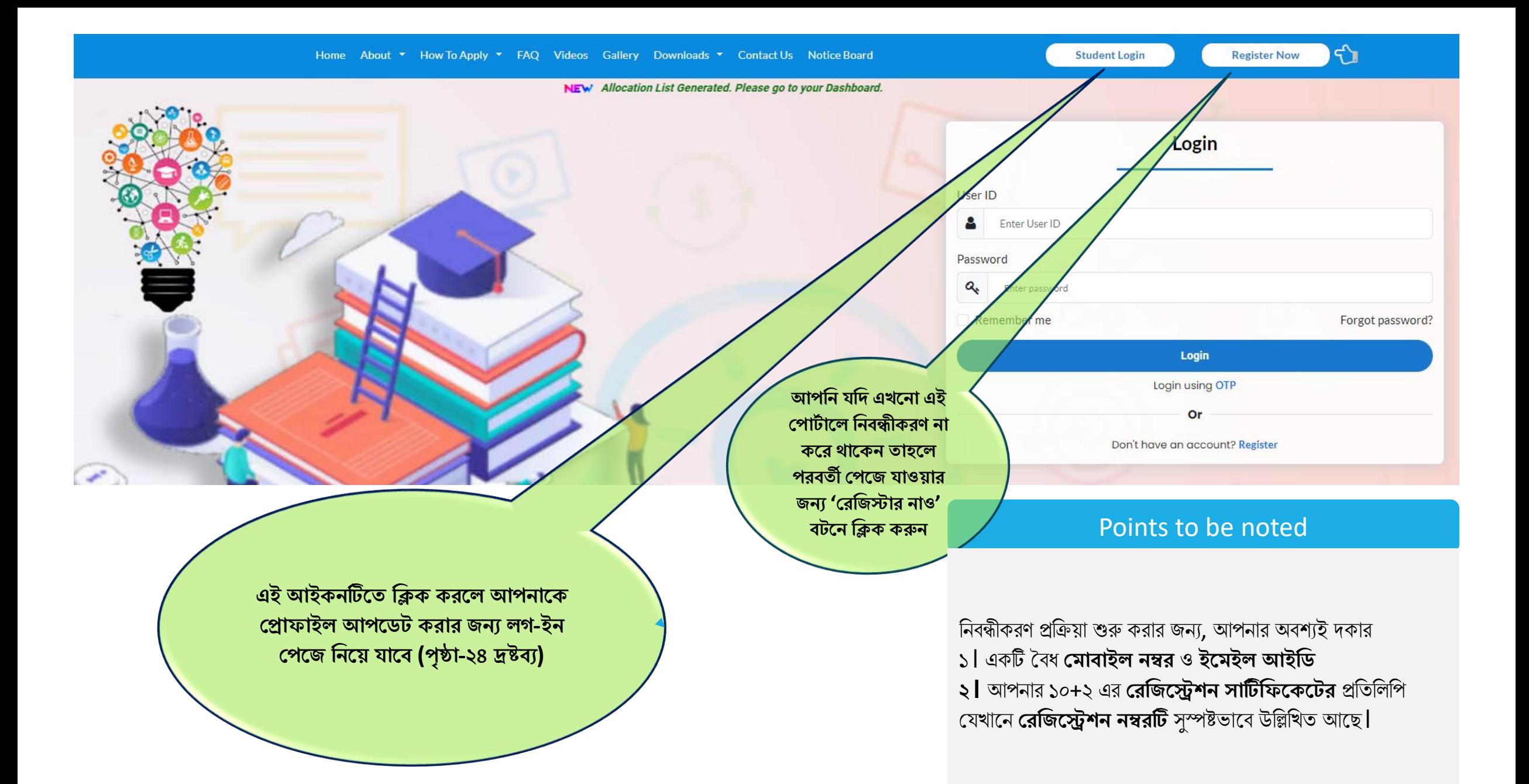

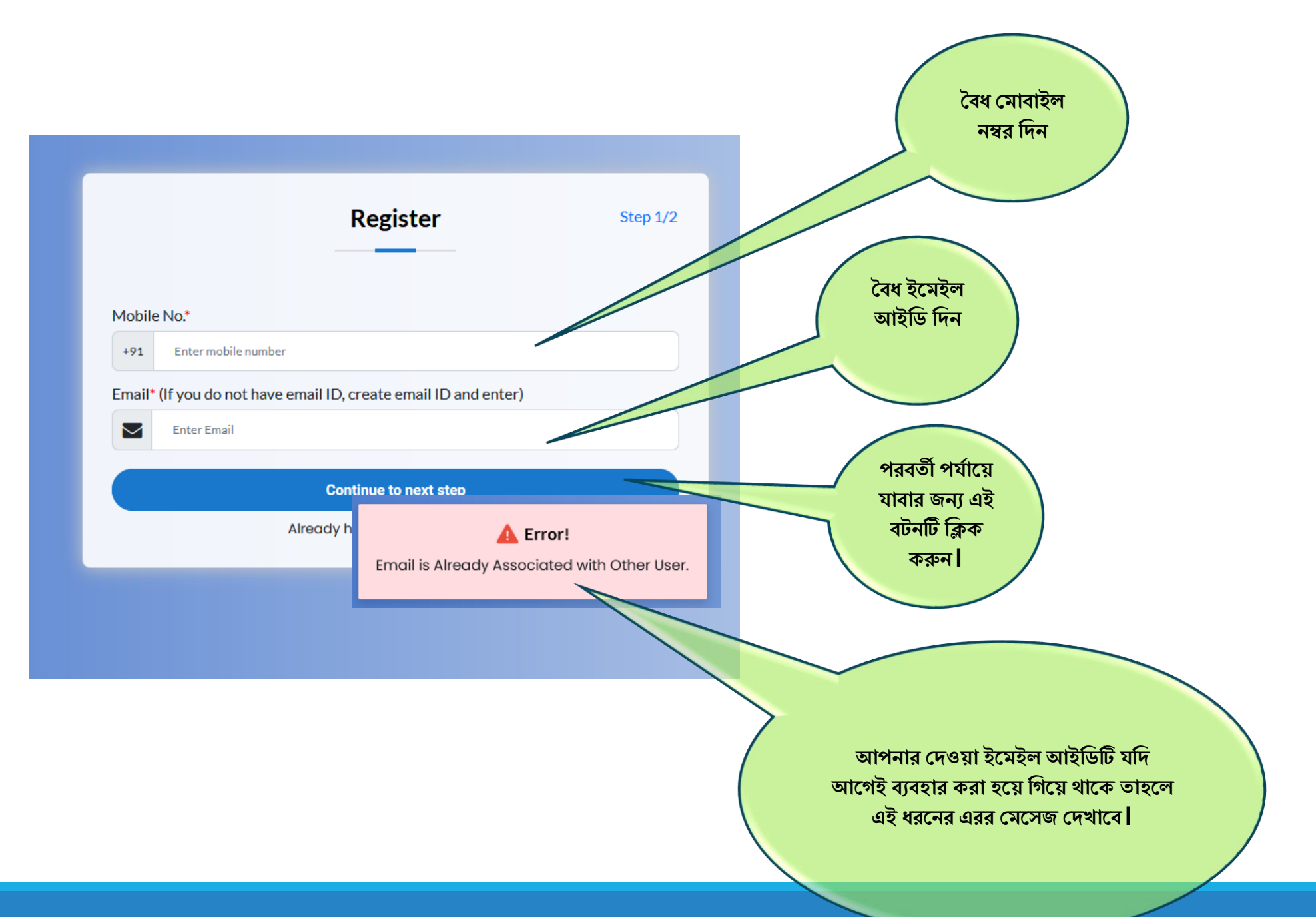

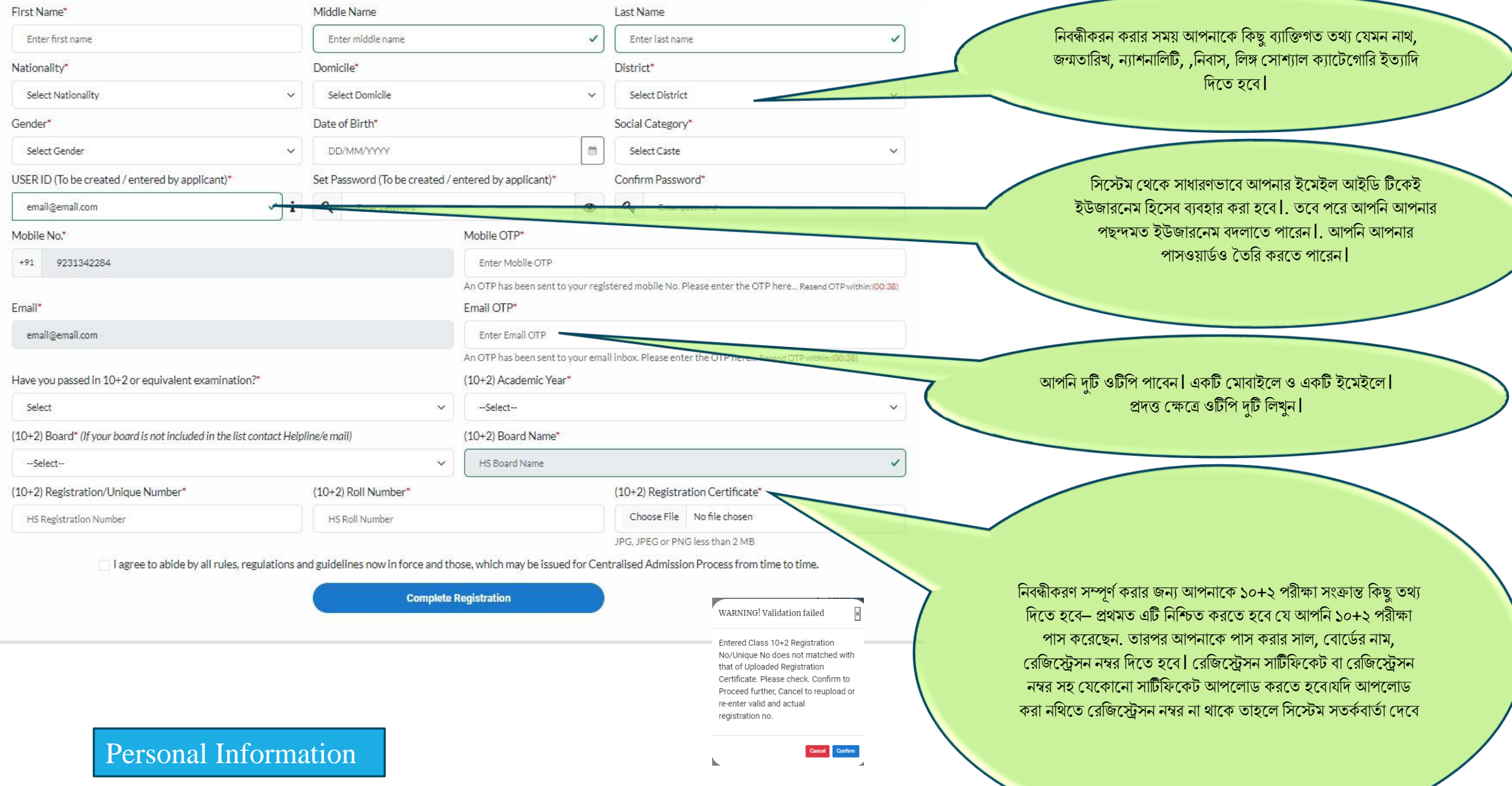

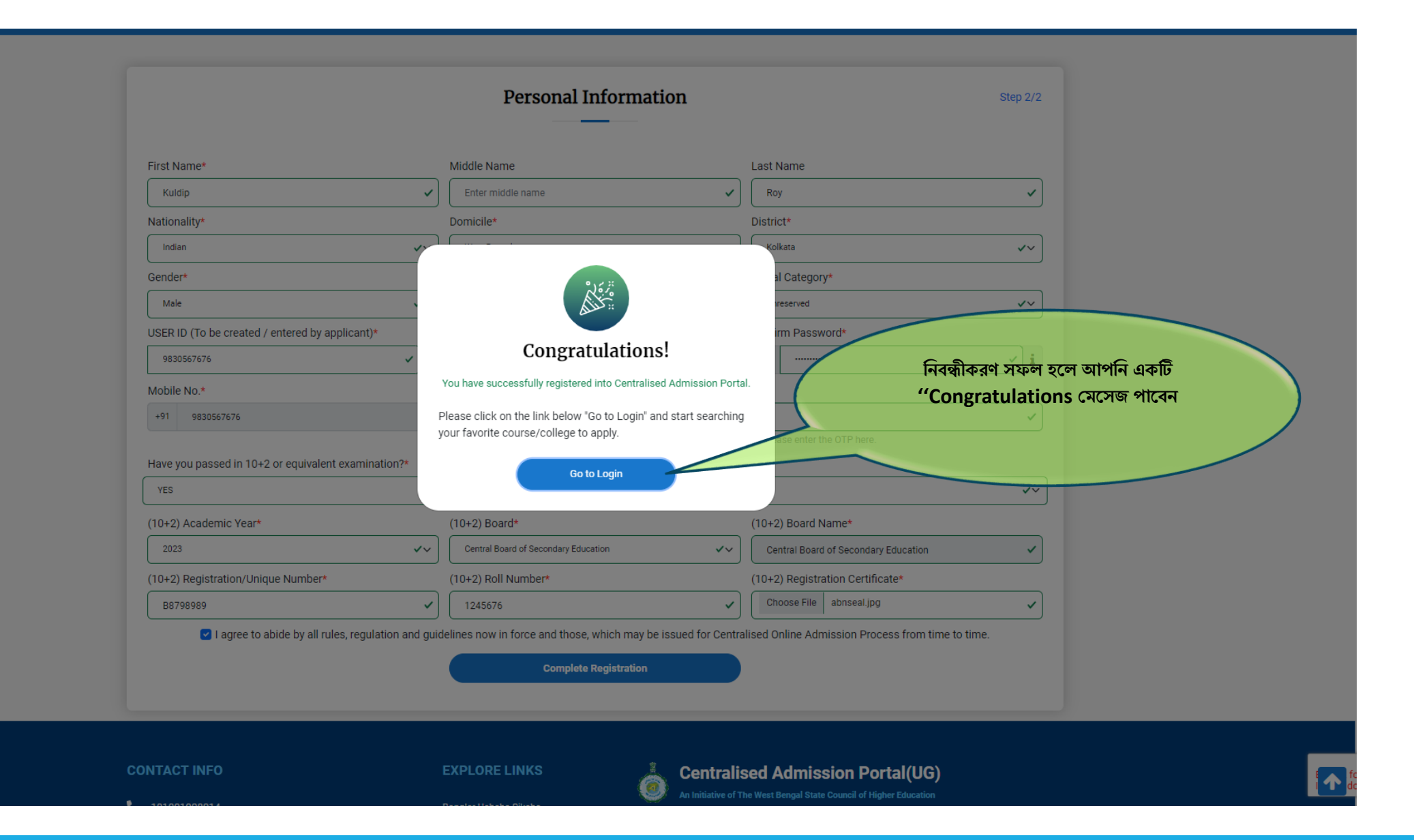

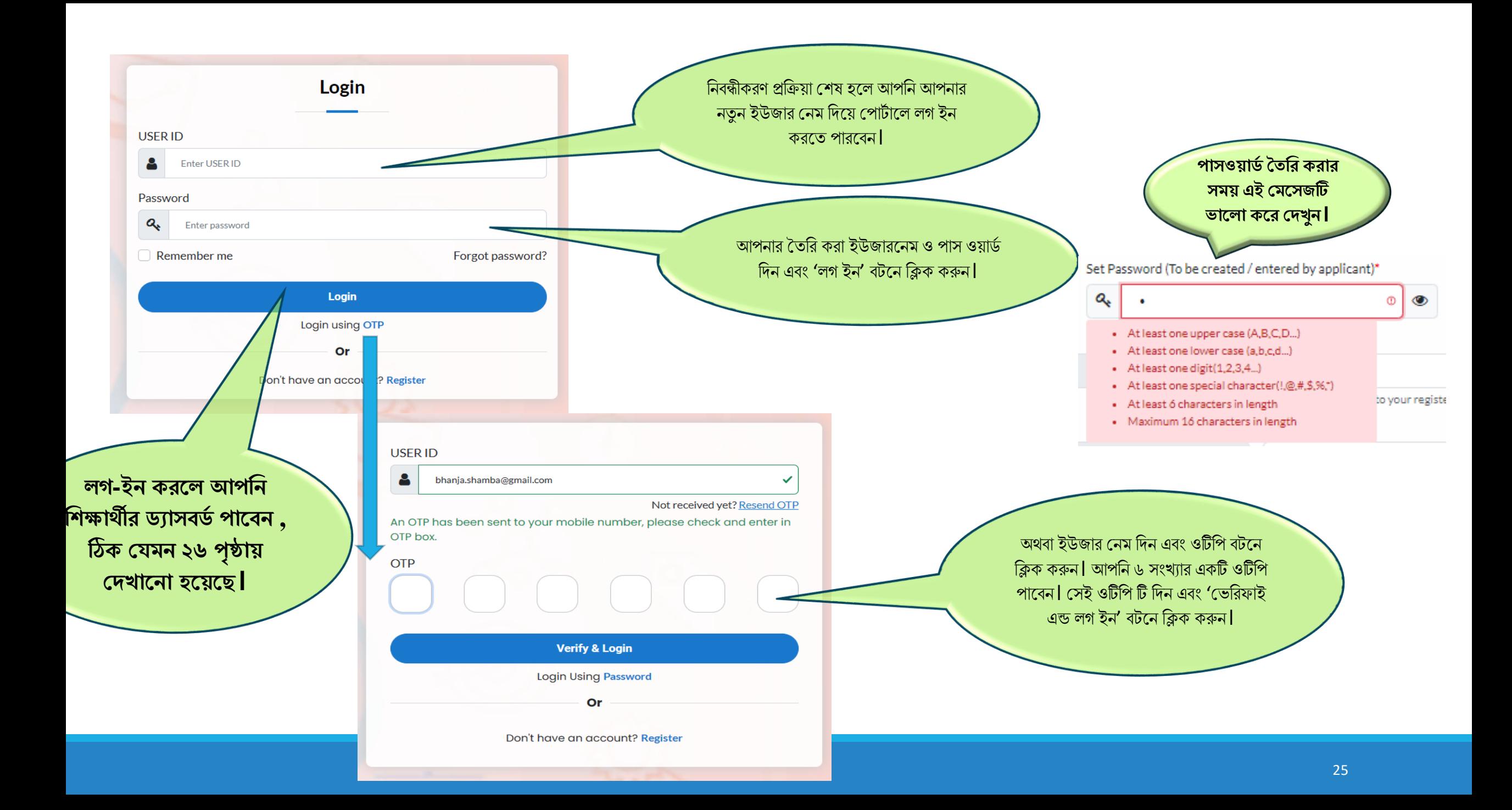

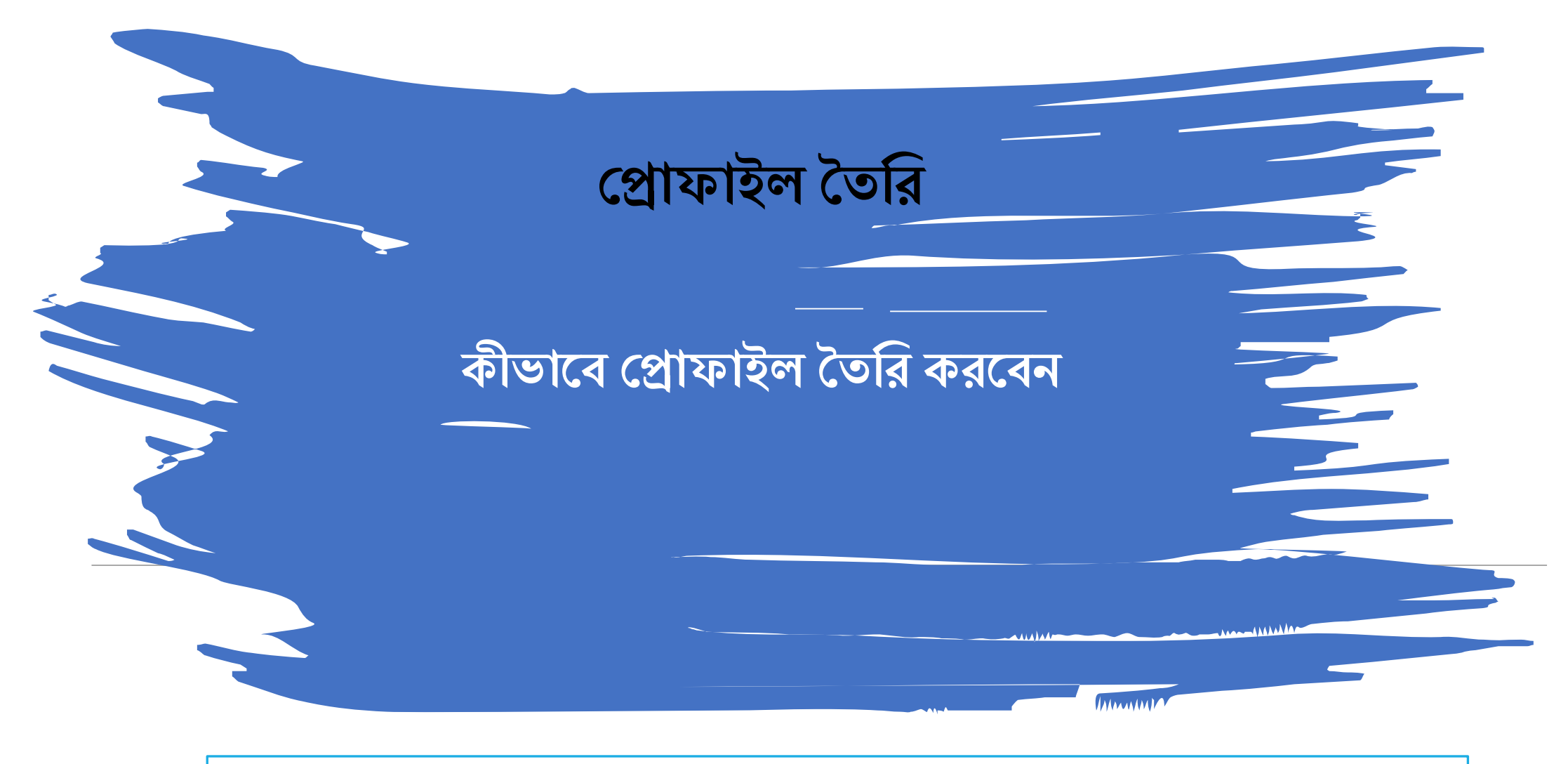

**লগ ইন করপল আপবন ২৬ পৃষ্ঠায় হিখাপনা হপজ এর ির্ত একটি হপজ পাপিন**

## **হরাফাইল বর্তবর করার জনয হর্ ধাপগুবল অনুসরণ করপর্ত পি**

- **। র্যাসপিাপর্ব 'Update Profile" এ বিক করুন (পৃষ্ঠা ২৮ হিখুন)**
- **। "Personal Information" র্টযাপি বিক করুন এিং র্তথ্য আপপলার্ করুন ( পৃষ্ঠা ৩০ ও৩১ হিখুন)**
- **। "Address" র্টযাপি বিক করুন এিং র্তথ্য আপপলার্ করুন ( পৃষ্ঠা ৩২ হিখুন)**
- **। "Additional Information" র্টযাপি বিক করুন এিং র্তথ্য আপপলার্ করুন ( পৃষ্ঠা ৩৩ হিখুন)**
- **। "Results" র্টযাপি বিক করুন এিং র্তথ্য আপপলার্ করুন ( পৃষ্ঠা ৩৪ হিখুন)**
- **। "Documents" র্টযাপি বিক করুন এিং র্তথ্য আপপলার্ করুন ( পৃষ্ঠা ৩৫ হিখুন)**
- **। " Preview" ট্যাবে ক্লিক করুন এবং অ্যান্টি** ব্যাগিং ডিক্লারেশন সহ সমস্ত ডিক্লারেশন বক্স চেক করুন (পৃষ্ঠা ৩৬ ও **হিখুন)**

**আপবন বরবভউ হসকিপন সিস্ত বর্িাপরিন িপক্স বিক না করা পর্বন্ত আপনার হরাফাইল ১০০% সম্পূণব পি না।**

**। রিি হকাপনা র্তথ্য সম্পািনার জনয "Edit" র্টযাপি বিক করুন**

#### **বিক্ষাথ্ীর র্যাস হিার্ব**

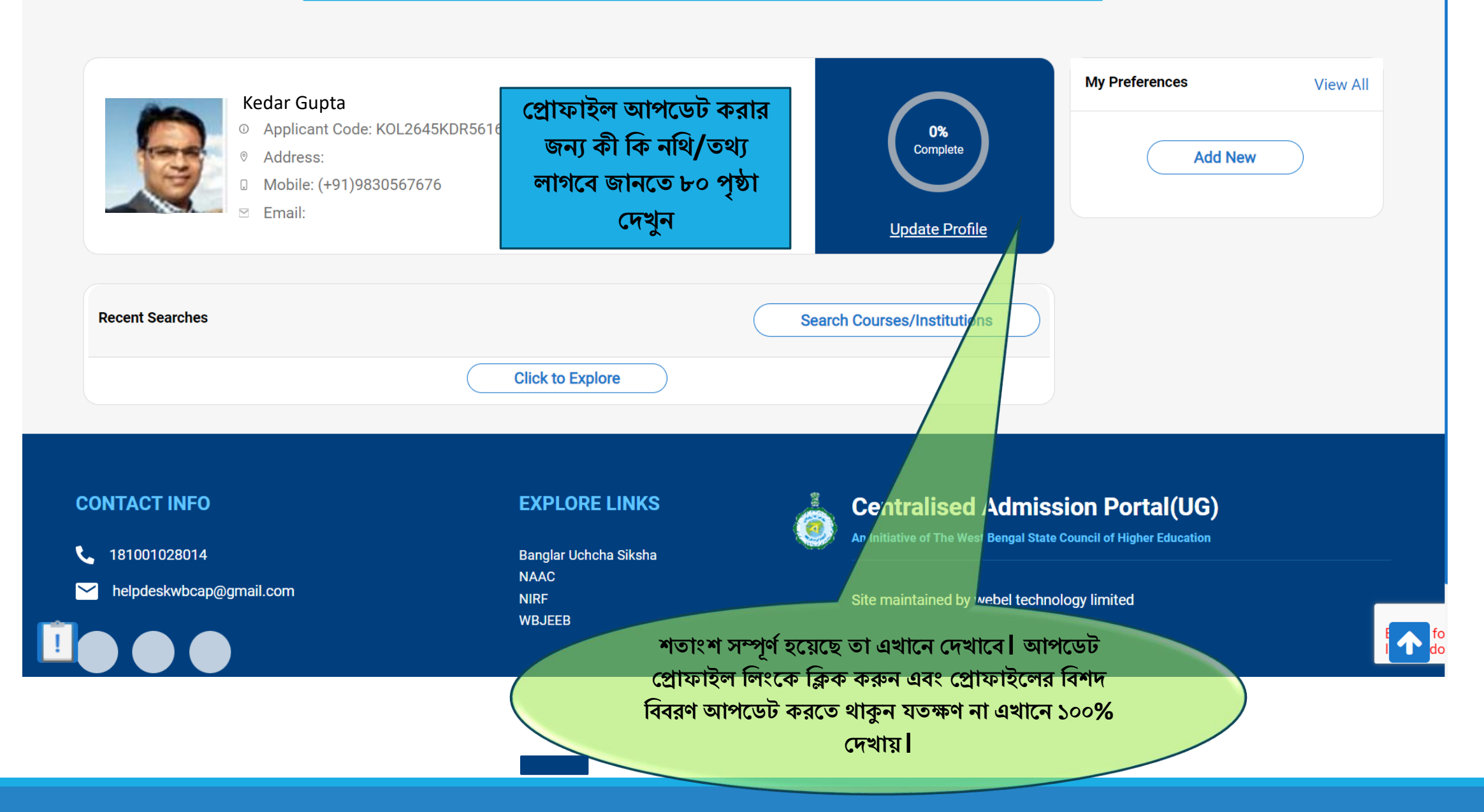

# **হরাফাইল বর্তবর করার পদ্ধবর্ত**

![](_page_28_Figure_1.jpeg)

আপনি যে তথ্য দিয়েছেন, এই বিভাগে সিস্টেম প্র্থদক র্তার সপদক্ষ নশর্থ আপদলাড করদর্ত ব্লা হদব্ , সিস্ত নশর্থ স্ক্যান কদর তর্তশর রাখ্দব্ন।

#### **বরবভউ**

এই বিভাগটি সতর্ক হয়ে দেখুন এবং চেক বক্সে টিক করুন| শেষ হলে সাবমিট করুন| সাবমিশন সফল হলে আপনি বিভিন্ন কোর্সে অ্যাপ্লাই করতে পারবেন।

সাবমিট করে দিলে প্রোফাইলে আর কোনো বদল করা যাবে না। যদি একান্ত ভাবে দরকার পড়ে র্তাহদল আপনাদক এই শব্ভাগ প্র্থদক প্রাফাইলটি খুলতে হবে।একমাত্র তখনই আপনি প্রোফাইল আপদডর্ করদর্ত পারদব্ন।

**বপবর্এফ র্াউনপলার্** আপনি আপনার এপ্লিকেশনটি ডাউনলোড করদর্ত পারদব্ন।

![](_page_29_Figure_0.jpeg)

![](_page_30_Figure_0.jpeg)

![](_page_31_Figure_0.jpeg)

![](_page_32_Picture_81.jpeg)

![](_page_33_Figure_0.jpeg)

![](_page_34_Figure_0.jpeg)

![](_page_35_Figure_0.jpeg)
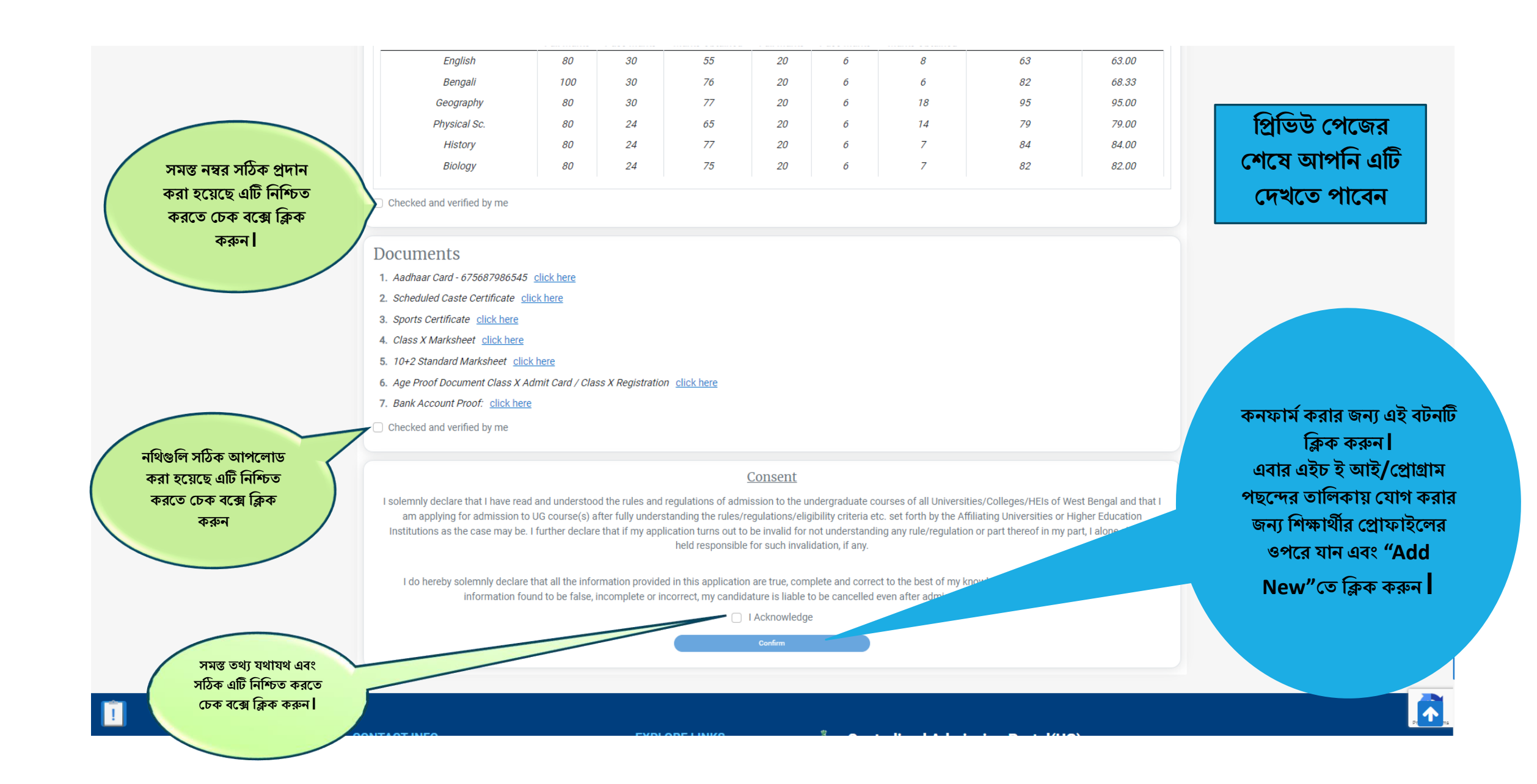

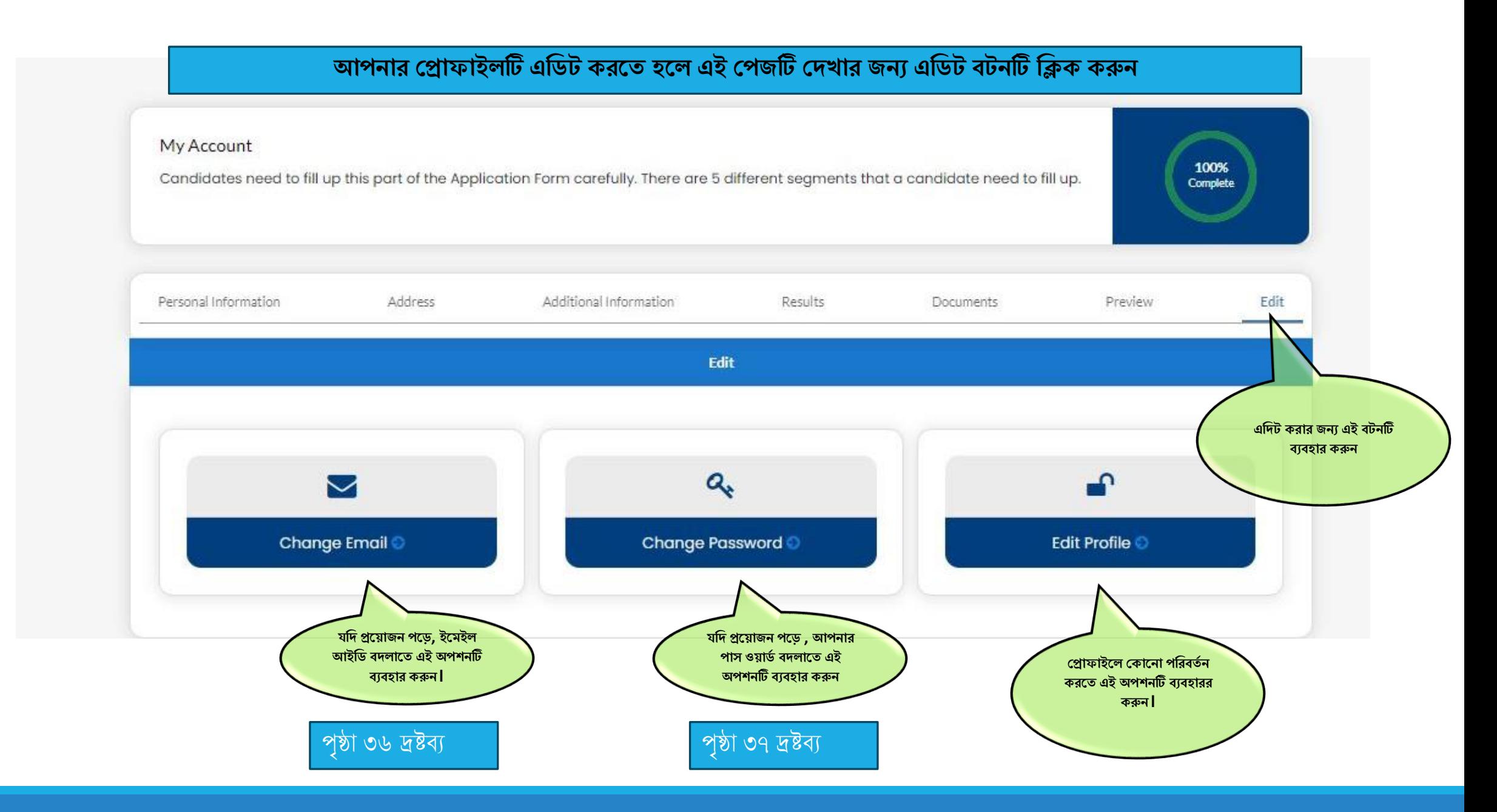

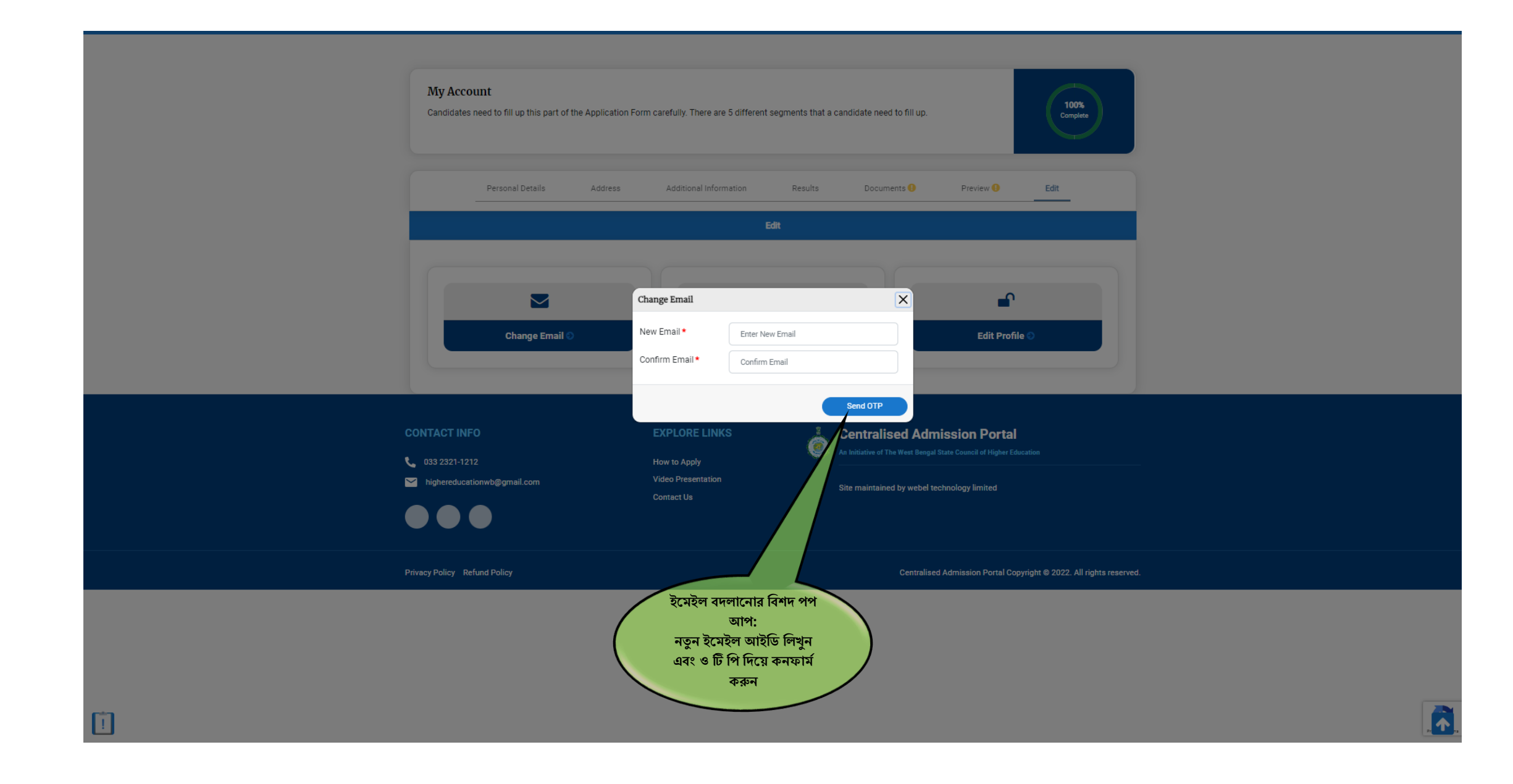

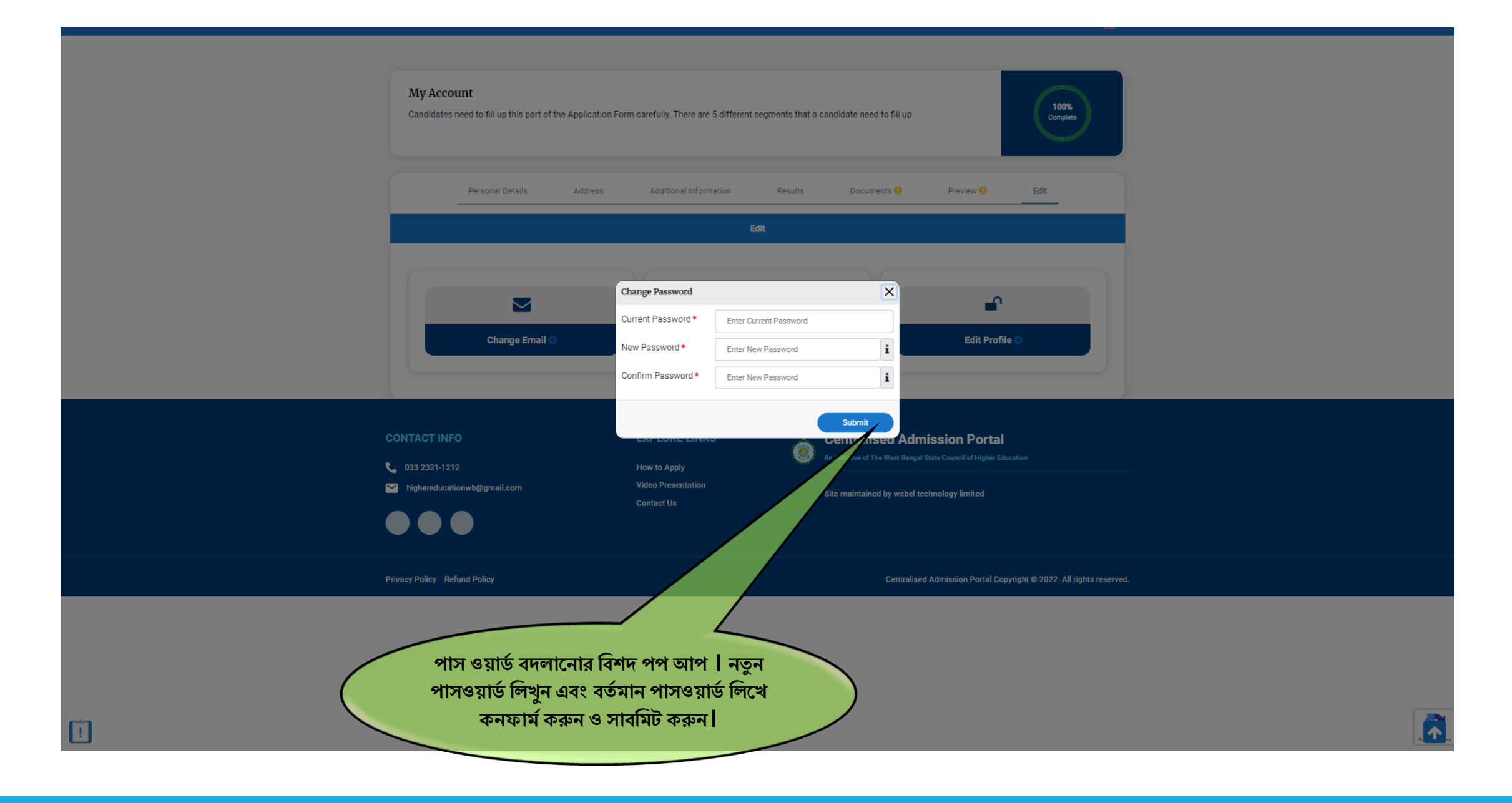

### **হরাফাইল ১০০% আপপলার্ িার পপর হর্ ধাপগুবল অনুসরণ করপর্ত পি**

- ❑ ১। **হকাসবহরফাপরন্স হর্াগ করার জনয হরাফাইপলর ওপপরর র্ান বিপকর হকাপনর "ADD NEW" ির্টপন বিক করুন।**
- $\square$  ২। আপনার পছন্দের কোর্সটি জেলা ভিত্তিক, প্রোগ্রাম ভিত্তিক, কলেজ/ এইচ ই আই ভিত্তিক বা বিশ্ববিদ্যালয় ভিত্তিক অনুসন্ধান করুন **হর্িনভাপি পৃষ্ঠা ৮-১৩ হর্ত হিখাপনা পয়পে।**
- ❑ **৩। আপনার পেপের হকাসবগুবল র্যাসপিাপর্ব হিখা র্াপি (পৃষ্ঠা ৪২ হিখুন)।**
- $\square$  ৪ l প্রত্যেকটি কোর্সের নীচে থাকা "Check Eligibility" বটনে এক এক করে ক্লিক করুন (পৃষ্ঠা ৪২ দেখুন).
- □ ৫। এলিজিবিলিটি চেক করে আপনি কোনো কোর্সের জন্য নির্দিষ্ট কোর্সের জন্য এলিজিবল হলে সেই কোর্সের নীচে বটনটি সক্রিয় হবে(পৃষ্ঠা ৪৭ **হিখুন)।**
- ❑ **৬। " Add Preference List" ির্টপন বিক করুন।** ❑ **৭। হরফার্ব হকাসবআপনার হরাফাইপলর ওপপরর র্ানবিপকর হকাপন হিখা র্াপি (পৃষ্ঠা ৪৮ হিখুন)।**
- □ ৮ l আপনি আপনার কোর্স প্রেফারেন্স অ্যাপ্লিকেশন উইনডো বন্ধ হওয়ার আগে পর্যন্ত যেকোনো সময় বদলাতে পারেন (পৃষ্ঠা ৫৫ দেখুন) l

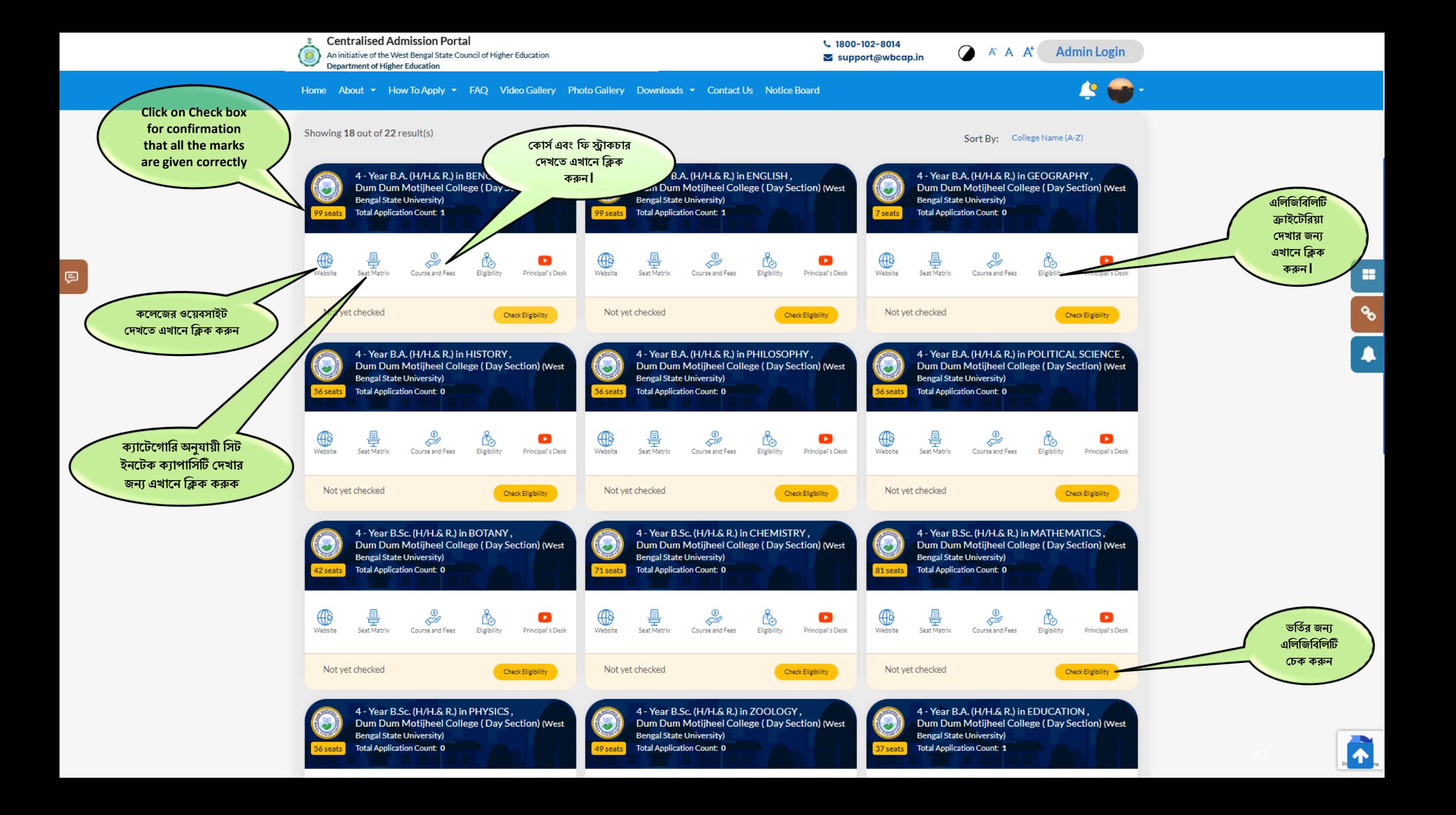

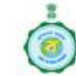

(三)

**Centralised Admission Portal** 

An initiative of the West Bengal State Council of Higher Education **Department of Higher Education** 

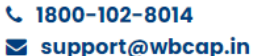

#### $A^*$   $A^*$ **Admin Login**

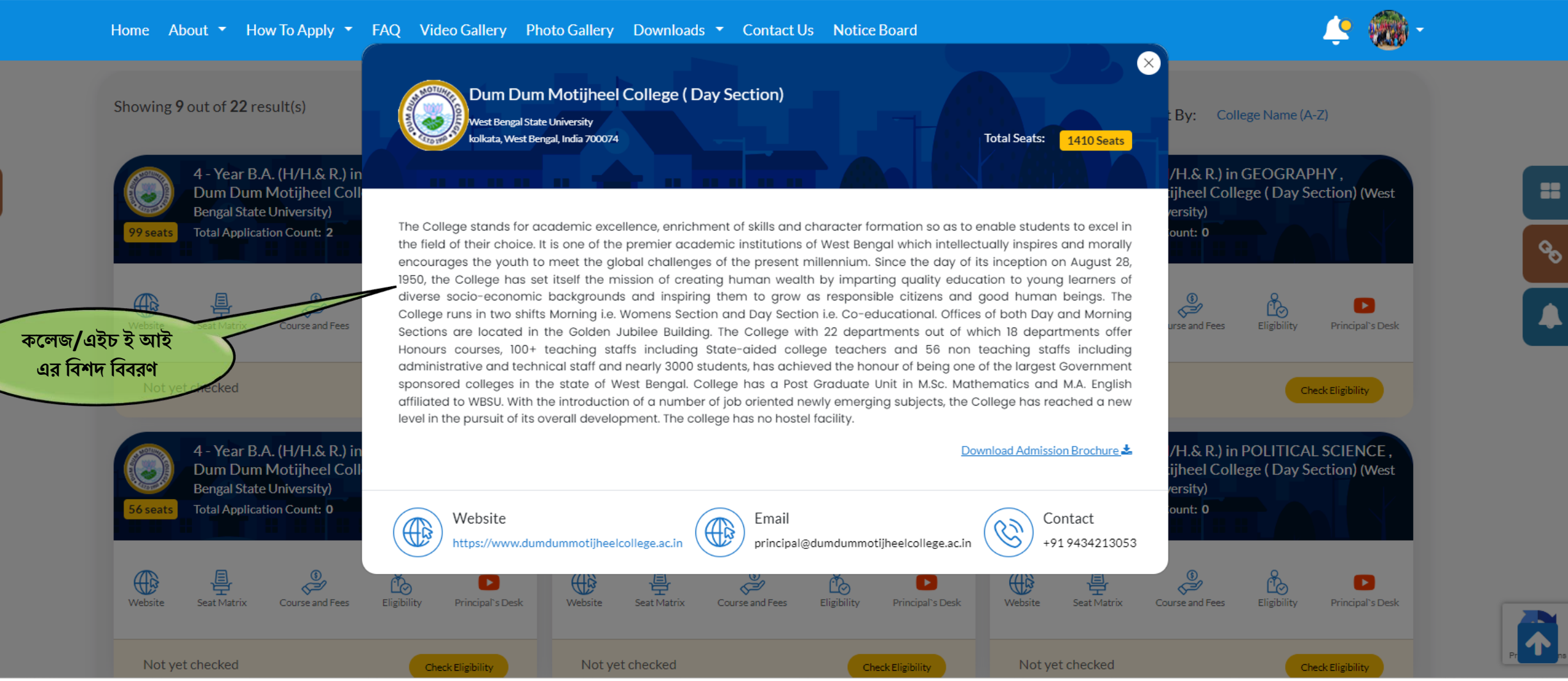

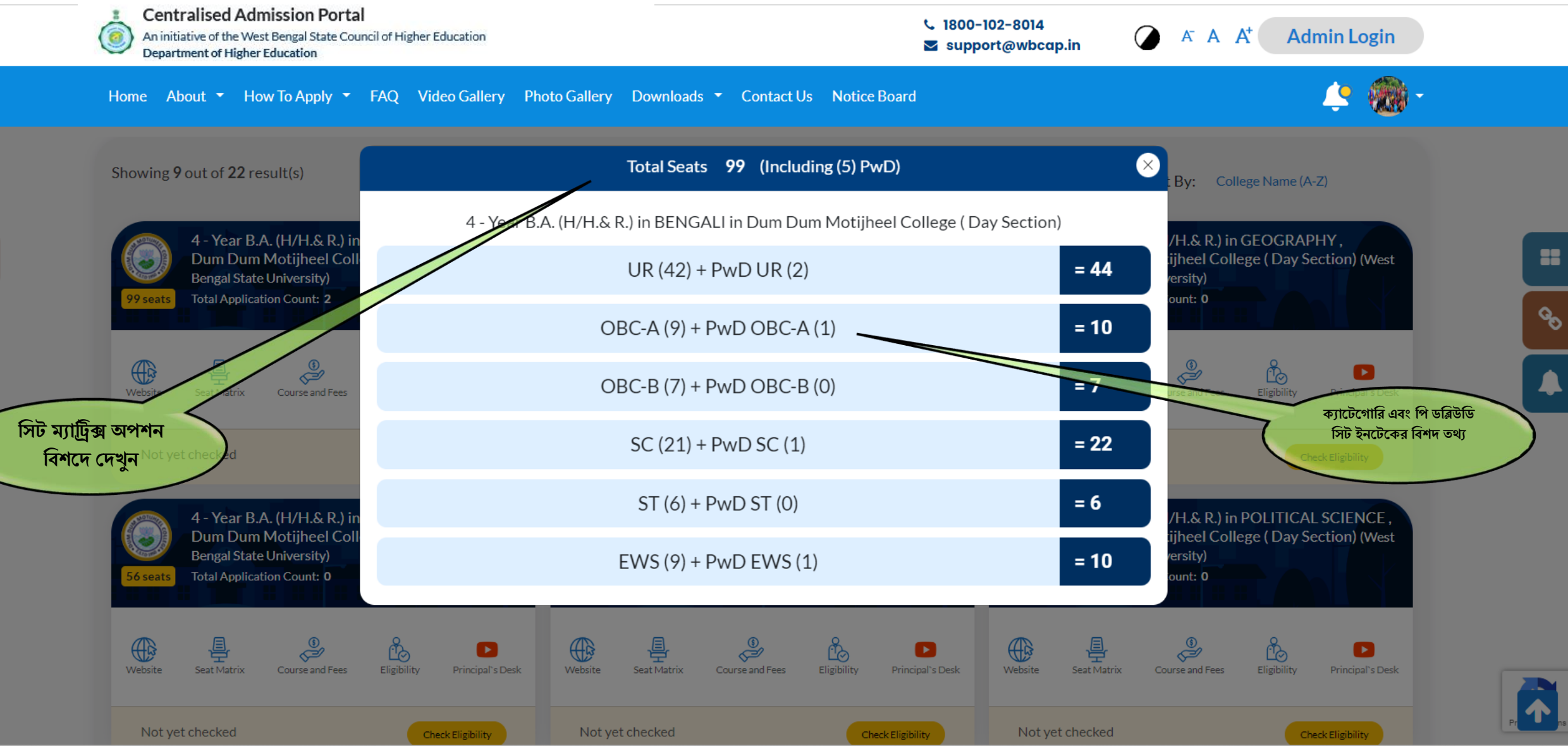

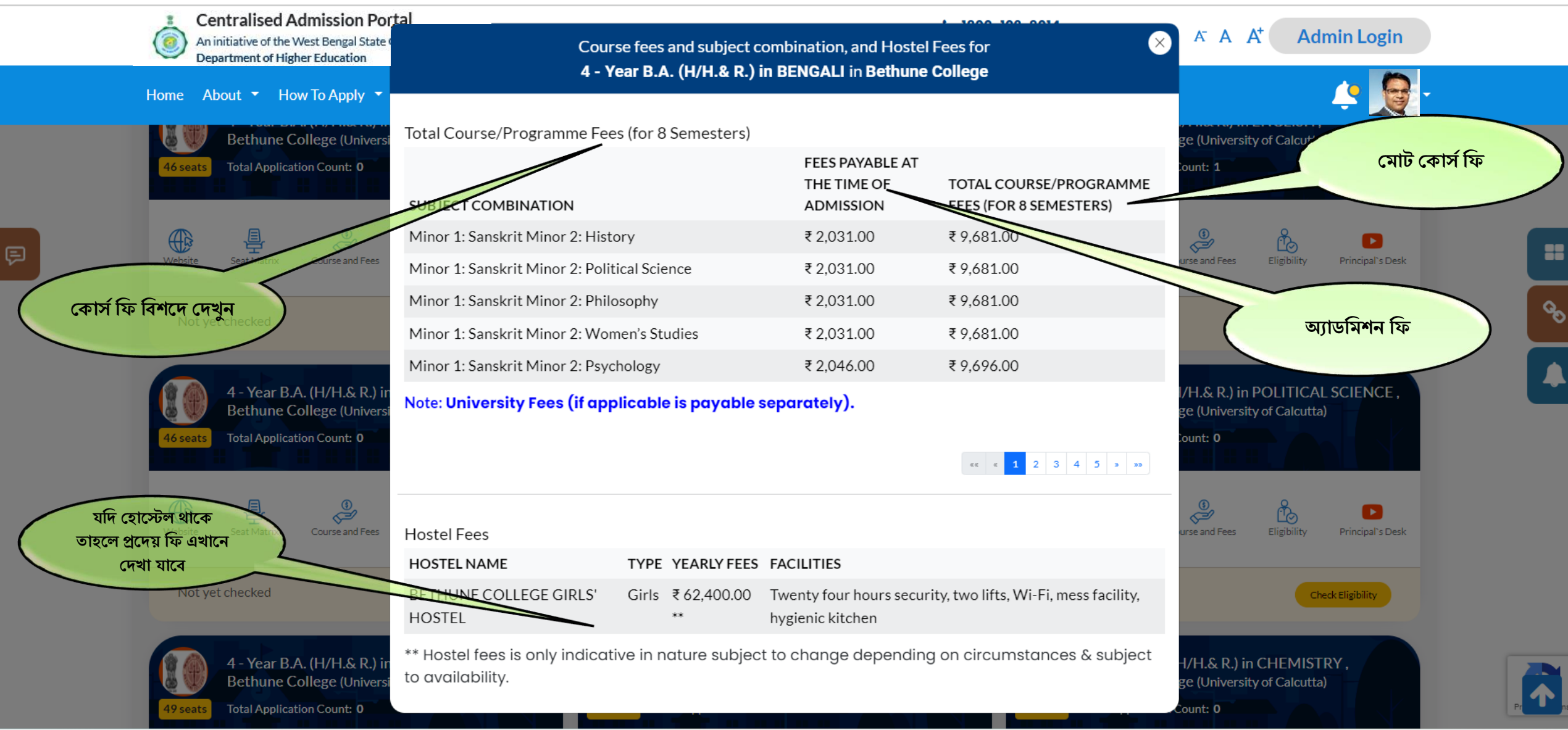

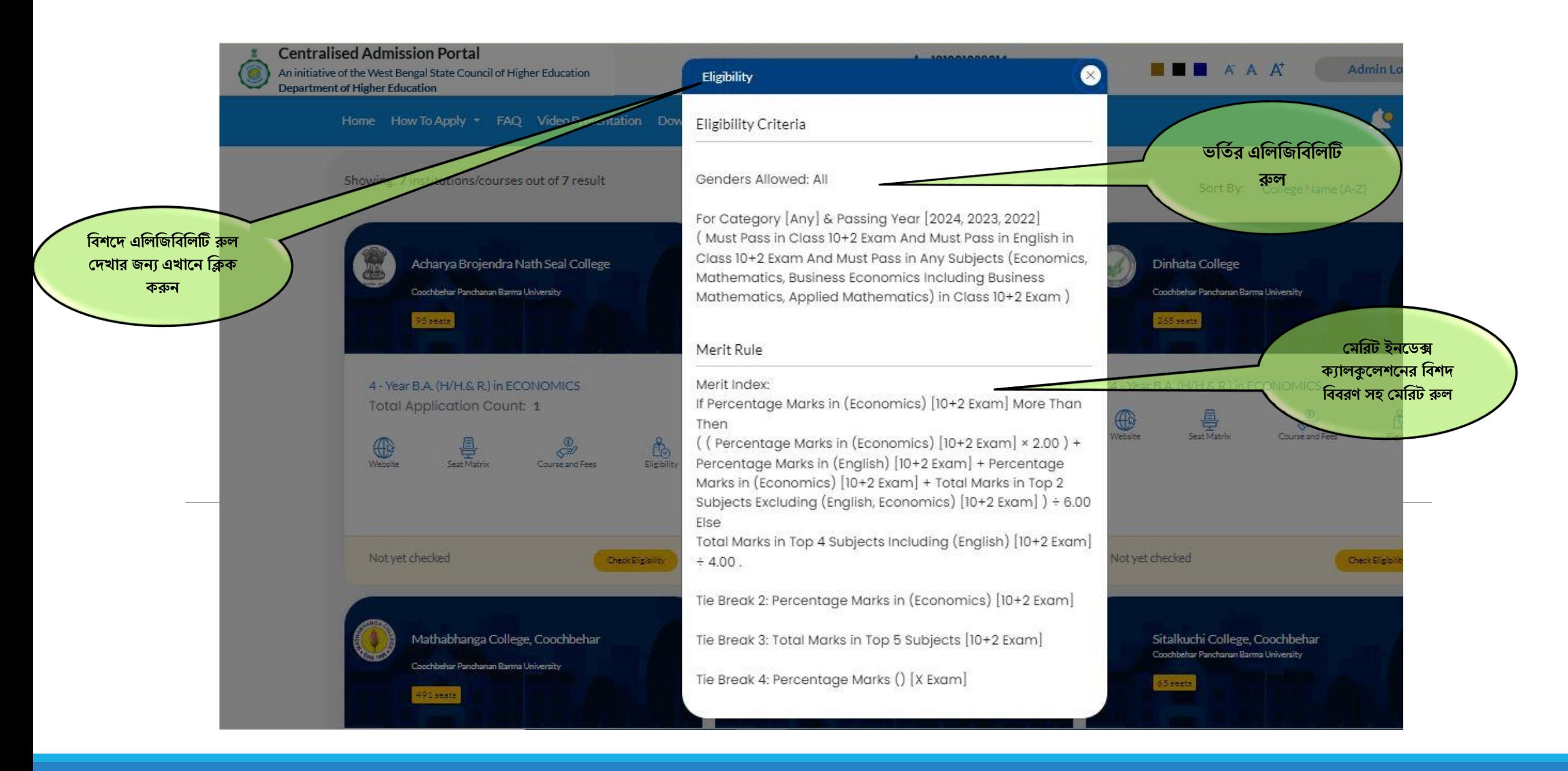

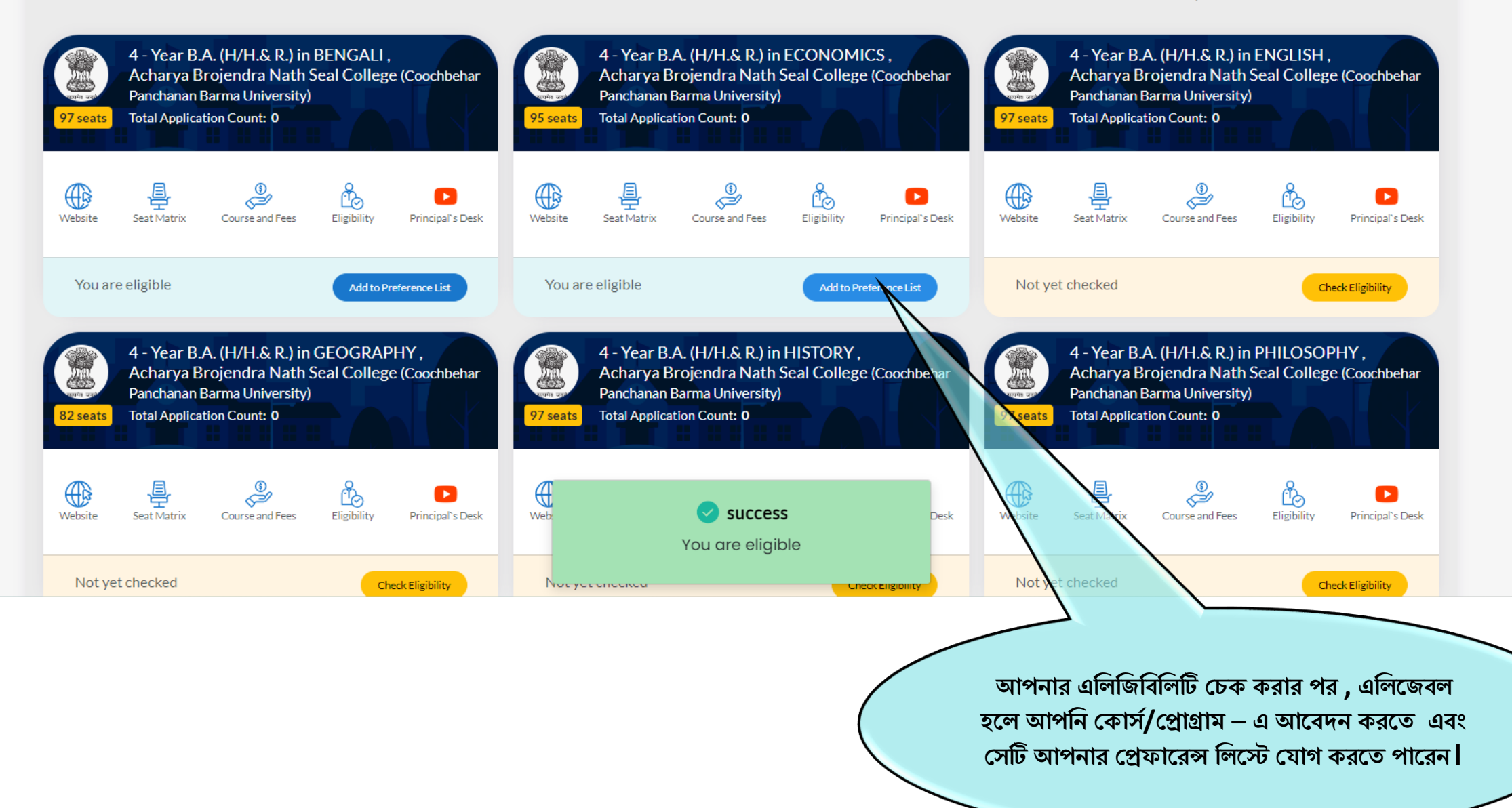

 $\mathcal{C}_{\mathcal{O}}$ 

Λ

### প্রোফাইল এন্ট্রি (প্রিভিউ পেজ -সর্বশেষ প্রাপ্তিস্বীকার)

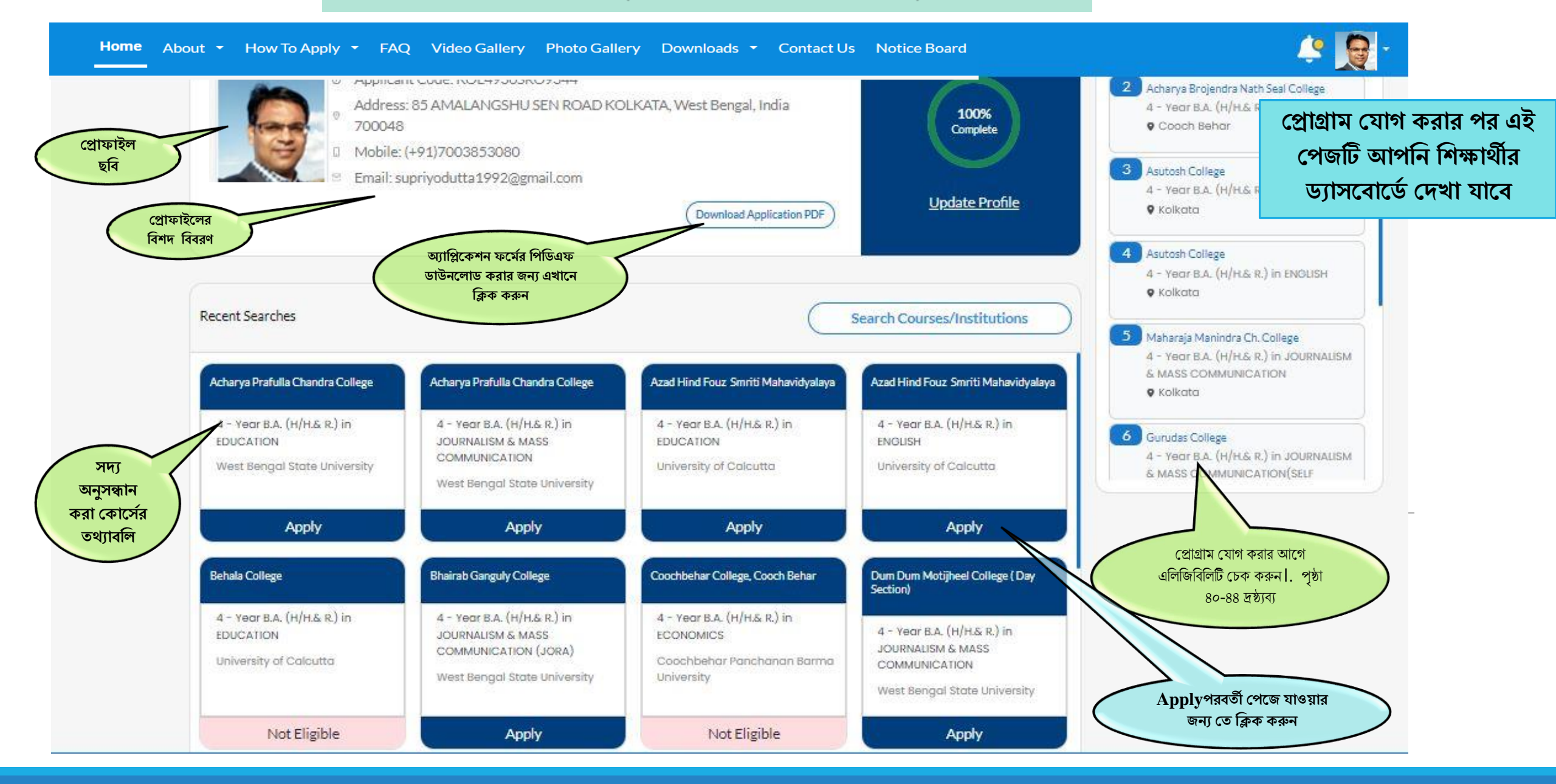

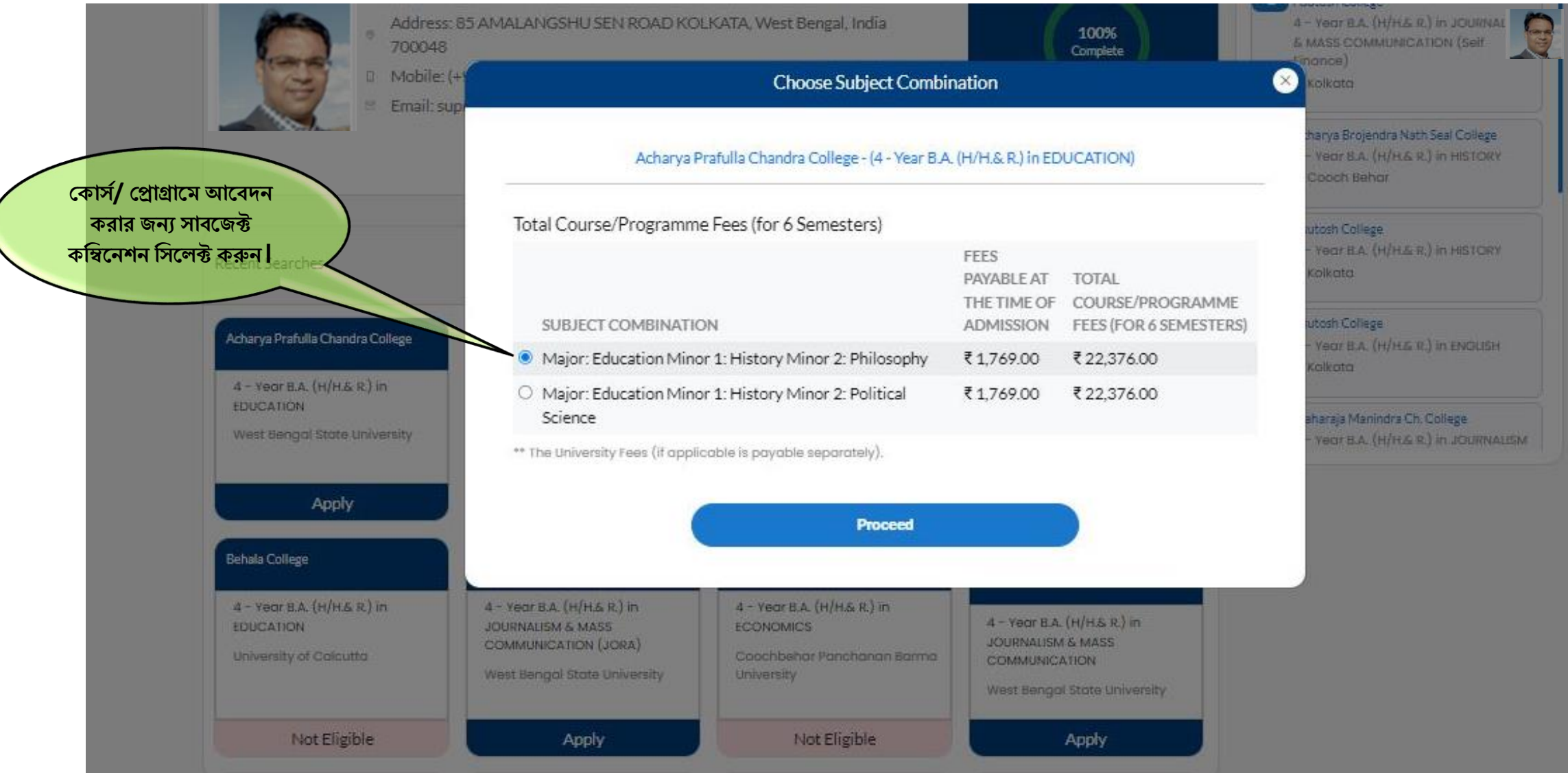

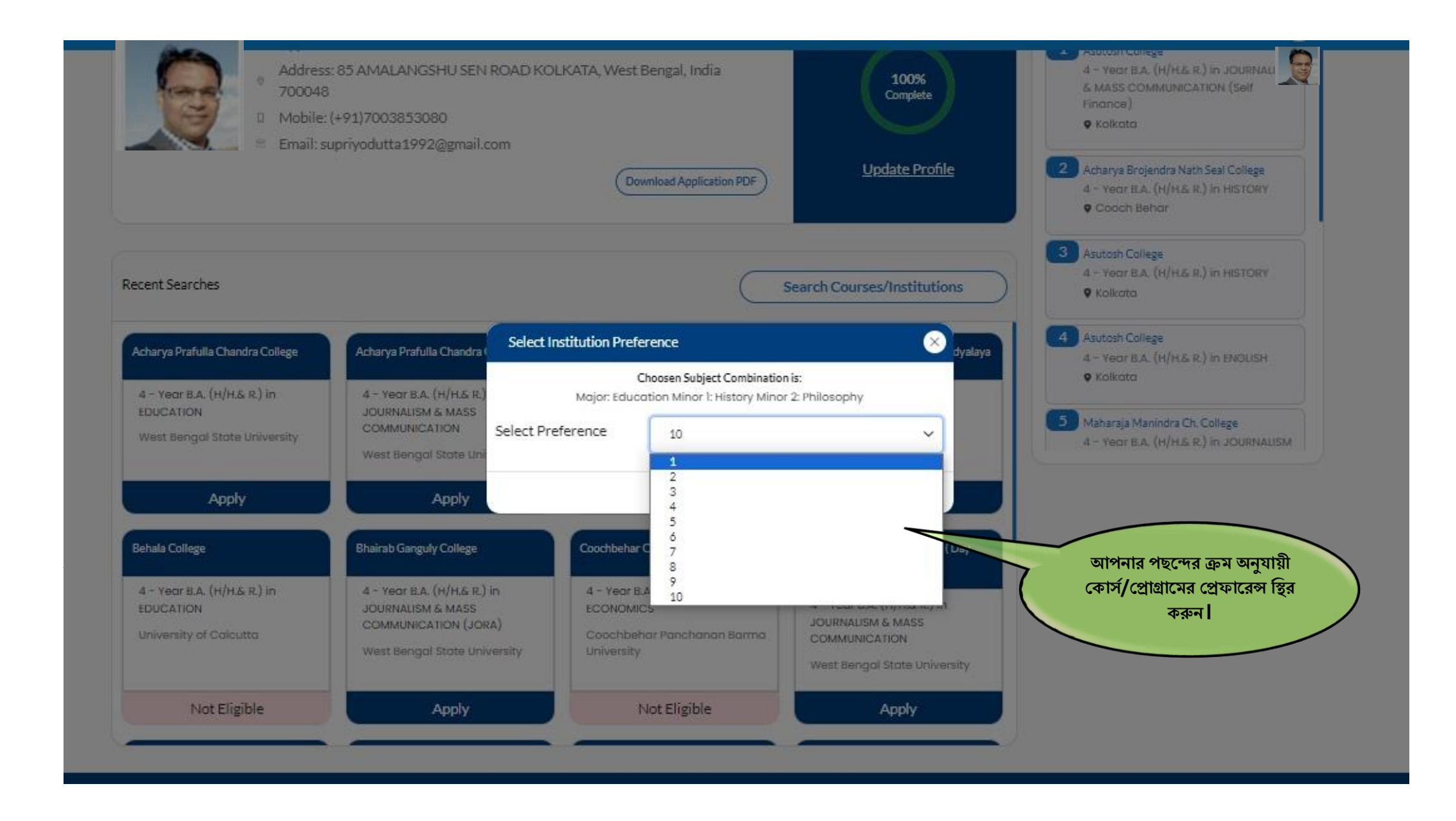

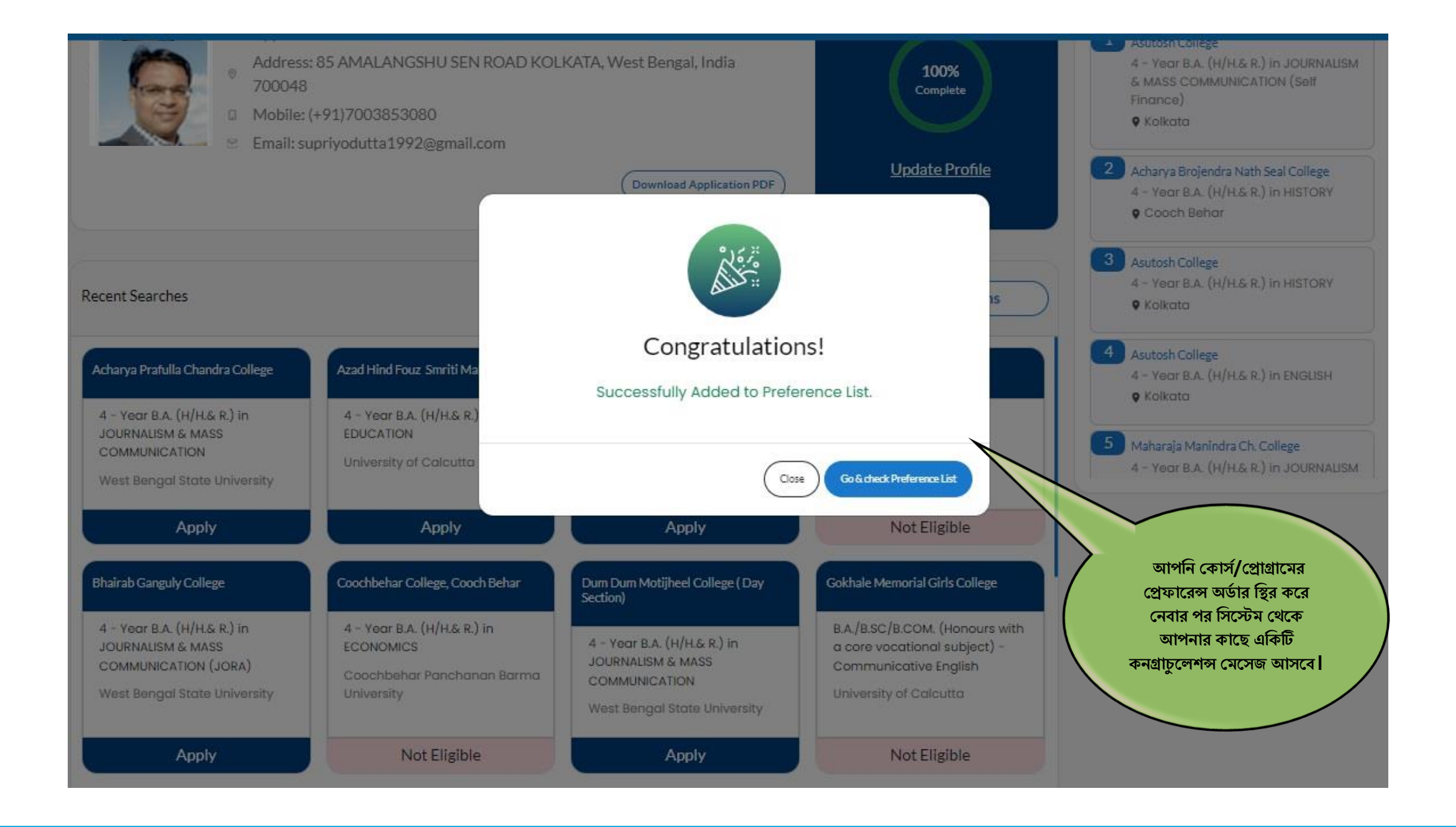

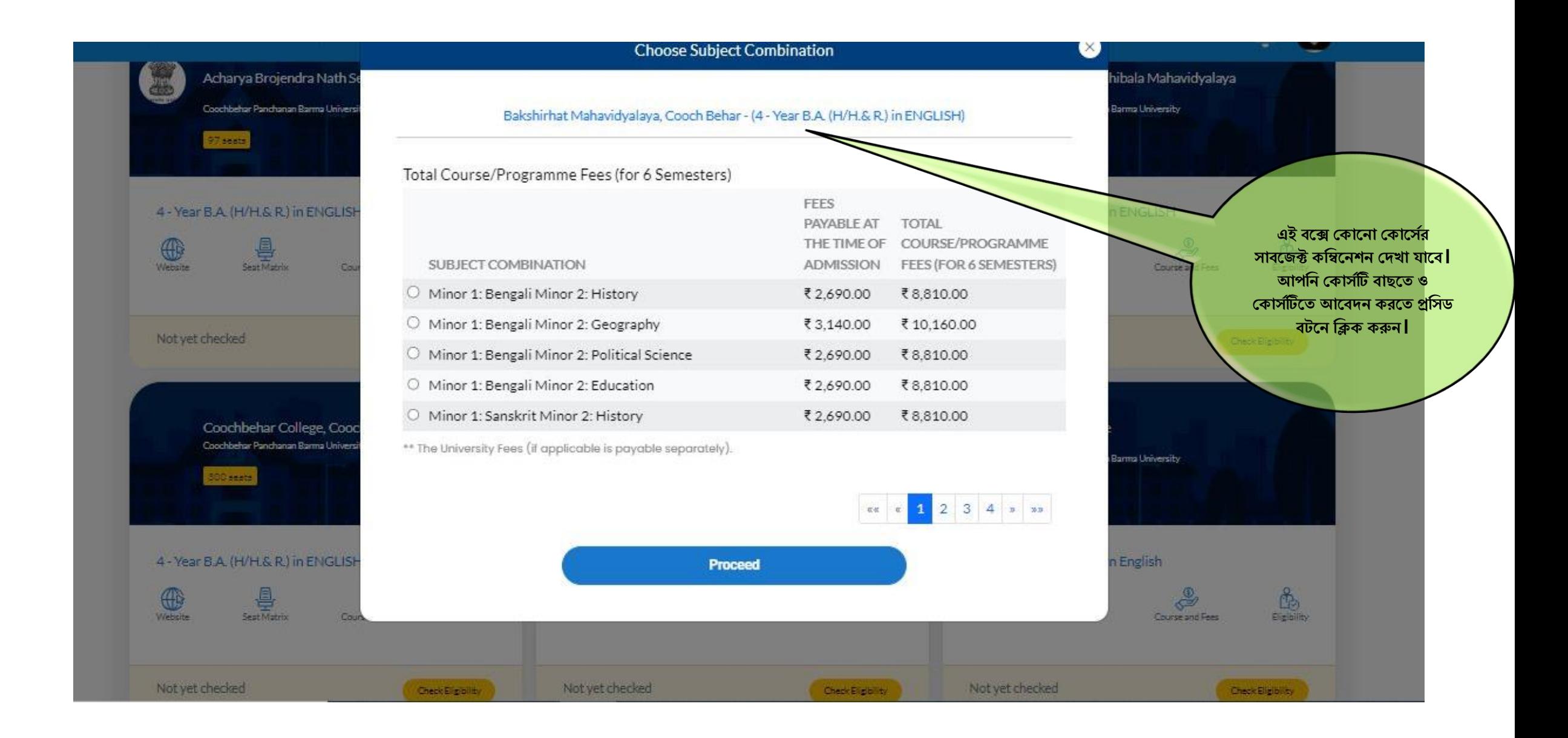

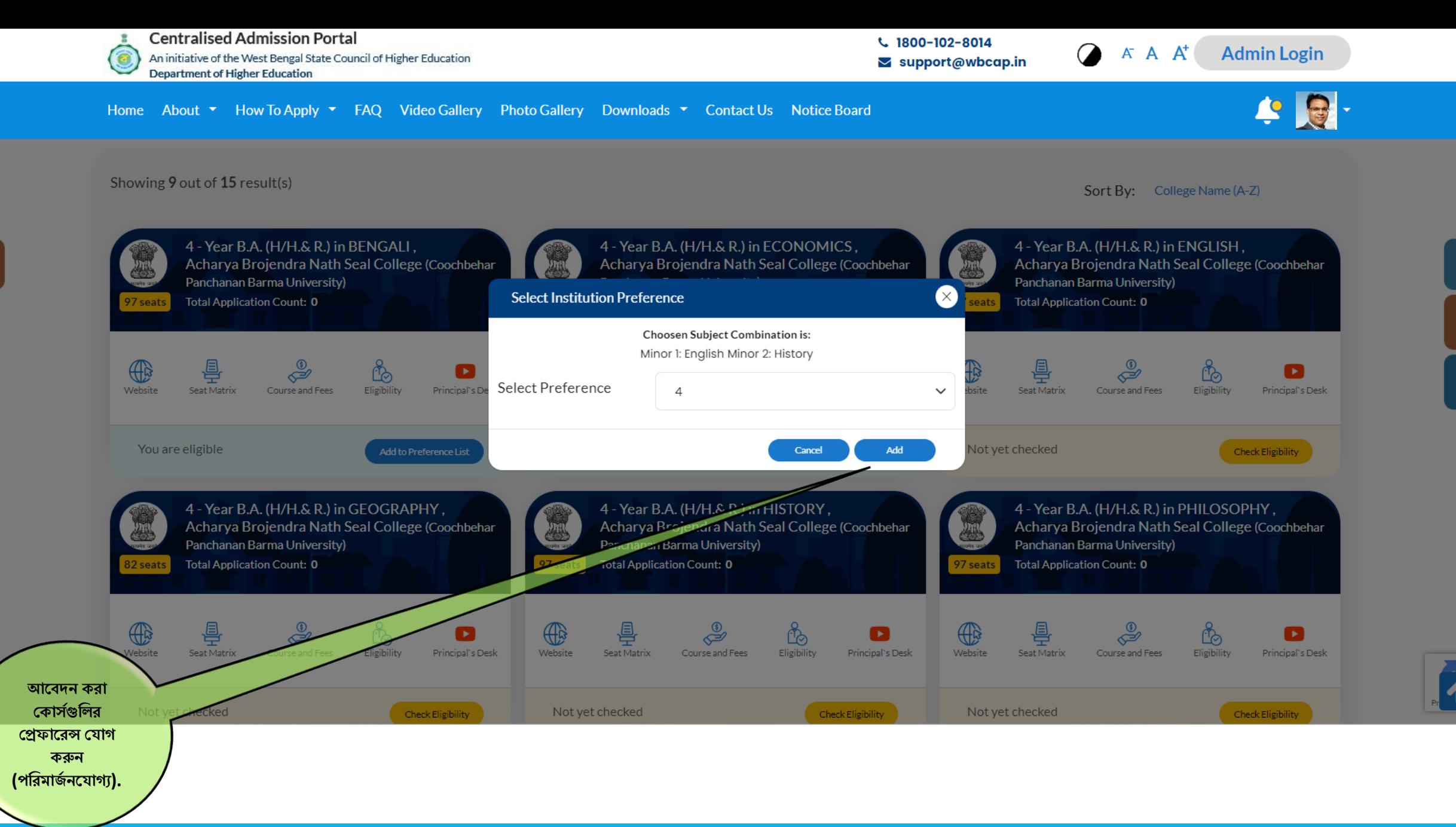

8

 $\mathcal{S}_0$ 

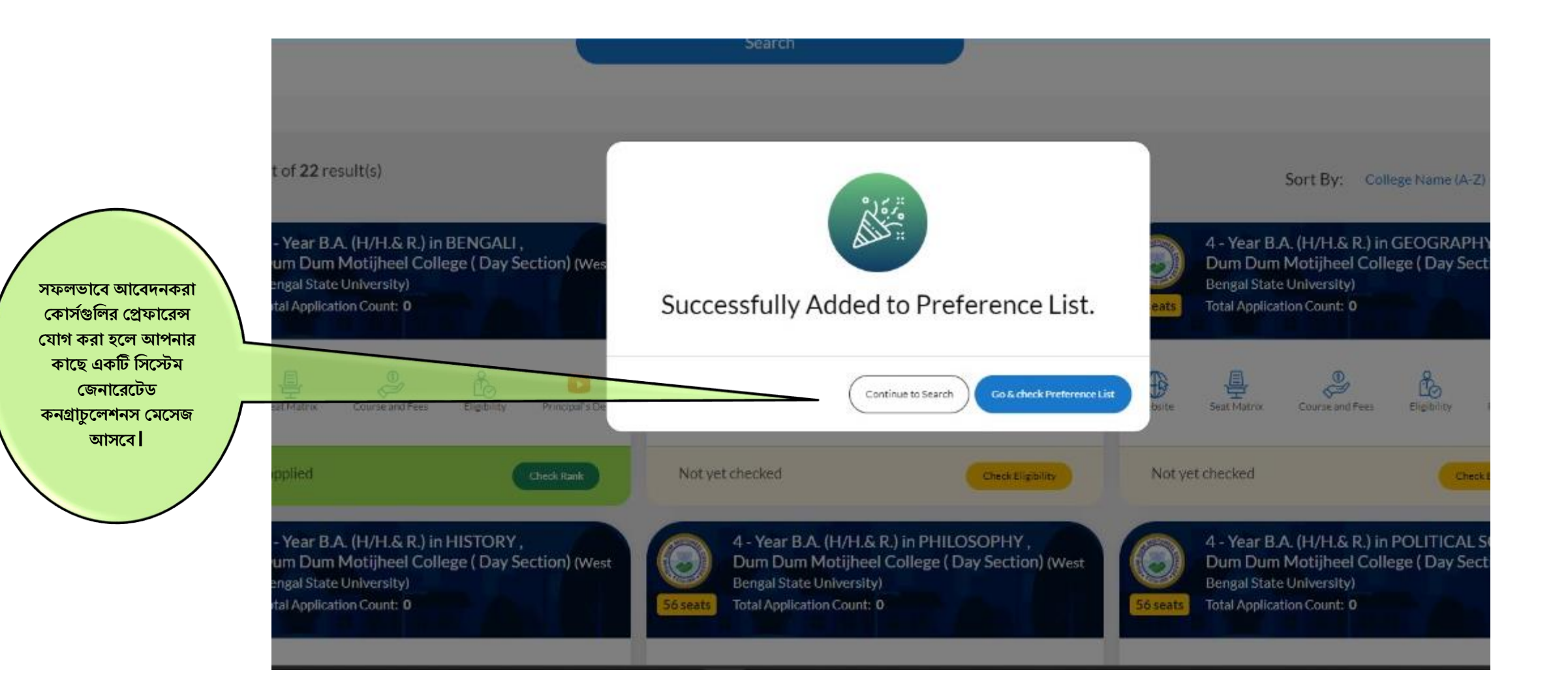

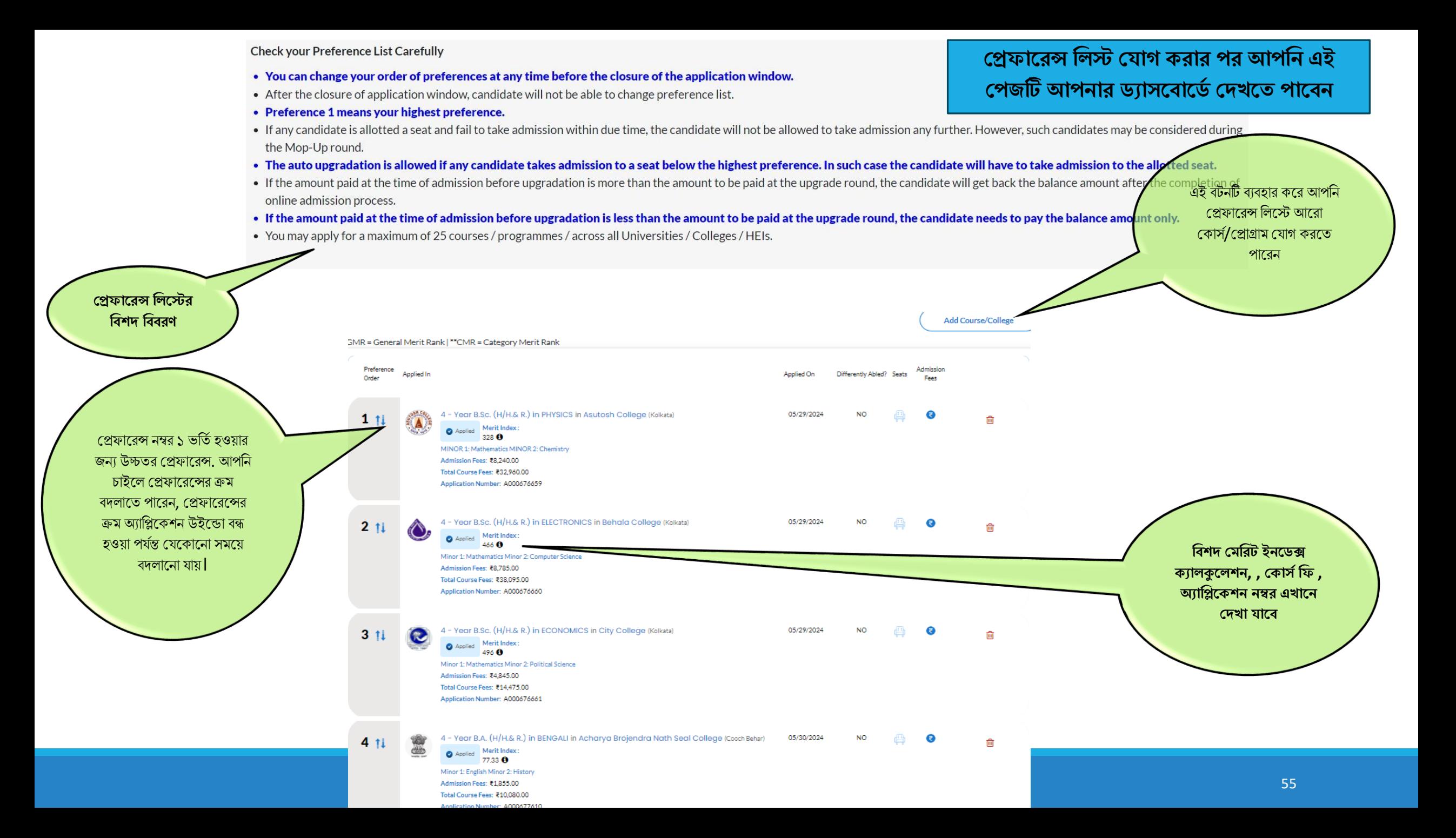

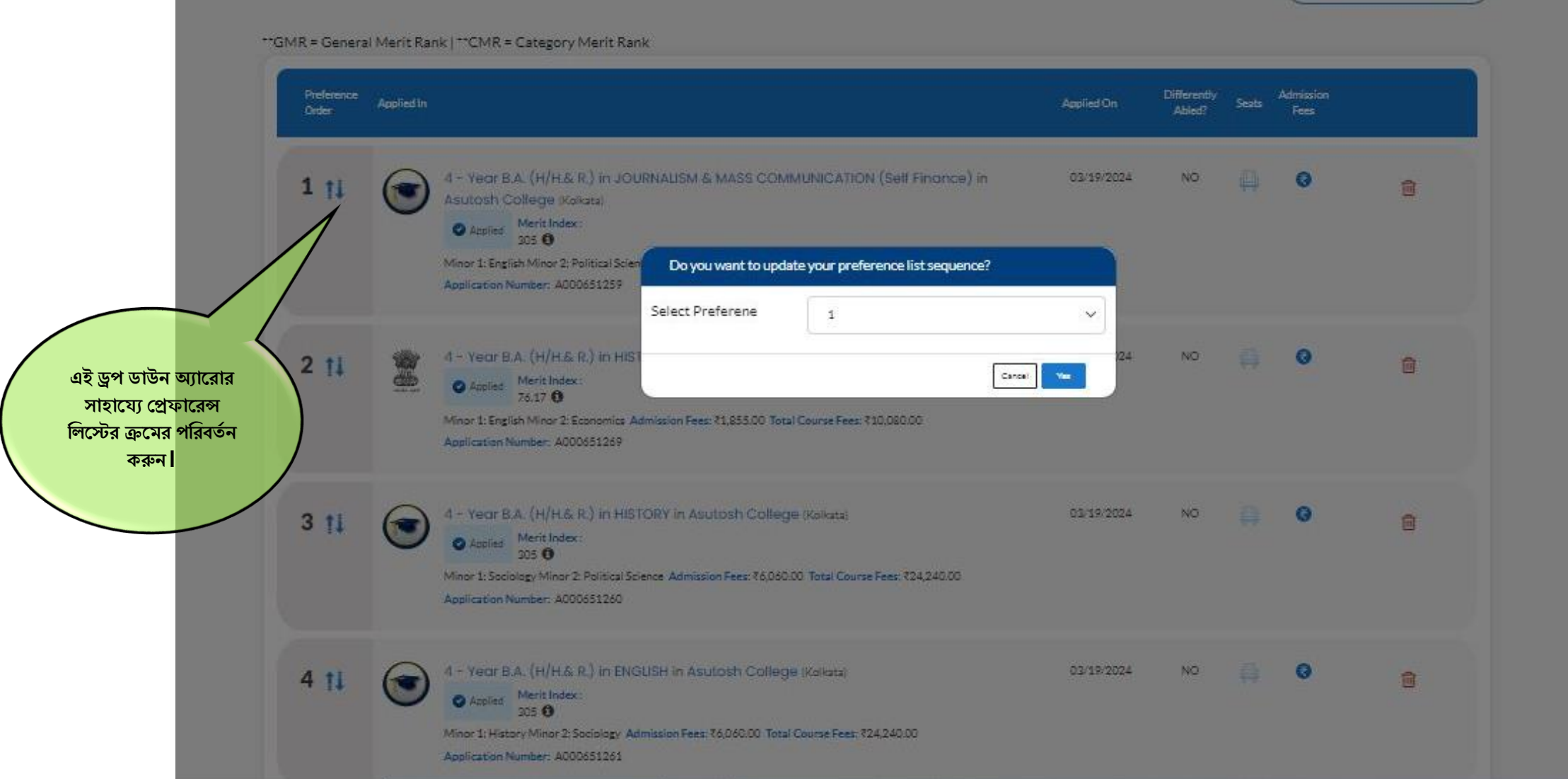

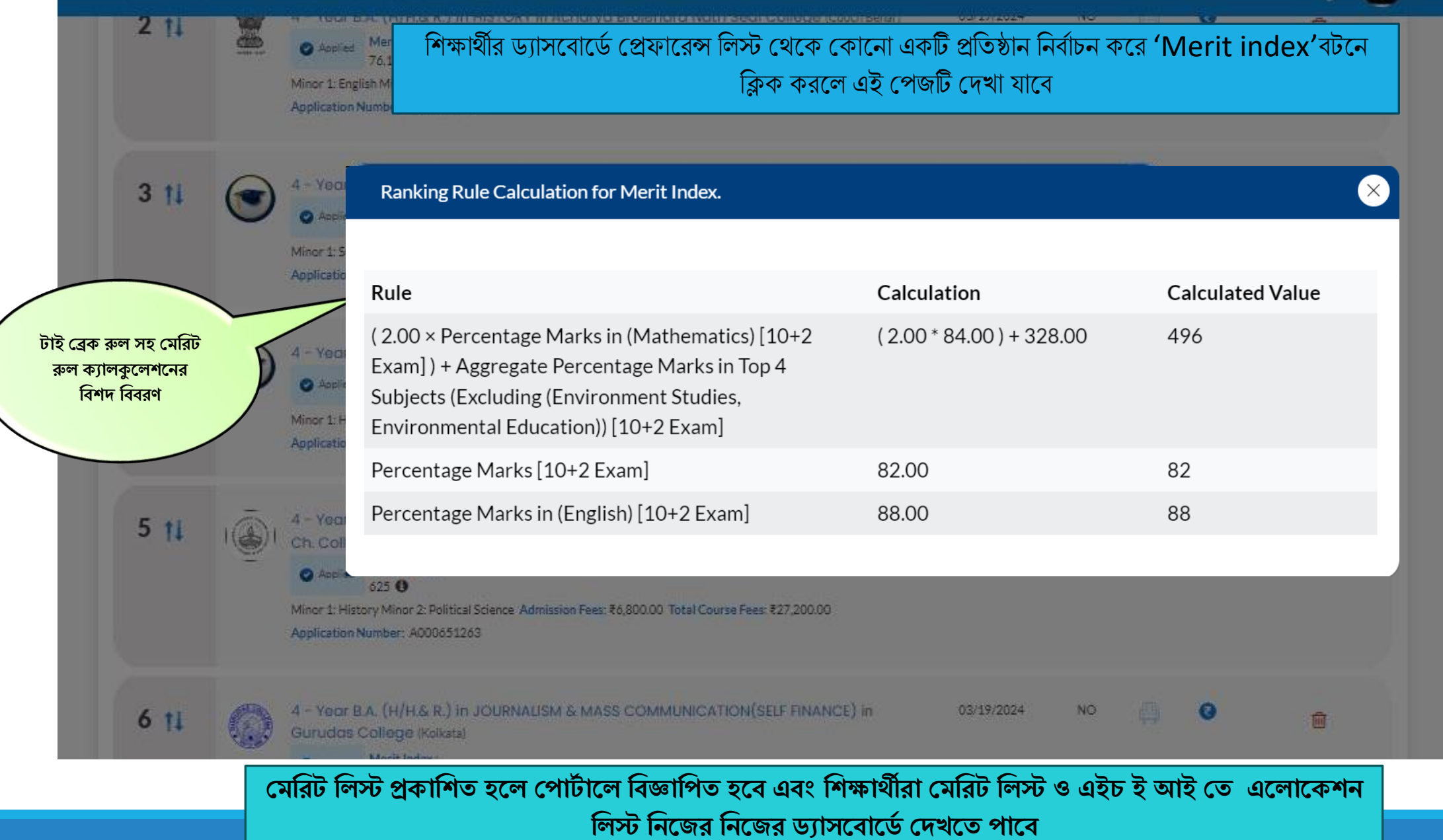

## মেরিট লিস্ট প্রকাশিত হবার পরবর্তী কার্যাবলি

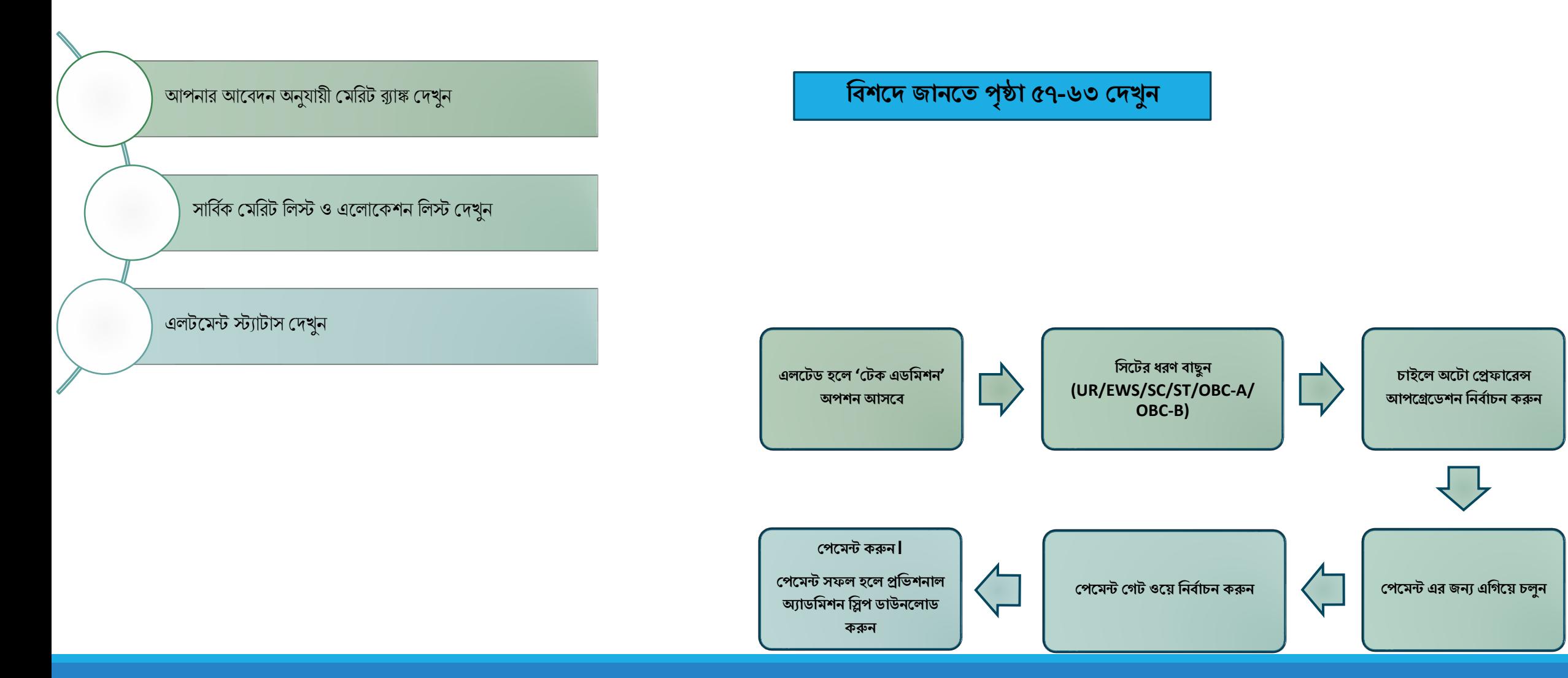

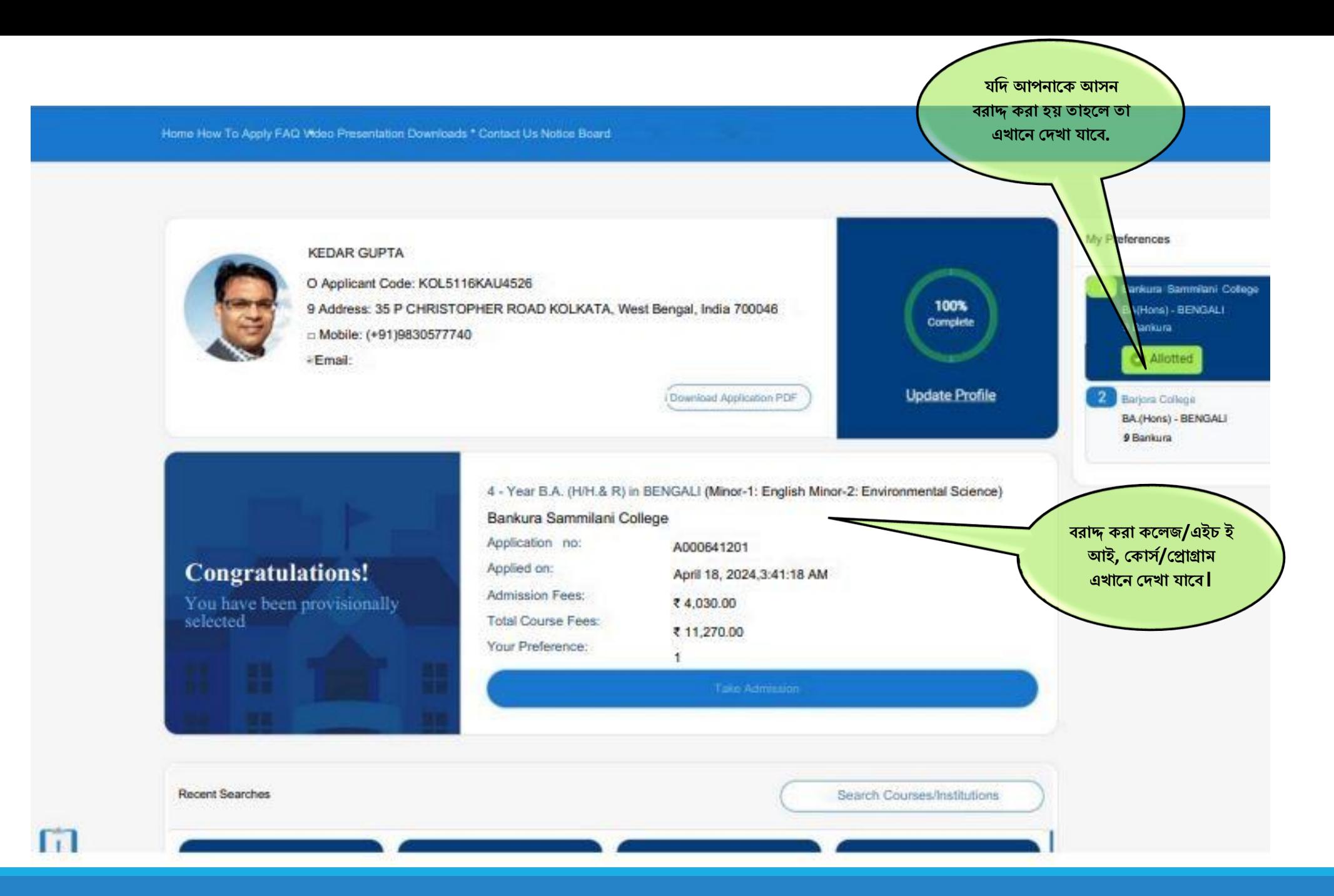

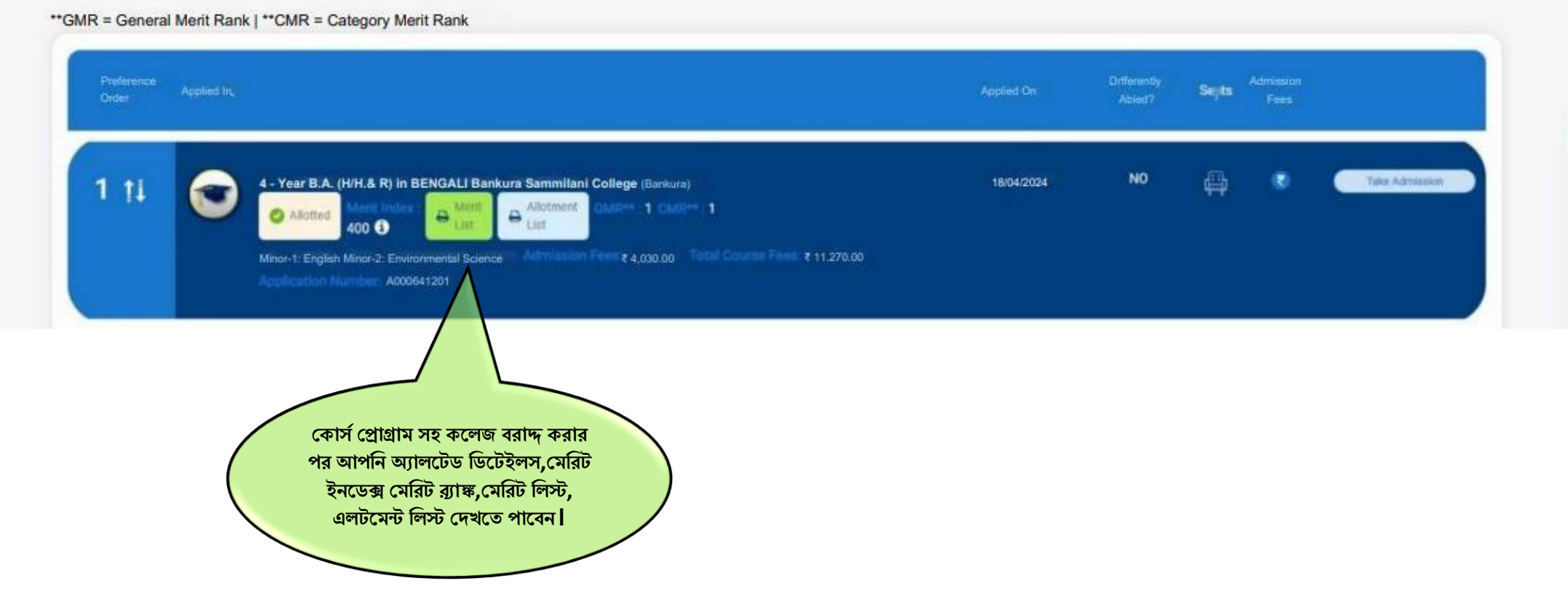

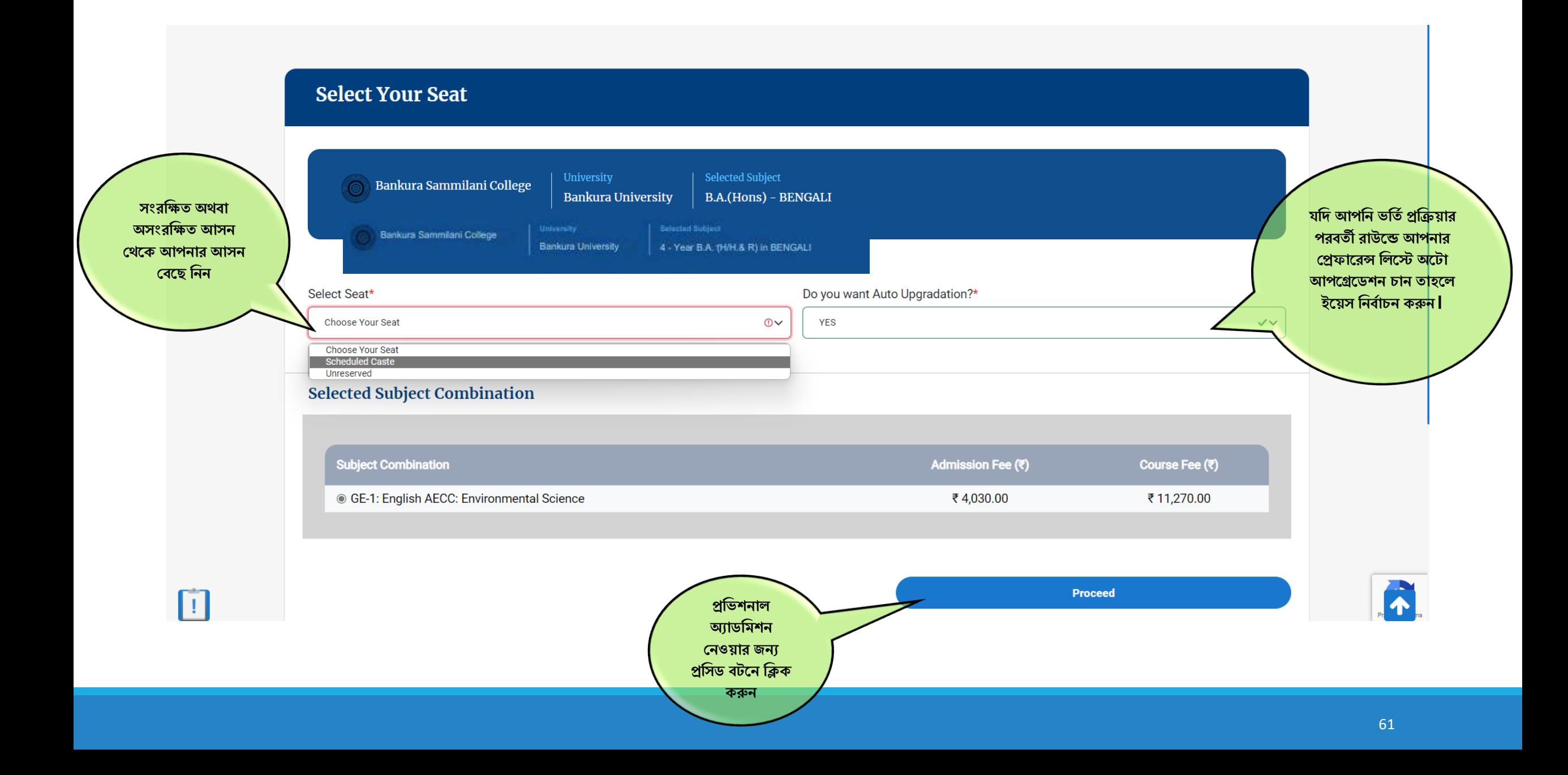

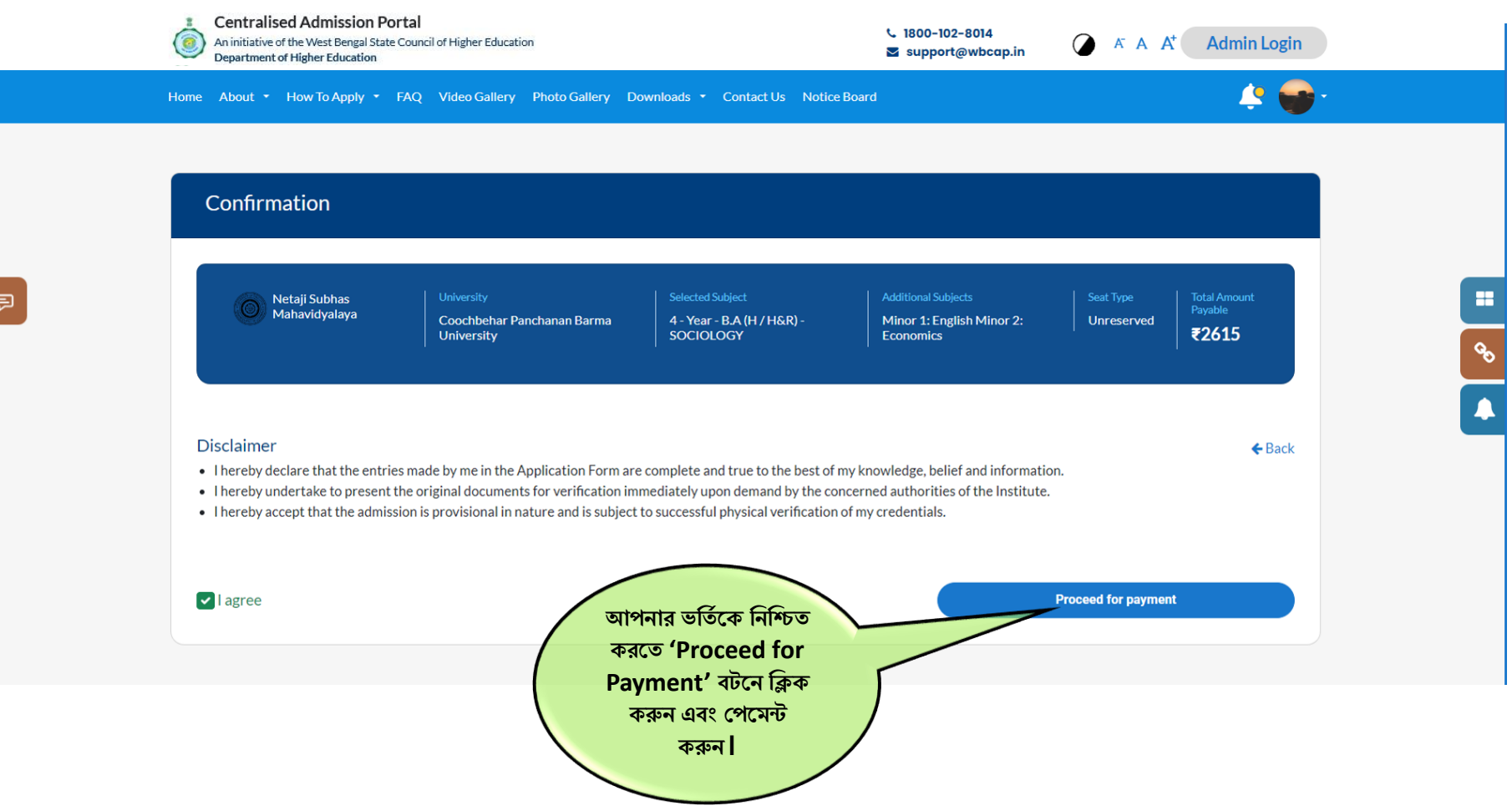

日

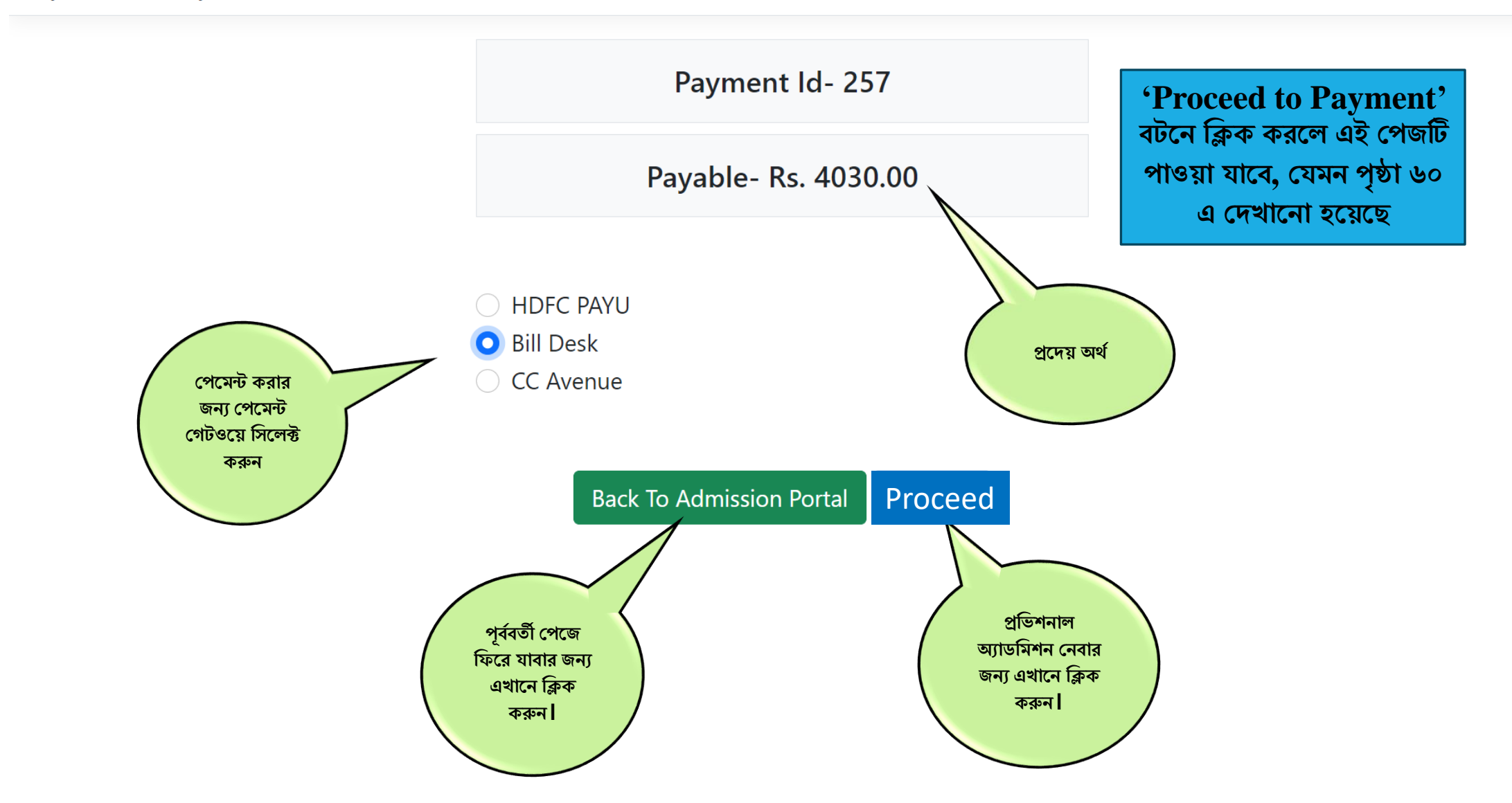

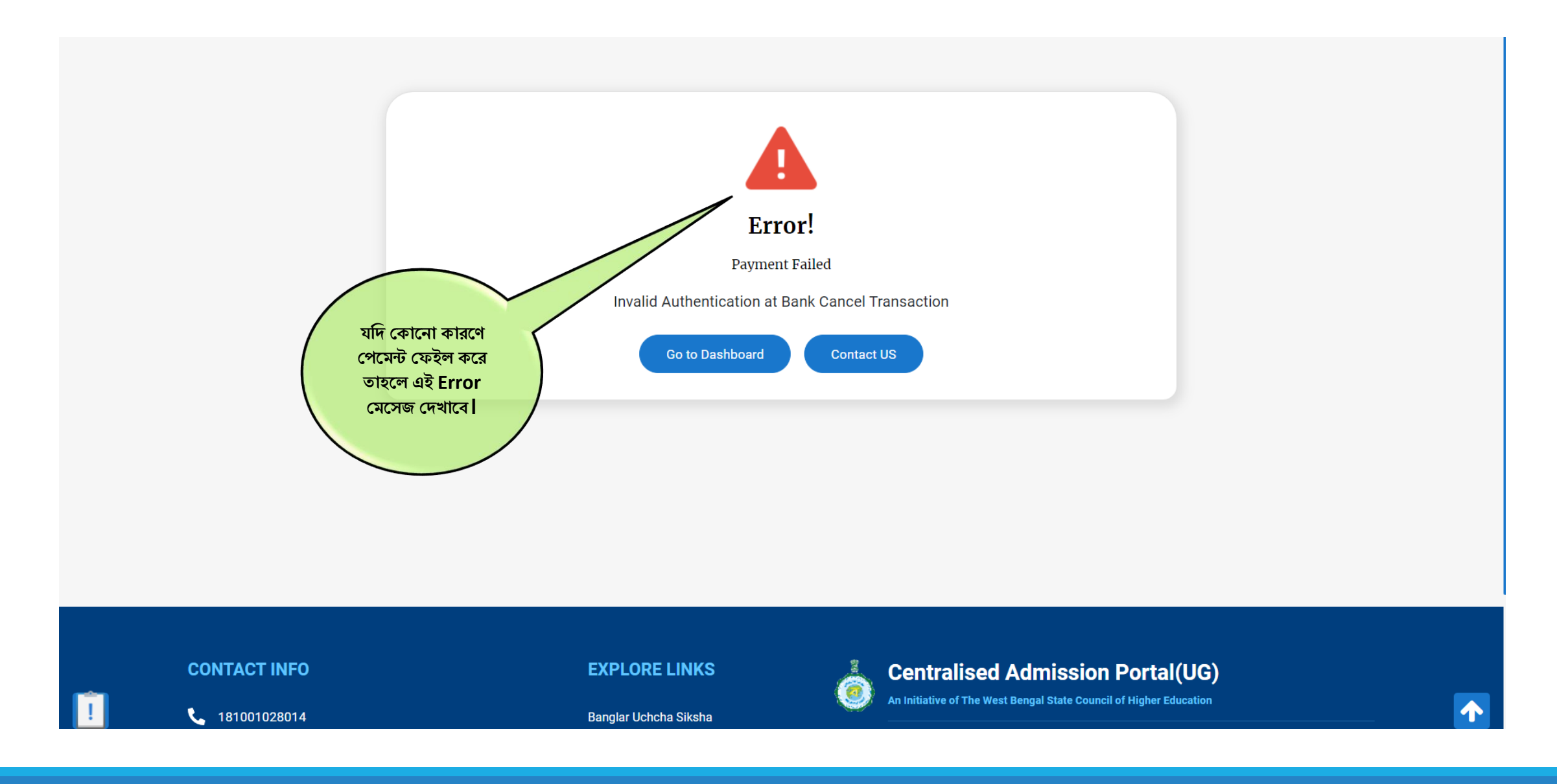

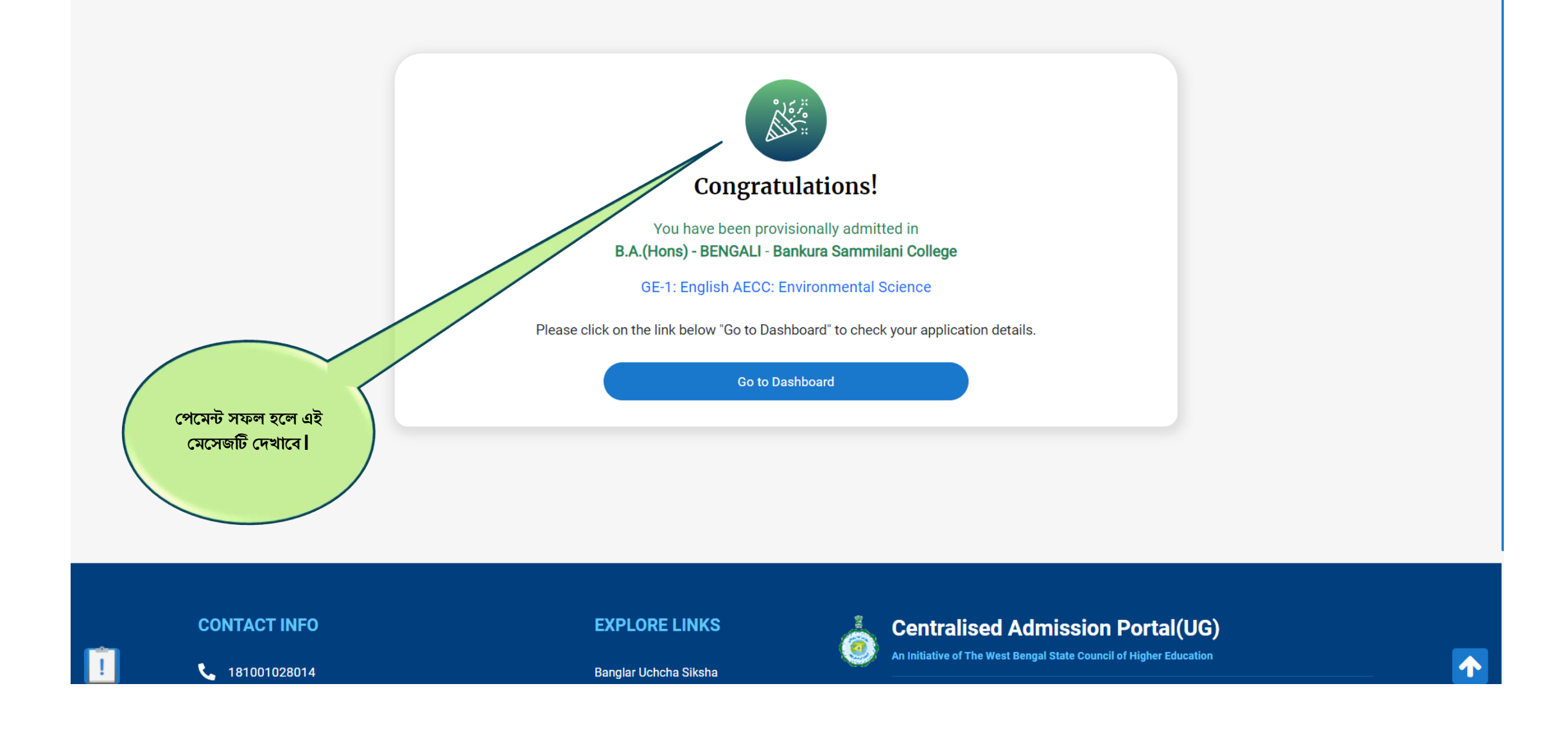

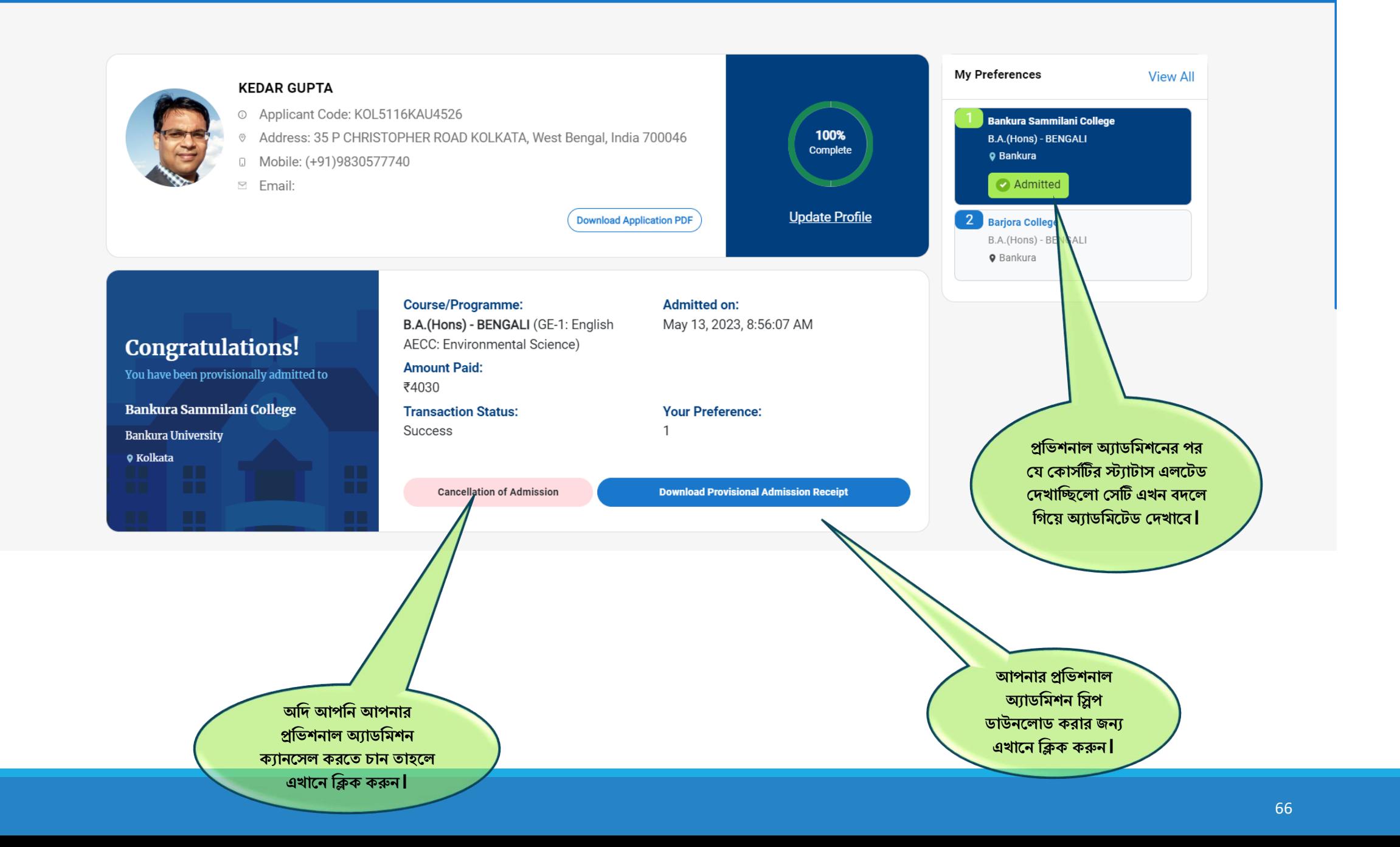

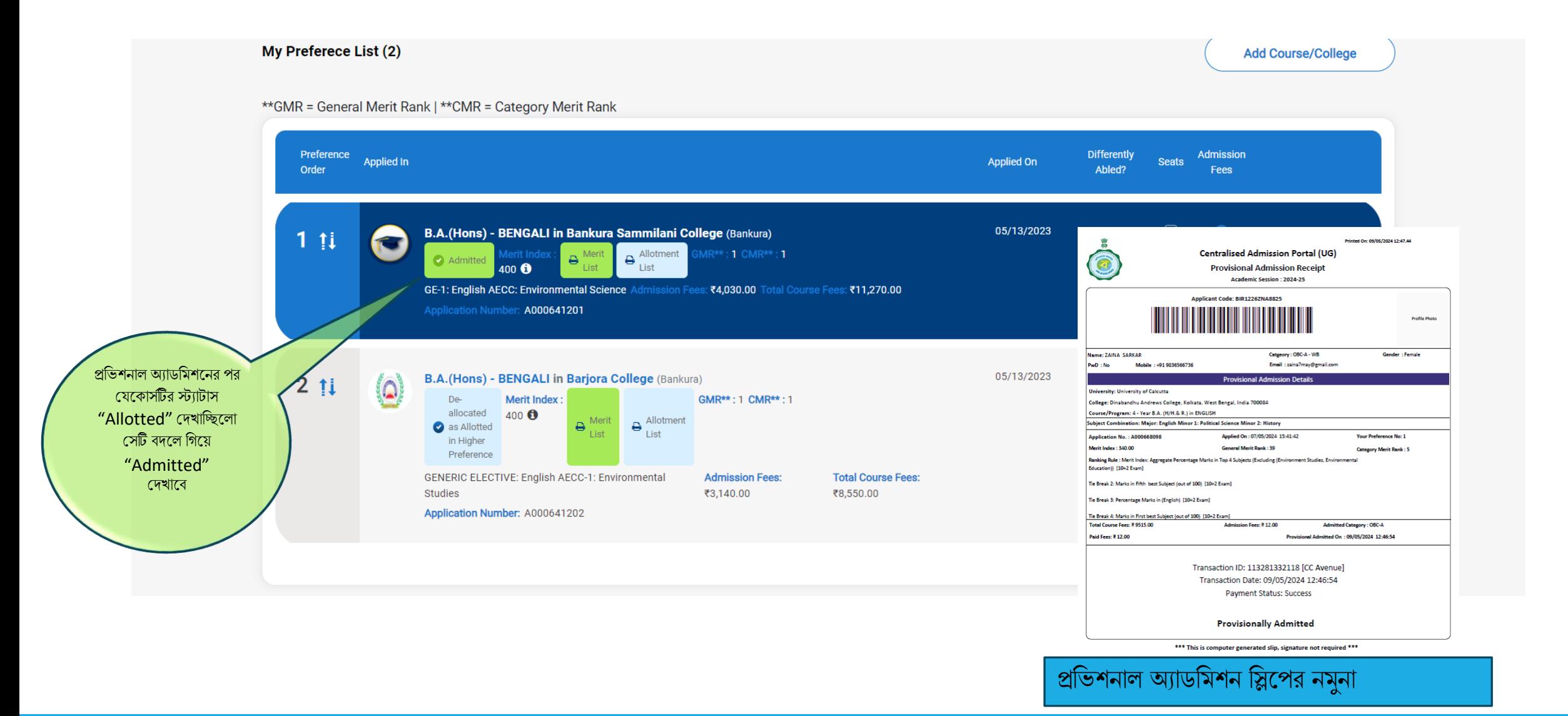

## র্খ্ন উচ্চর্তর প্রফাদরন্স ব্রাদ্দ করা হদব্:

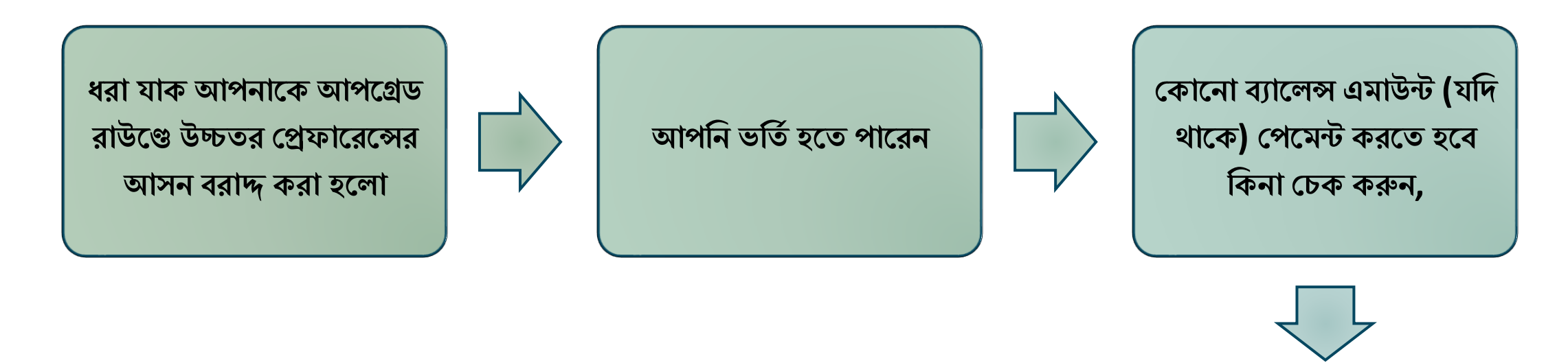

**হপপিি করার জনয এবগপয় িলুন**

**র্বি আপপগ্রপর্িপন উচ্চর্তর হরফাপরন্স এলর্ট করা য় , র্তা পল আপিিনকারী হসটি র্যাসপিাপর্ব হিখপর্ত পাপিন**

### **র্বি আপবন িরাদ্দ ওয়া উচ্চর্তর হরফাপরপন্সর আসপন ভবর্তব ন র্তা পল , পৃষ্ঠা ৬৭-৬৮ হিখুন**

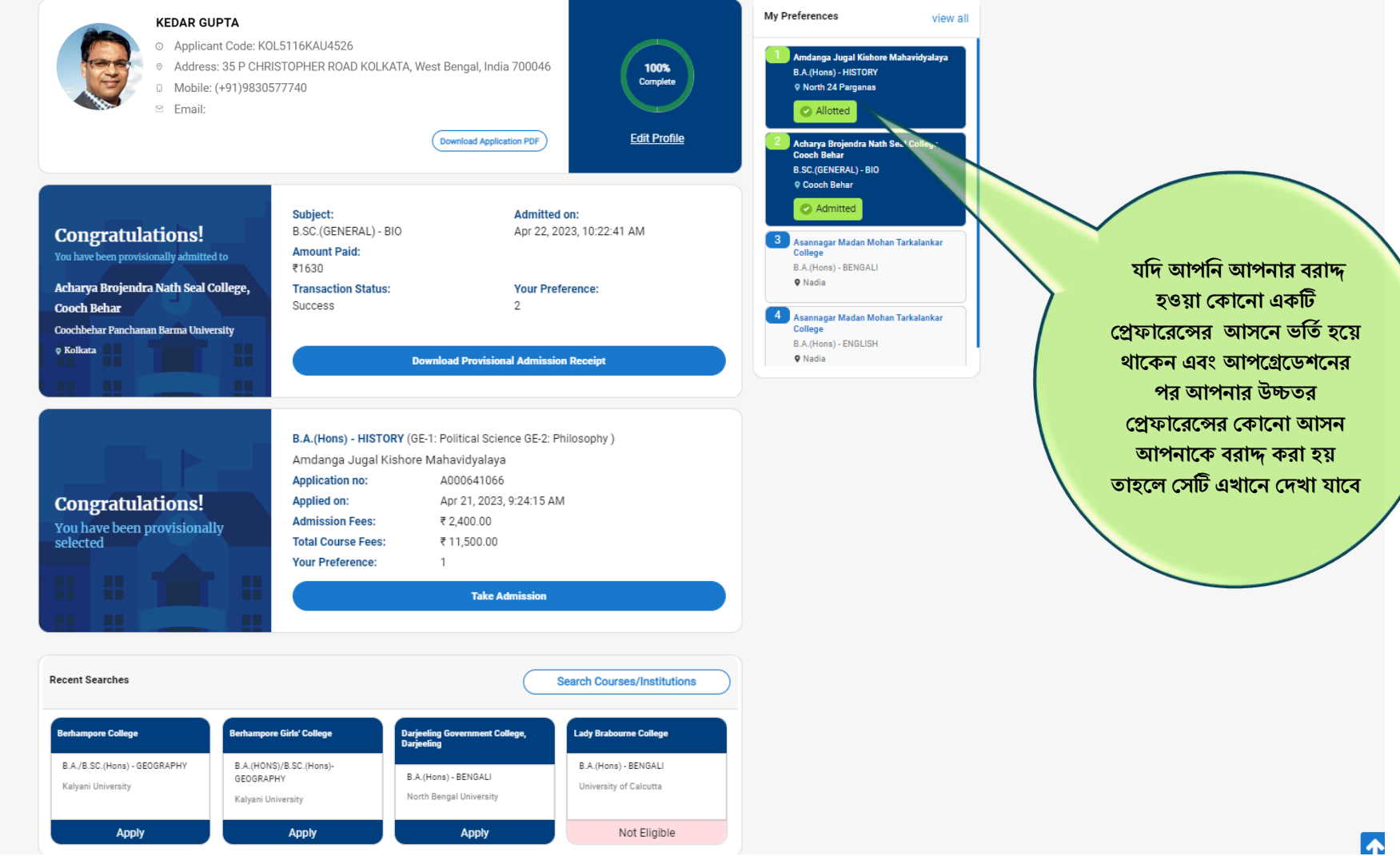

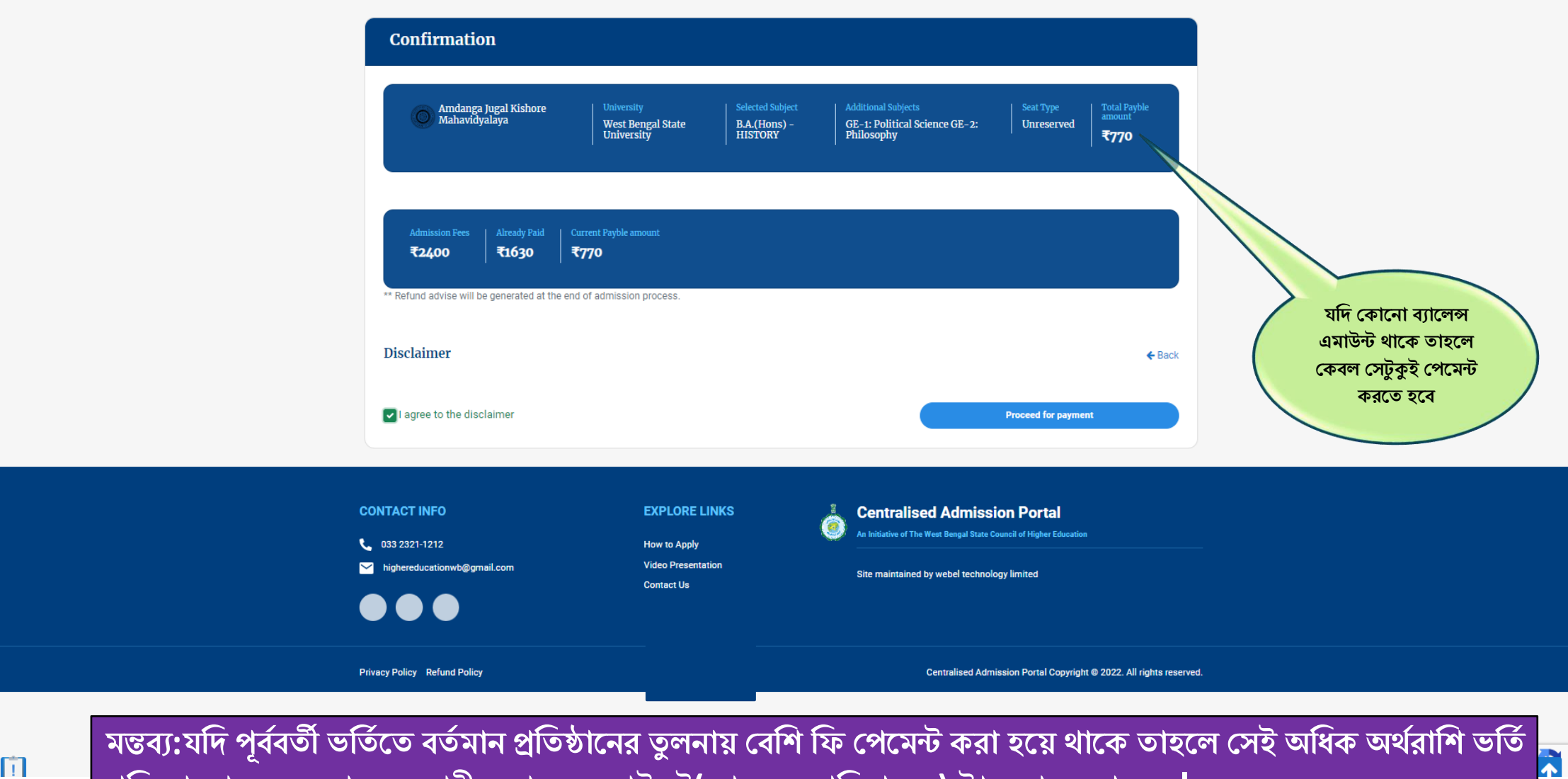

自

 $\bm{r}$ ক্রিয়া শেষ হলে আবেদনকারীর ব্যাংক একাউন্টে(আবেদনকারি প্রদত্ত ) ট্রান্সফার করা হবে l

# ভর্তি বাতিল করার প্রক্রিয়া

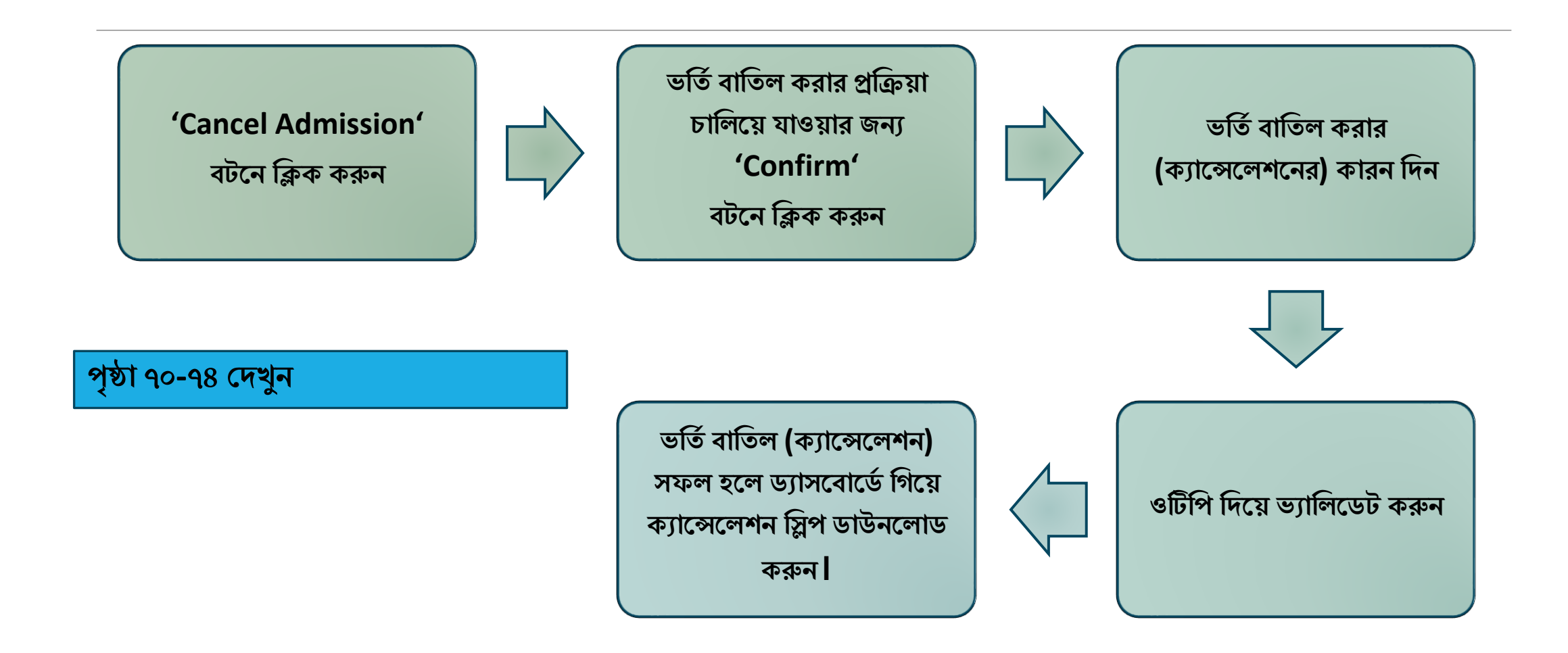

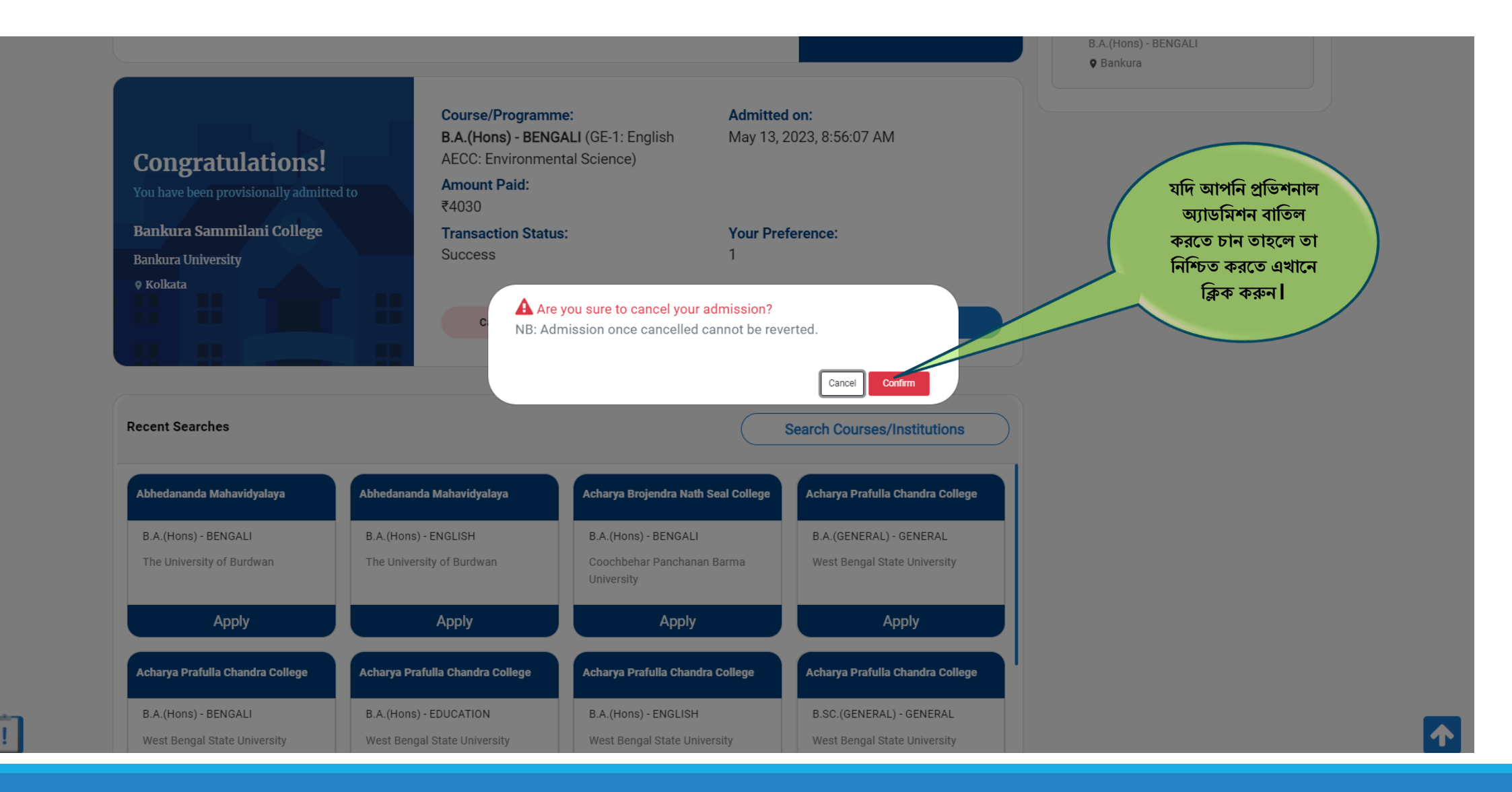
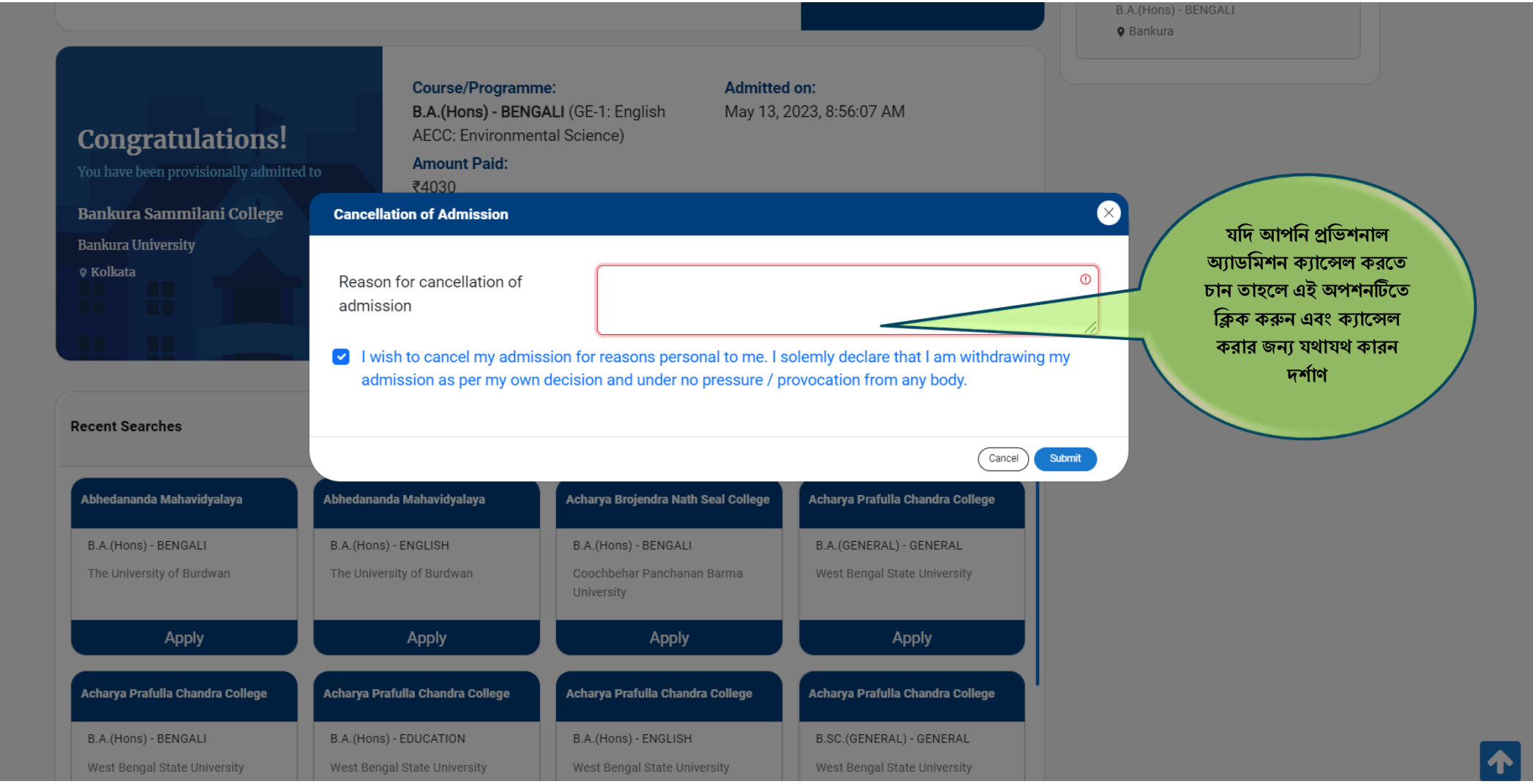

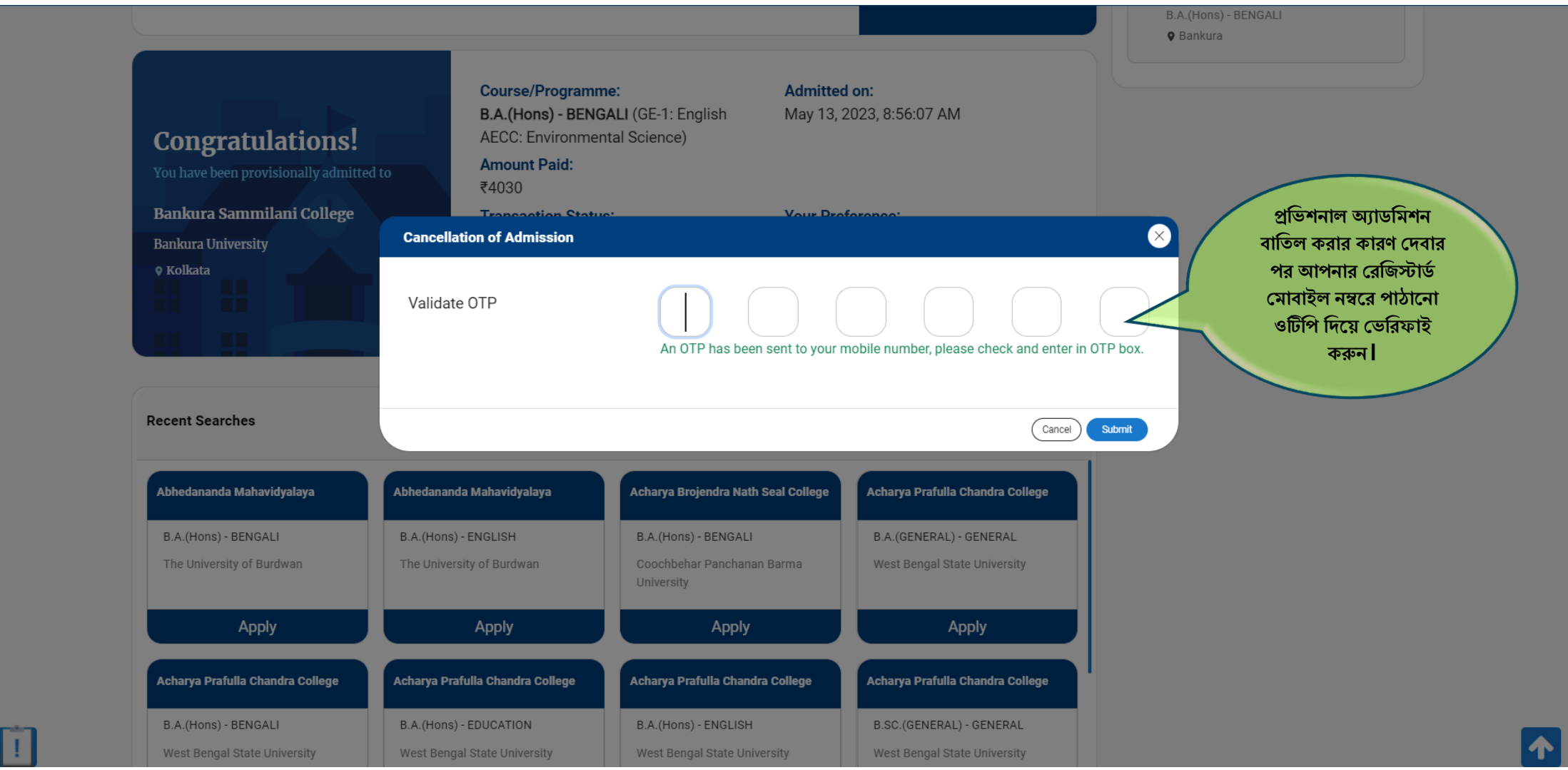

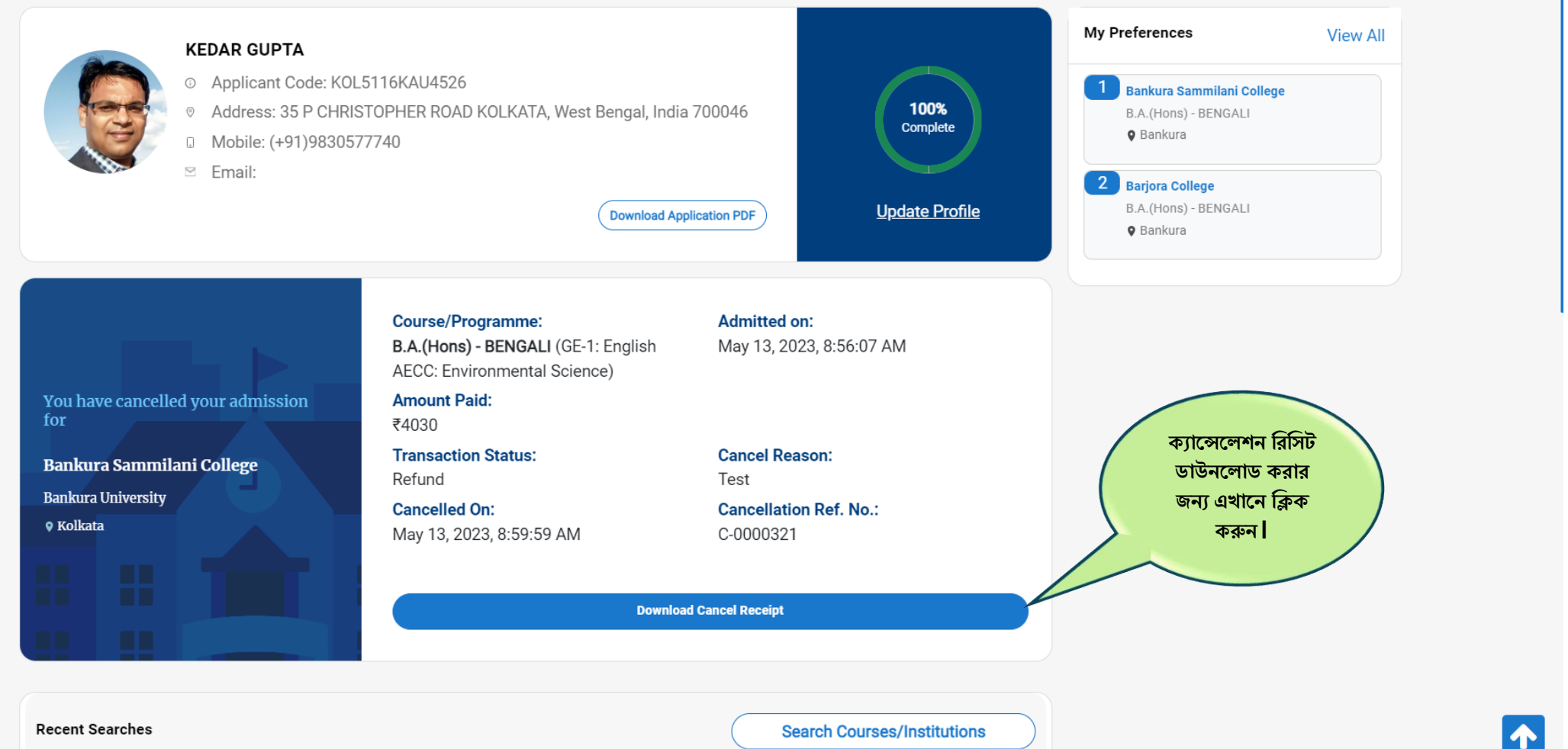

**Recent Searches** 

 $\mathbf{I}$ 

**Search Courses/Institutions** 

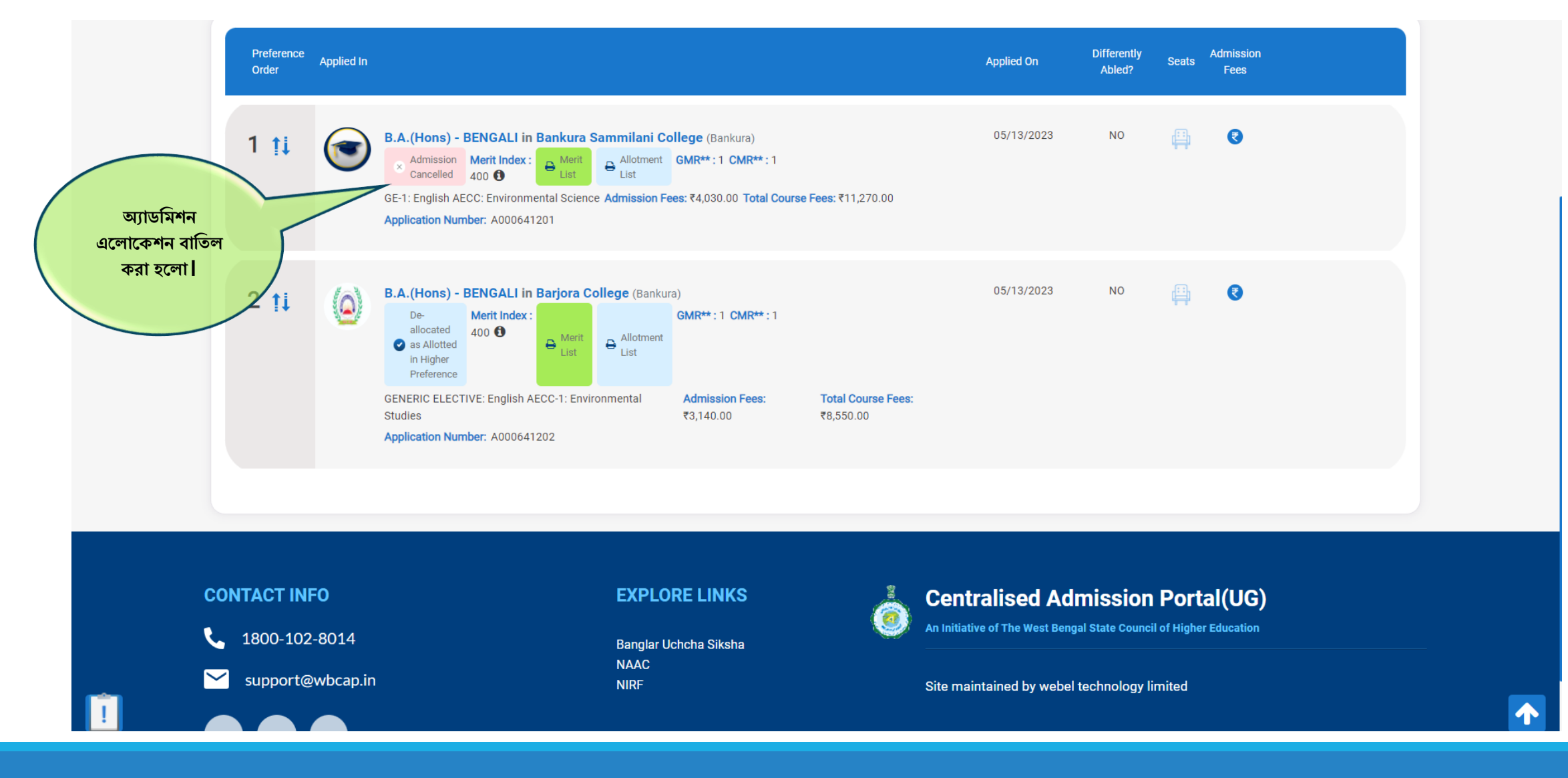

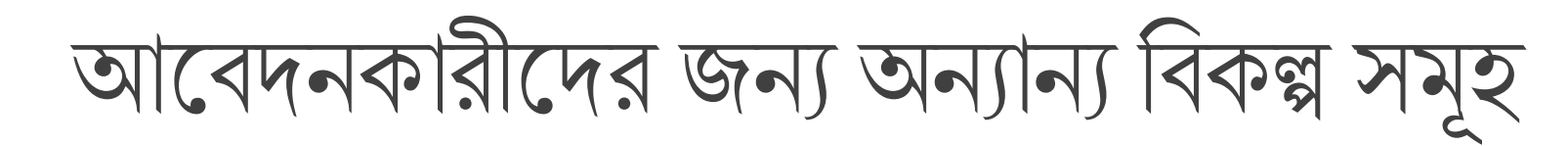

**অনযানয বিকল্প হিখার জনয র্যাসপিার্ব হিক করুন**

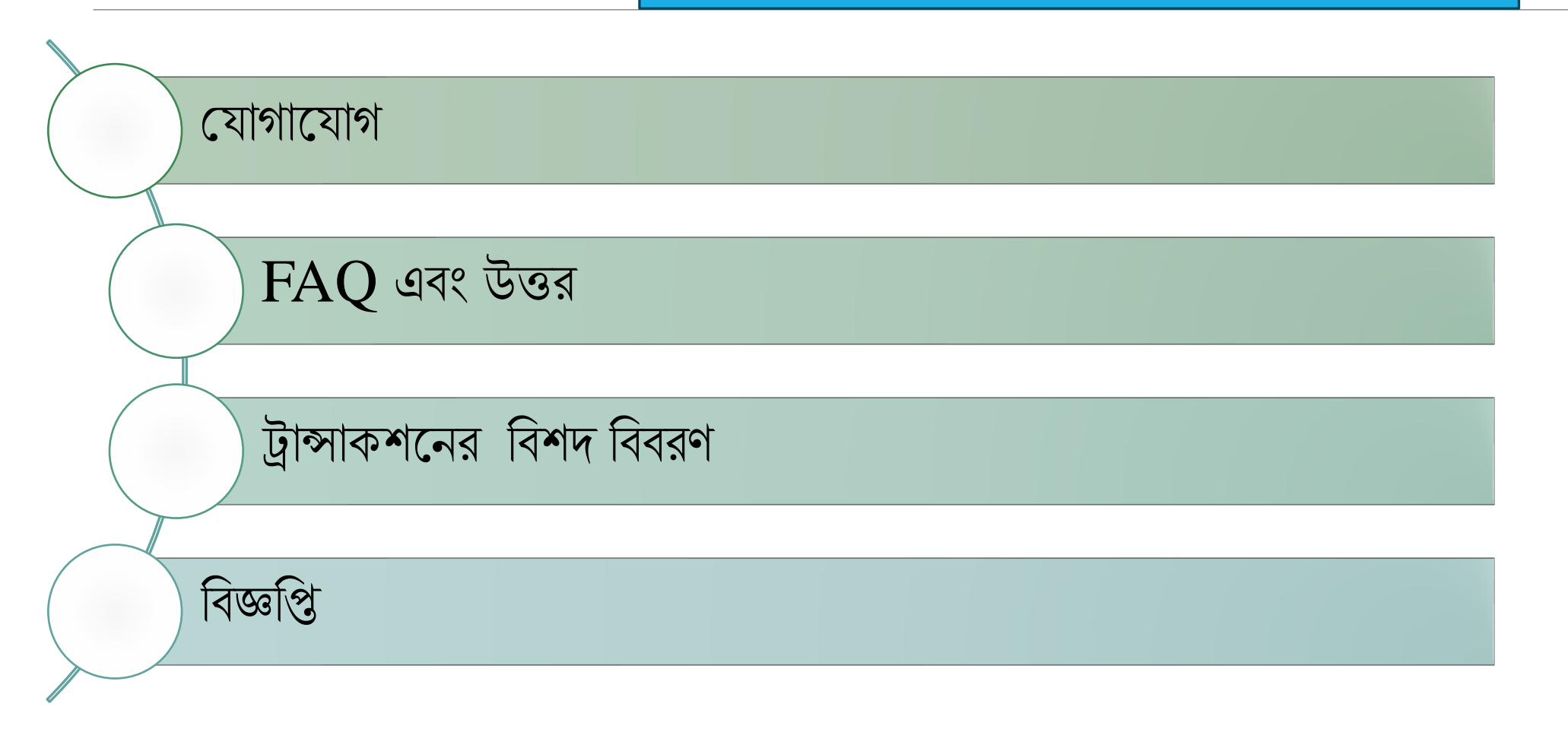

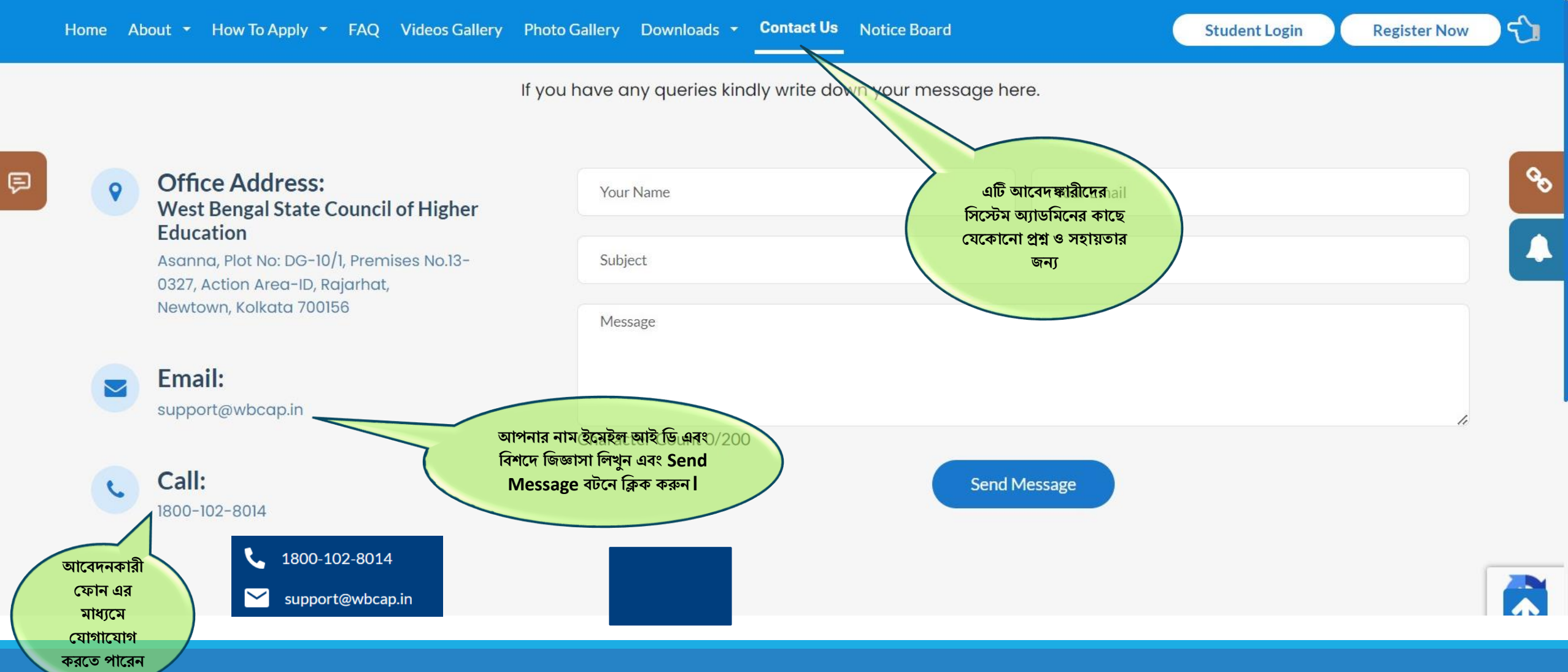

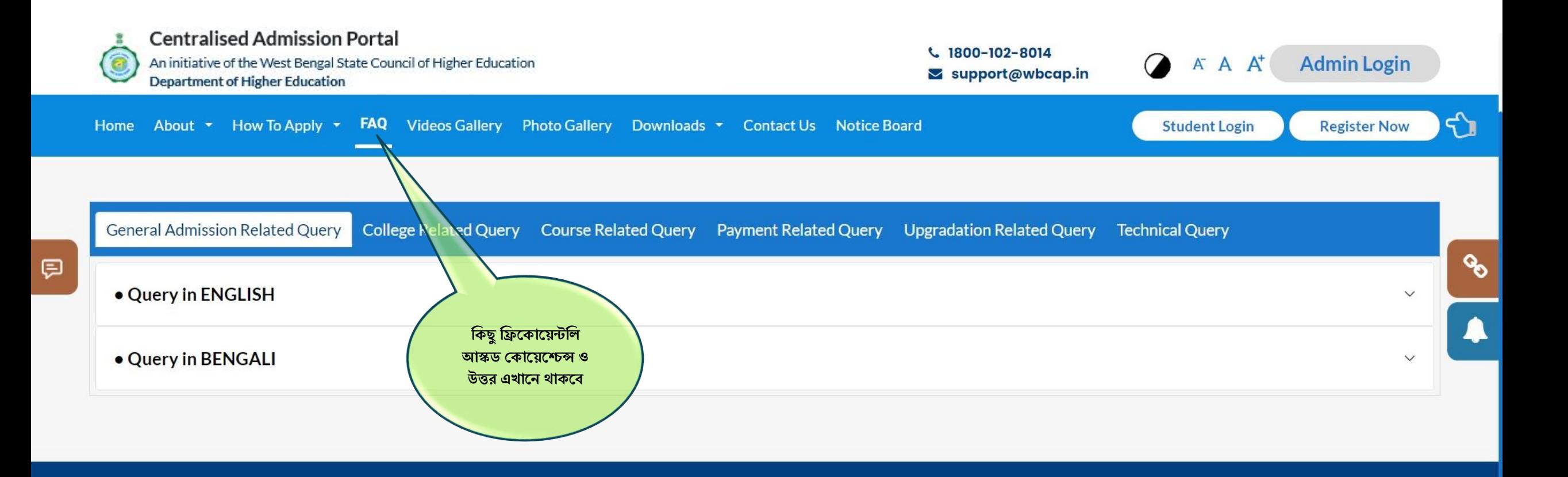

## **CONTACT INFO**

1800-102-8014

support@wbcap.in び

## **EXPLORE LINKS**

Banglar Uchcha Siksha **NAAC NIRF West Bengal Council for Higher** 

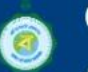

## **Centralised Admission Portal**

An initiative of the West Bengal State Council of Higher Education

## Site maintained by Webel Technology Limited

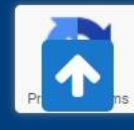

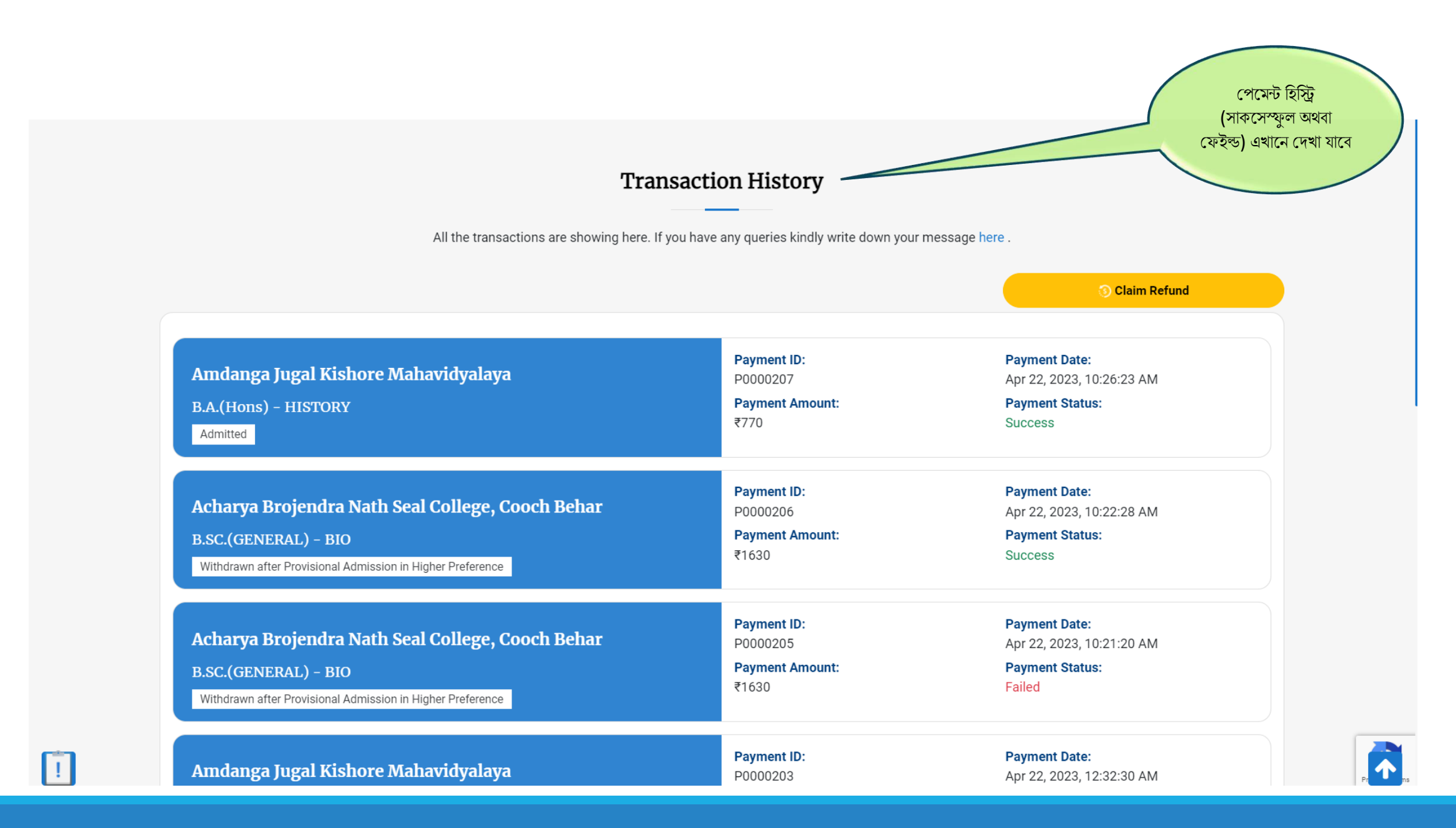

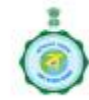

**Centralised Admission Portal** An initiative of the West Bengal State Council of Higher Education **Department of Higher Education** 

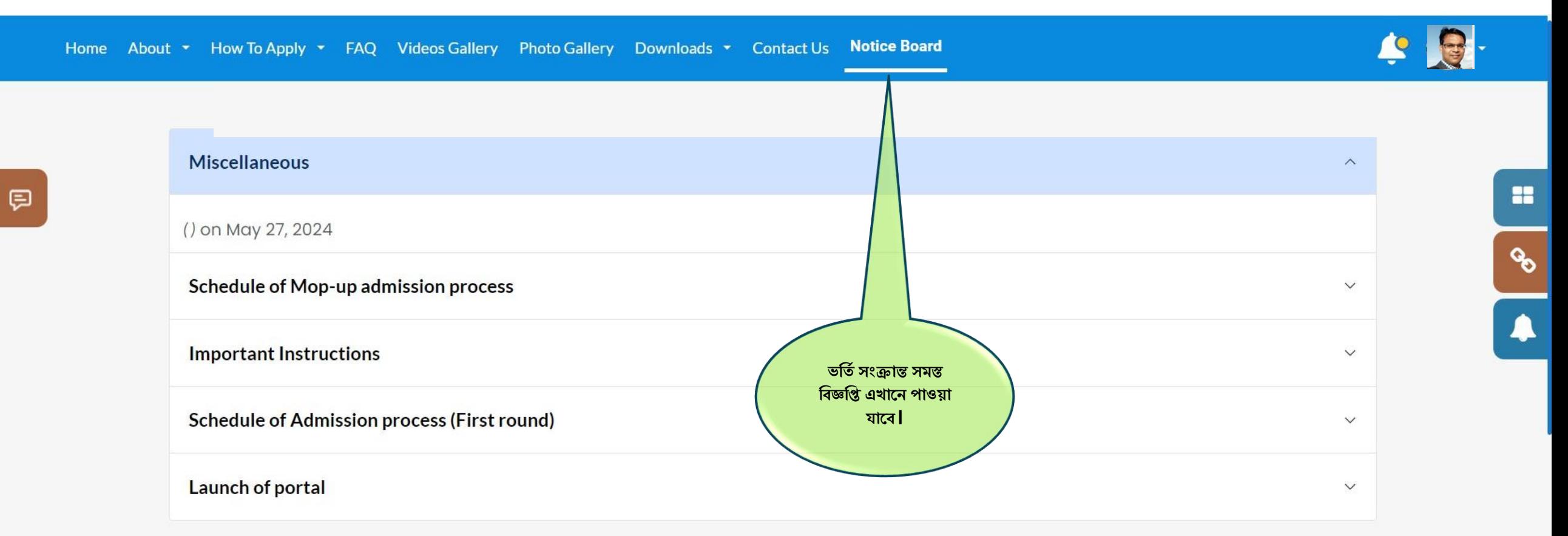

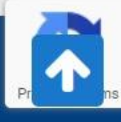